# Mustavalkolasertulostin Käyttöopas

# kuvittele mahdollisuudet

Kiitos Samsung-tuotteen hankkimisesta.

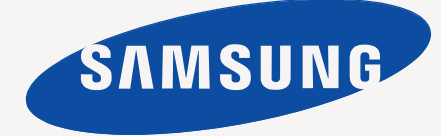

# <span id="page-1-0"></span>Copyright

© 2010 Samsung Electronics Co., Ltd. Kaikki oikeudet pidätetään.

Tämä käyttöopas on tarkoitettu ainoastaan antamaan käyttäjille tietoja. Kaikki oppaan sisältämät tiedot voivat muuttua ilman erillistä ilmoitusta. Samsung Electronics ei vastaa suorista tai epäsuorista vahingoista, jotka johtuvat tämän oppaan käytöstä tai liittyvät siihen.

- Samsung ja Samsung-logo ovat Samsung Electronics Co., Ltd tavaramerkkejä.
- PCL ja PCL 6 ovat Hewlett-Packard Companyn tavaramerkkejä.
- Microsoft, Internet Explorer, Windows, Windows Vista, Windows 7 ja Windows Server 2008 R2 ovat Microsoft Corporationin rekisteröityjä tavaramerkkejä tai tavaramerkkejä.
- PostScript 3 on Adobe System, Inc:n tavaramerkki.
- UFST® ja MicroType™ ovat Monotype Imaging Inc:n rekisteröityjä tavaramerkkejä.
- TrueType, Mac ja Mac OS ovat Apple Inc:n tavaramerkkejä, jotka on rekisteröity Yhdysvalloissa ja muissa maissa.
- LaserWriter on Apple Inc:n tavaramerkki.
- Kaikki muut merkkien tai tuotteiden nimet ovat ne omistavien yritysten tai organisaatioiden tavaramerkkejä.

Avoimen lähteen käyttöoikeuksien tietoja on mukana toimitetun CD-levyn **LICENSE.txt**-tiedostossa.

**REV. 1.04**

<span id="page-2-0"></span>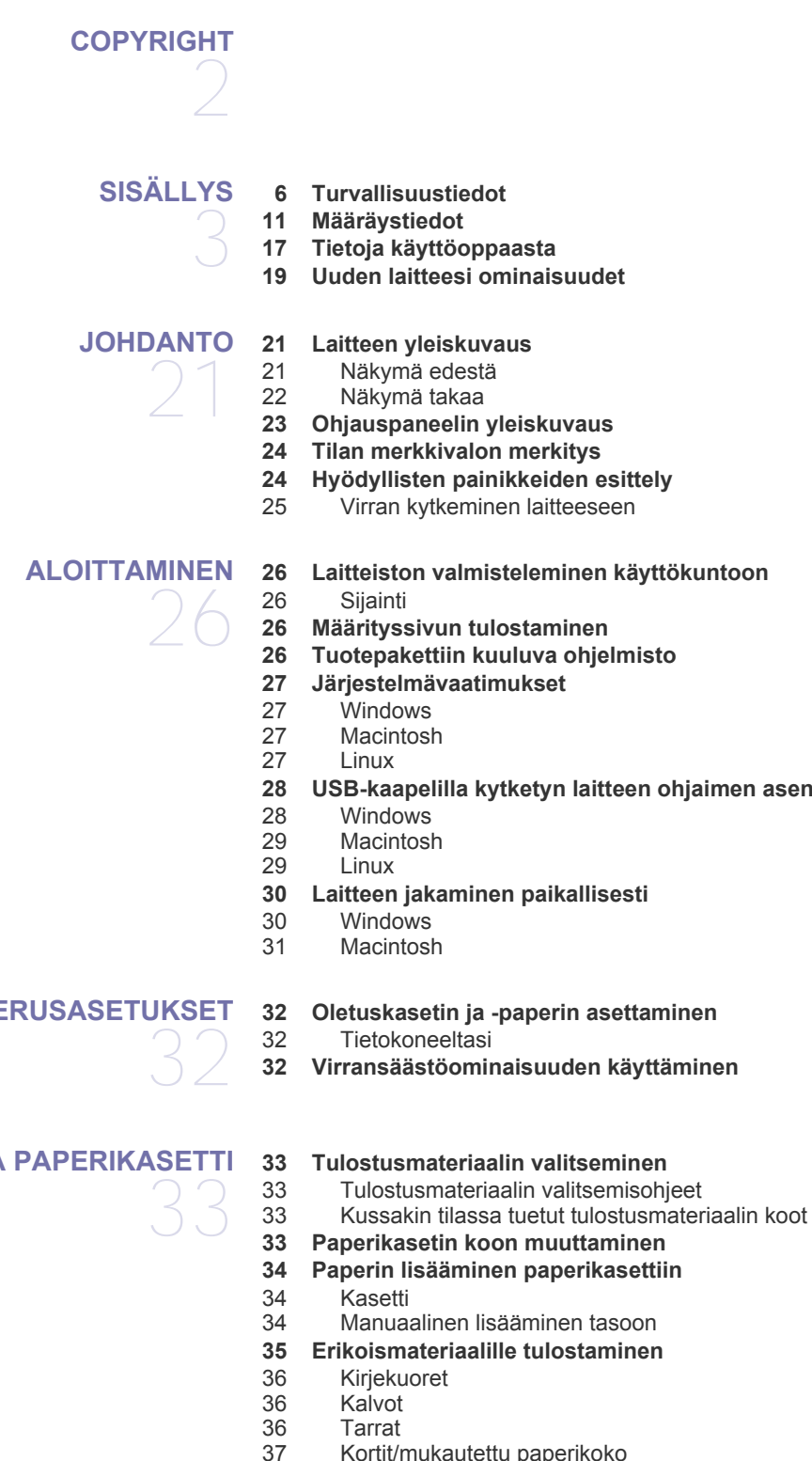

**[28 USB-kaapelilla kytketyn laitteen ohjaimen asentaminen](#page-27-0)**

### **[PERUSASETUKSET](#page-31-0)**

**[TULOSTUSMATERIAALI JA PAPERIKASETTI](#page-32-0)** 

- 
- [37 Kortit/mukautettu paperikoko](#page-36-0)<br>37 Kirielomake/esipainettu paper
- [37 Kirjelomake/esipainettu paperi](#page-36-1)
- **[37 Tulostetuen käyttäminen](#page-36-2)**

### **[TULOSTAMINEN](#page-37-0)**

38

- **[38 Tulostinohjaimen ominaisuudet](#page-37-1)**
- [38 Tulostinohjain](#page-37-2) **[38 Perustulostaminen](#page-37-3)**
	- [39 Tulostustyön peruuttaminen](#page-38-0)
	- **[39 Tulostusmääritykset-ikkunan avaaminen](#page-38-1)**
	- [39 Suosikit-asetuksen käyttäminen](#page-38-2)
	- **[40 Ohjeen käyttäminen](#page-39-0)**
	- **[40 Tulostuksen erikoisominaisuuksien käyttäminen](#page-39-1)**
	- [40 Useiden sivujen tulostaminen yhdelle arkille](#page-39-2)
	- [40 Julisteiden tulostaminen](#page-39-3)
	- [40 Vihkojen tulostaminen \(manuaalinen\)](#page-39-4)<br>41 Tulostaminen paperin molemmille puo
	- [41 Tulostaminen paperin molemmille puolille \(manuaalinen\)](#page-40-0)
	- [41 Asiakirjan prosenttiarvon muuttaminen](#page-40-1)
	- [41 Asiakirjan sovittaminen valittuun paperikokoon](#page-40-2)<br>41 Vesileimoien käyttäminen
	- [41 Vesileimojen käyttäminen](#page-40-3)
	- [42 Peitteiden käyttäminen](#page-41-0)
	- [42 Tulostuslaatuasetukset](#page-41-1)
	- **[43 Tulostuksen oletusasetusten muuttaminen](#page-42-0)**
	- **[43 Laitteen määrittäminen oletuslaitteeksi](#page-42-1)**
	- **[43 Tulostaminen tiedostoon \(PRN\)](#page-42-2)**
	- **[43 Macintosh-tulostaminen](#page-42-3)**
	- [43 Asiakirjan tulostaminen](#page-42-4)
	- [44 Tulostinasetusten muuttaminen](#page-43-0)
	- [44 Useiden sivujen tulostaminen yhdelle arkille](#page-43-1)
	- **[45 Tulostaminen Linux-käyttöjärjestelmässä](#page-44-0)**
	- [45 Sovelluksista tulostaminen](#page-44-1)
	- [45 Tiedostojen tulostaminen](#page-44-2)
	- [45 Tulostimen asetusten määrittäminen](#page-44-3)

# **[HALLINTATYÖKALUT](#page-46-0)**  47

- **[47 Hyödyllisten hallintatyökalujen esittely](#page-46-1)**
- **[47 Samsung Easy Printer Manager -ohjelman käyttäminen \(vain](#page-46-2)  Windows)**
- [47 Samsung Easy Printer Managerin toiminta](#page-46-3)
- **[48 Samsung-tulostimen tila -ohjelman käyttäminen \(vain Windows\)](#page-47-0)**
- [48 Samsung-tulostimen tila -ohjelman yleiskatsaus](#page-47-1)
- **[48 Smart Panel -ohjelmiston käyttäminen \(vain Macintosh ja Linux\)](#page-47-2)** [48 Smart Panelin toiminta](#page-47-3)
- [49 Smart Panel -ohjelman asetusten muuttaminen](#page-48-0)
- **[49 Unified Linux Driver Configuratorin käyttäminen](#page-48-1)**
- [49 Unified Driver Configurator -ohjelman avaaminen](#page-48-2)<br>50 Printers configuration -ikkuna
- Printers configuration -ikkuna
- [51 Ports configuration](#page-50-0)

**[YLLÄPITO](#page-51-0)**  52

#### **[52 Laiteraportin tulostaminen](#page-51-1)**

#### **[52 Laitteen puhdistaminen](#page-51-2)**

- 
- [52 Laitteen ulkopuolen puhdistaminen](#page-51-3)<br>52 Laitteen sisäosien puhdistaminen Laitteen sisäosien puhdistaminen
- **[53 Väriainekasetin säilyttäminen](#page-52-0)**
	-
- [53 Käsittelyohjeita](#page-52-1)<br>53 Muiden kuin Sa [53 Muiden kuin Samsungin ja uudelleen täytettyjen väriainekasettien käyttö](#page-52-2)
- [53 Kasetin arvioitu käyttöikä](#page-52-3)
- **[53 Laitteen siirto- ja varastointiohjeet](#page-52-4)**

#### **[VIANMÄÄRITYS](#page-53-0)**  54 **[54 Väriaineen jakaminen tasaisesti](#page-53-1) [54 Vihjeitä paperitukosten välttämiseksi](#page-53-2)**

- **[55 Paperitukosten poistaminen](#page-54-0)**
- 
- 55 Kasetissa<br>55 Laitteen si Laitteen sisällä
- **[56 Muiden ongelmien ratkaiseminen](#page-55-0)**
- 
- [56 Virtaongelmat](#page-55-1)<br>57 Paperinsyöttöo [57 Paperinsyöttöongelmat](#page-56-0)
- [57 Tulostusongelmat](#page-56-1)
- [59 Tulostuslaatuongelmat](#page-58-0)
- [61 Yleiset Windows-ongelmat](#page-60-0)<br>62 Yleiset Linux-ongelmat
- [62 Yleiset Linux-ongelmat](#page-61-0)<br>62 Yleiset Macintosh-onge
- Yleiset Macintosh-ongelmat

#### **[TARVIKKEET](#page-62-0) [63 Ostaminen](#page-62-1)**

- 63
- **[63 Saatavissa olevat tarvikkeet](#page-62-2)**
- **[63 Saatavilla olevat varaosat](#page-62-3)**
- **[63 Väriainekasetin vaihtaminen](#page-62-4)**

# 65

- **[TEKNISET TIEDOT](#page-64-0) [65 Laitteiston tekniset tiedot](#page-64-1)**
	- **[65 Ympäristön tekniset tiedot](#page-64-2)**
	- **[66 Sähköön liittyvät tekniset tiedot](#page-65-0)**
	- **[67 Tulostusmateriaalin tekniset tiedot](#page-66-0)**

# **[CONTACT SAMSUNG WORLDWIDE](#page-67-0)**  68

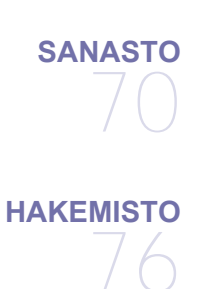

# <span id="page-5-0"></span>Turvallisuustiedot

Näiden määräysten ja ohjeiden tarkoituksena on estää käyttäjän tai muiden ihmisten sekä laitteen vahingoittuminen. Tutustu näihin ohjeisiin huolellisesti ennen laitteen käyttöä.

Kaikkien sähkölaitteiden käytössä on noudatettava varovaisuutta. Tämä koskee myös monitoimilaitteen käyttöä. Noudata kaikkia laitteeseen kiinnitettyjen ja laitteen mukana toimitettujen ohjeiden sisältämiä varoituksia ja määräyksiä. Kun olet lukenut tämän osan, säilytä sitä turvallisessa paikassa tulevaa käyttöä varten.

# **Tärkeät turvallisuusmerkinnät**

Tässä osassa kerrotaan kaikkien käyttöoppaassa esiintyvien merkintöjen ja symbolien merkitykset. Turvallisuusmerkinnät esitellään vaaran vakavuuden mukaisessa järjestyksessä.

### **Kaikkien käyttöoppaassa esiintyvien merkintöjen ja symbolien merkitykset:**

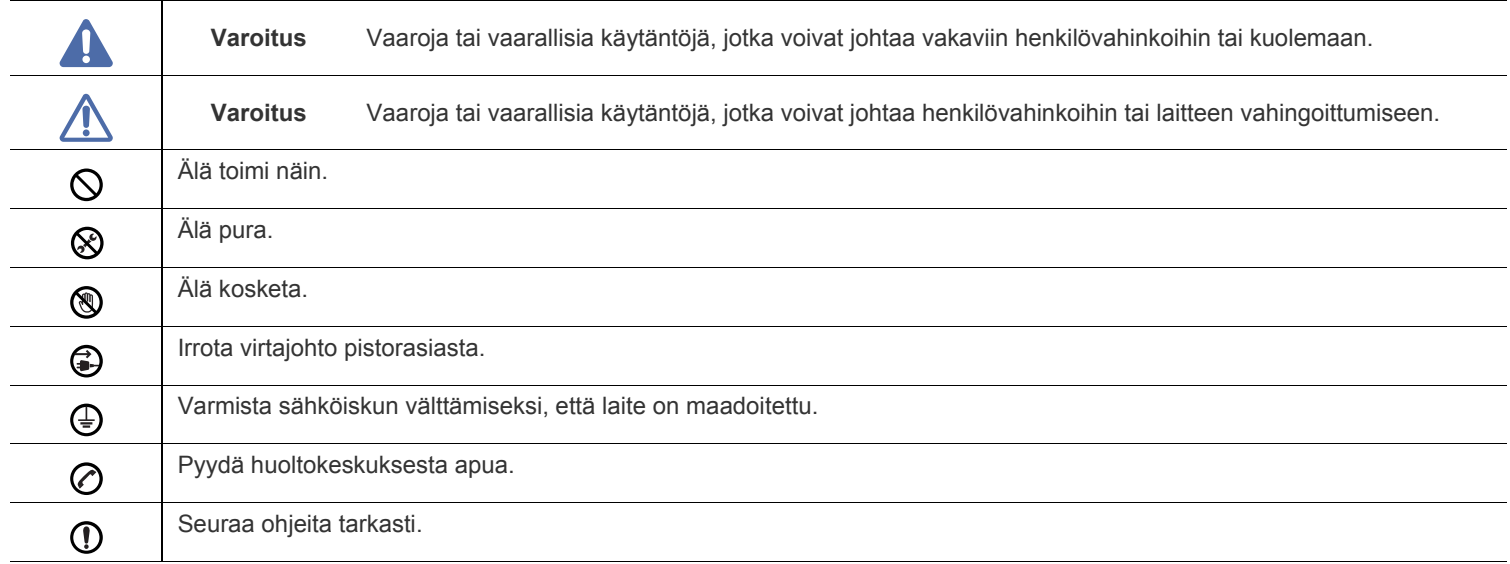

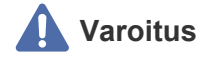

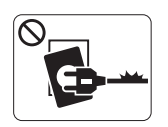

Älä käytä laitetta, jos sen virtajohto on vahingoittunut tai käyttämäsi pistorasia on maadoittamaton. ► Lika ja kosteus voivat aiheuttaa sähköiskun tai tulipalon vaaran.

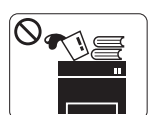

Älä laita mitään laitteen päälle (vettä, pieniä metalliesineitä tai raskaita esineitä, kynttilöitä, palavia savukkeita jne.).

► Lika ja kosteus voivat aiheuttaa sähköiskun tai tulipalon vaaran.

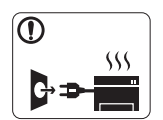

Jos laite ylikuumenee, savuaa, tuottaa epätavallisia ääniä tai haisee oudolle, katkaise laitteesta välittömästi virta ja irrota virtajohto.

► Lika ja kosteus voivat aiheuttaa sähköiskun tai tulipalon vaaran.

# **Varoitus**

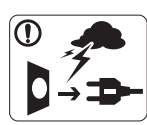

Irrota pistotulppa pistorasiasta ukonilman ajaksi tai siinä tapauksessa, jos laitetta ei käytetä pitkään aikaan.

► Lika ja kosteus voivat aiheuttaa sähköiskun tai tulipalon vaaran.

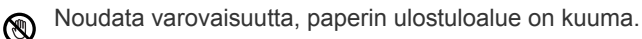

- ► Laitteen kuumat osat voivat aiheuttaa palovammoja.
- Jos laite on pudonnut tai sen kotelo on vahingoittunut, irrota  $\Omega$ kaikki laitteen kaapelit ja ota yhteyttä huoltoon.

► Jos näin ei tehdä, tämä voi aiheuttaa sähköiskun tai tulipalon vaaran.

Jos laitteen suorituskyvyssä esiintyy yllättäviä tai  $\Omega$ ennakoimattomia muutoksia, irrota kaikki laitteen kaapelit ja ota yhteyttä huoltoon.

► Jos näin ei tehdä, tämä voi aiheuttaa sähköiskun tai tulipalon vaaran.

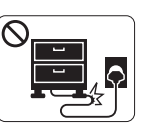

Älä taivuta virtajohtoa tai aseta painavia esineitä virtajohdon päälle.

► Virtajohdon päälle astuminen tai sen jääminen painavan esineen alle voi aiheuttaa sähköiskun tai tulipalon vaaran.

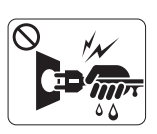

Älä irrota pistotulppaa pistorasiasta johdosta vetämällä. Älä käsittele pistotulppaa märin käsin. ► Lika ja kosteus voivat aiheuttaa sähköiskun tai tulipalon vaaran.

Jos pistotulppa ei sovi pistorasiaan, älä yritä pakottaa  $\varnothing$ pistotulppaa rasiaan.

► Pyydä sähköasentajaa asentamaan asianmukainen pistorasia. Muuten voit aiheuttaa sähköiskun vaaran.

Älä anna lemmikkieläinten pureskella virtajohtoa, puhelinjohtoa  $\mathcal O$ tai PC-liitäntäjohtoja.

► Tämä voi aiheuttaa sähköiskun tai tulipalon vaaran ja vahingoittaa lemmikkieläintä.

Jos laite ei toimi asianmukaisesti, vaikka olet noudattanut  $\Omega$ kaikkia tässä annettuja ohjeita, irrota kaikki laitteen kaapelit ja ota yhteyttä huoltoon.

► Jos näin ei tehdä, tämä voi aiheuttaa sähköiskun tai tulipalon vaaran.

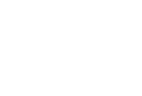

# **Varoitus**

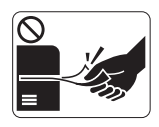

Älä vedä paperia väkisin ulos laitteesta tulostuksen aikana.

► Tämä voi vahingoittaa laitetta.

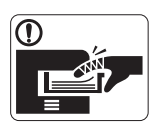

Älä aseta kättä laitteen ja paperilokeron väliin. ► Voit vahingoittua.

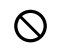

Älä peitä laitteen ilma-aukkoja tai työnnä niihin esineitä. ► Aukkojen tukkeutuminen voi aiheuttaa laitteen ylikuumenemisen ja vahingoittumisen tai tulipalon vaaran.

Noudata varovaisuutta, kun lisäät laitteeseen paperia tai poistat  $\circledR$ paperitukosta.

► Uusien paperiarkkien terävät reunat voivat aiheuttaa paperihaavoja.

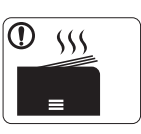

Suuria määriä tulostettaessa paperin ulostuloalueen alaosa voi kuumentua. Älä anna lasten koskettaa aluetta.

► Laitteen kuumat osat voivat aiheuttaa palovammoja.

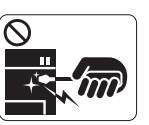

Älä käytä pinsettejä tai teräviä metalliesineitä paperitukoksen poistamiseen.

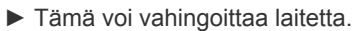

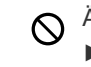

 $\bigoplus$ 

Älä anna liian monien paperin kasaantua tulostuslokeroon. ► Tämä voi vahingoittaa laitetta.

Laitteen virrantunnistus on virtajohdossa. ► Jos haluat tehdä laitteen täysin virrattomaksi, irrota pistotulppa pistorasiasta.

# **Varoitus**

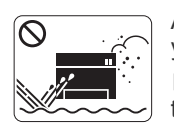

Älä käytä laitetta pölyisessä, kosteassa tai märässä ympäristössä. ► Lika ja kosteus voivat aiheuttaa sähköiskun tai tulipalon vaaran.

# **Varoitus**

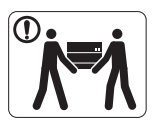

Ennen laitteen siirtämistä katkaise laitteen virta ja irrota sen kaikki johdot. Nosta laitetta seuraavasti:

•Jos laite painaa vähemmän kuin 20 kg, nostamiseen tarvitaan yksi henkilö.

•Jos laite painaa 20–40kg, nostamiseen tarvitaan kaksi henkilöä.

•Jos laite painaa enemmän kuin 40 kg, nostamiseen tarvitaan neljä henkilöä.

► Laitteen putoaminen voi vahingoittaa sekä ihmisiä että laitetta.

Älä sijoita laitetta epävakaalle pinnalle. ⋒

► Laitteen putoaminen voi vahingoittaa sekä ihmisiä että laitetta.

Verkon jännitteen on vastattava laitteen arvokilvessä mainittua ⊘ jännitearvoa.

► Jos et ole varma verkon jännitteestä, ota yhteyttä paikalliseen sähköyhtiöön.

- Käytä puhelinjohtoa,<sup>a</sup> jonka johtimien läpimitta on vähintään  $\Omega$ 0,4 mm.
	- ► Jos johdin on väärä, tämä voi vahingoittaa laitetta.
- a.AWG (American Wire Gauge) 26 tai suurempaa
- Älä peitä laitetta tai käytä sitä riittämättömästi tuuletetuissa  $\infty$ tiloissa, kuten komerossa.
	- ► Riittämätön tuuletus voi aiheuttaa tulipalon vaaran.

- Laitteen saa kytkeä vain maadoitettuun pistorasiaan. Պ ► Jos näin ei tehdä, tämä voi aiheuttaa sähköiskun tai tulipalon vaaran.
- Älä ylikuormita pistorasioita tai jatkojohtoja.  $\mathcal{O}$ ► Tämä voi heikentää laitteen suorituskykyä ja aiheuttaa sähköiskun tai tulipalon vaaran.
- Käytä turvallisuussyistä laitteen mukana toimitettua virtajohtoa. ∩ Jos käytät yli kahden metrin pituista virtajohtoa laitteessa, jonka käyttöjännite on 140 volttia, virtajohtimen läpimitan on oltava vähintään 1,29 mm (AWG 16).

► Virheellisen jatkojohdon käyttäminen voi vahingoittaa laitetta ja aiheuttaa sähköiskun tai tulipalon vaaran.

# **Varoitus**

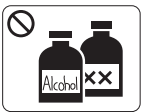

Irrota verkkojohto pistorasiasta ennen laitteen sisäosien puhdistamista. **Älä** käytä laitteen puhdistukseen bentseeniä, tinneriä tai alkoholia. Älä suihkuta vettä suoraan laitteeseen.

► Lika ja kosteus voivat aiheuttaa sähköiskun tai tulipalon vaaran.

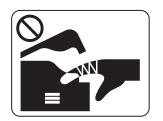

Älä käytä laitetta, kun laitteen kuluvia osia vaihdetaan tai sen sisäosia puhdistetaan.

► Voit vahingoittua.

Varmista, että virtajohto ja pistotulpan pistokkeet ovat puhtaat  $\mathbb{D}$ ja kuivat.

► Jos näin ei tehdä, tämä voi aiheuttaa sähköiskun tai tulipalon vaaran.

Älä koskaan poista ruuveilla kiinnitettyjä kansia tai suojuksia. Æ

► Laitteen saa korjata vain valtuutettu huoltoliike.

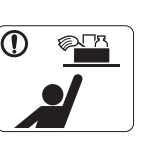

Pidä puhdistusaineet poissa lasten ulottuvilta. ► Näin voidaan välttää puhdistusaineisiin liittyvät vaaratilanteet.

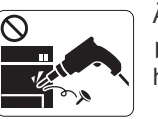

Älä pura, korjaa tai muokkaa laitetta. ► Tämä voi vahingoittaa laitetta. Jos laite tarvitsee huoltoa, ota yhteyttä valtuutettuun huoltoliikkeeseen.

- Noudata laitteen puhdistuksessa ja käytössä laitteen mukana ① toimitetussa käyttöoppaassa annettuja ohjeita.
	- ► Muussa tapauksessa saatat vahingoittaa laitetta.

# **Tarvikkeiden käyttäminen**

# **Varoitus**

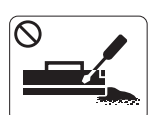

Älä pura väriainekasettia. ► Väriainepöly voi olla vahingollista ihmisille hengitettynä tai nieltynä.

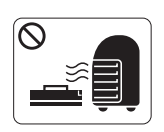

Älä hävitä väriainekasetteja, kiinnitysyksikköä tai muita tulostustarvikkeita polttamalla.

► Tämä voi aiheuttaa räjähdyksen tai tulipalon vaaran.

Älä anna väriainepölyn päästä kosketuksiin ihon tai vaatteiden  $\mathbf{D}$ kanssa, kun vaihdat väriainekasettia tai poistat paperitukosta.

► Väriainepöly voi olla vahingollista ihmisille hengitettynä tai nieltynä.

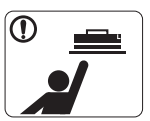

Älä anna väriainekasetteja tai muita tulostustarvikkeita lasten käsiin.

► Väriainepöly voi olla vahingollista ihmisille hengitettynä tai nieltynä.

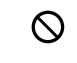

Kierrätystarvikkeiden, kuten väriainekasettien, käyttäminen voi vahingoittaa laitetta.

► Jos laite on vahingoittunut kierrätystarvikkeiden käytön seurauksena, asiakkaalta peritään korjauskulut.

Jos väriainetta joutuu vaatteille, älä pese sitä pois kuumalla  $^\circledR$ vedellä.

► Kuuma vesi saa väriaineen kiinnittymään kankaaseen. Käytä kylmää vettä.

# <span id="page-10-0"></span>Määräystiedot

Laite on suunniteltu normaaliin käyttöympäristöön, ja useat eri luokituslaitokset ovat myöntäneet sille hyväksyntänsä.

## **Laserturvallisuus**

Tämä tulostin on sertifioitu Yhdysvalloissa DHHS 21 CFR -säteilystandardin (luvun 1 alaluku J) mukaiseksi luokan 1 laserlaitteeksi ja muualla IEC 60825-1 -vaatimukset täyttäväksi luokan 1 laserlaitteeksi.

Luokan 1 laitteet eivät tuota haitallista lasersäteilyä. Laserjärjestelmä ja tulostin on suunniteltu niin, että käyttäjä ei koskaan altistu turvallisuusluokkaa 1 ylittävälle lasersäteilylle tulostimen käytön, ylläpitotoimien tai huollon yhteydessä.

- **Aallonpituus:** 800 nm
- **Säteen divergenssi**
	- **Yhdensuuntainen:** 11 astetta
	- **Kohtisuora:** 35 astetta
- **Energiantuoton enimmäisteho:** 12 mW

### **VAROITUS**

Älä koskaan käytä tai huolla tulostinta niin, että suojakansi on poistettu laserskanneriyksikön päältä. Näkymätön lasersäteily voi vahingoittaa silmiä.

Laitetta käytettäessä tulee aina noudattaa näitä perusvarotoimia tulipalo-, sähköisku- ja loukkaantumisvaaran välttämiseksi:

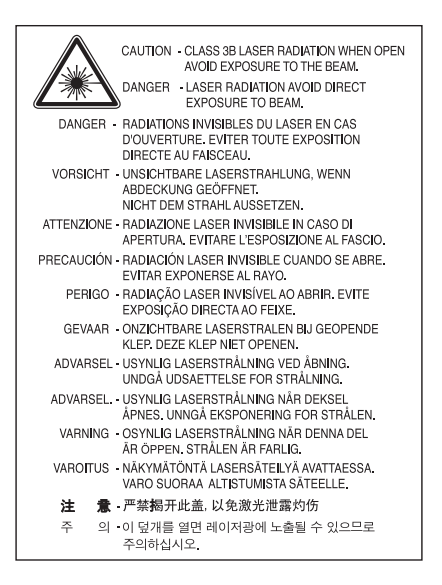

## **Otsoniturvallisuus**

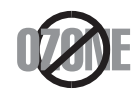

Laite tuottaa otsonikaasua normaalin käytön aikana. Laitteen tuottama otsoni ei ole haitallista käyttäjälle. On kuitenkin suositeltavaa, että laitetta käytetään hyvin ilmastoidussa tilassa.

Otsoniin liittyviä lisätietoja saat ottamalla yhteyttä paikalliseen Samsung-jälleenmyyjään.

# **Virransäästö**

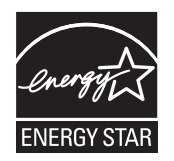

Tämä tulostin käyttää kehittynyttä energiansäästötekniikkaa, joka pienentää virrankulutusta, kun laitetta ei käytetä. Kun tulostin ei vastaanota tietoja tietyn ajan kuluessa, virrankulutusta pienennetään automaattisesti. ENERGY STAR ja ENERGY STAR -merkki ovat Yhdysvalloissa rekisteröityjä merkkejä. [Lisätietoja ENERGY STAR -ohjelmasta on osoitteessa http://www.energystar.gov.](http://www.energystar.gov)

# **Uusiokäyttö**

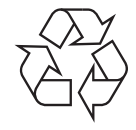

Toimita laitteen pakkausmateriaalit uusiokäyttöön tai hävitä ne ympäristöä säästävällä tavalla.

# **Kiinan markkinoita koskeva määräys**

## 回收和再循环

为了保护环境, 我公司已经为废弃的产品建立了回收和再循环系统。 我们会为您无偿提供回收同类废旧产品的服务。 当您要废弃您正在使用的产品时,请您及时与工厂取得联系, 我们会及时为您提供服务。

# **Tämän tuotteen oikea hävittäminen (sähkö- ja elektroniikkalaiteromu)**

### **(Koskee Euroopan unionia ja muita Euroopan maita, joissa on erilliset keräysjärjestelmät)**

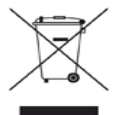

Oheinen merkintä tuotteessa, lisävarusteissa tai käyttöohjeessa merkitsee, että tuotetta tai lisävarusteina toimitettavia sähkölaitteita (kuten laturia, kuulokkeita tai USB kaapelia) ei saa hävittää kotitalousjätteen mukana niiden käyttöiän päätyttyä. Estä virheellisestä jätteiden hävittämisestä aiheutuva mahdollinen ympäristö- tai terveyshaitta erottelemalla tämä tuote muista jätteistä ja kierrättämällä se niin, että materiaalit käytetään uudelleen mahdollisimman hyvin.

Kotikäyttäjien tulee ottaa yhteyttä tämän tuotteen jälleenmyyjään tai paikalliseen viranomaiseen ja kysyä, missä ja miten tämä tuote voidaan kierrättää ympäristöystävällisesti.

Yrityskäyttäjien tulee ottaa yhteyttä tuotteen toimittajaan ja tarkistaa ostosopimuksen ehdot. Tätä tuotetta ei pidä hävittää yhdessä muiden kaupallisten jätteiden kanssa.

### **Käyttäjälle tarkoitetut FCC-tiedot**

Tämä laite on FCC:n sääntöjen osan 15 mukainen. Käytöllä on kaksi ehtoa:

- Laite ei saa aiheuttaa haitallista häiriötä.
- Laitteen on kestettävä siihen mahdollisesti kohdistuvat häiriöt, vaikka ne aiheuttaisivat ei-toivottuja muutoksia laitteen toimintaan.

Tämä laite on testattu ja sen on todettu noudattavan luokan B digitaalisille laitteille määritettyjä rajoituksia (FCC-määräysten osa 15). Näiden rajoitusten tarkoituksena on suojata ympäristöä vahingolliselta häiriöltä laitteen ollessa käytössä asuintiloissa. Tämä laite tuottaa, käyttää ja voi säteillä radiotaajuusenergiaa. Jos laitetta ei ole asennettu tai sitä ei käytetä ohjeiden mukaisesti, se voi häiritä radioliikennettä. Ei kuitenkaan voida taata, ettei häiriöitä esiinny tietyssä kokoonpanossa. Jos tämä laite aiheuttaa radio- tai televisiovastaanotossa häiriöitä, jotka ovat helposti todettavissa kytkemällä tai katkaisemalla laitteen virta, yritä poistaa ongelma seuraavasti:

- Käännä tai siirrä vastaanottimen antennia.
- Sijoita laite ja vastaanotin kauemmaksi toisistaan.
- Liitä laite ja vastaanotin eri piireihin.
- Pyydä apua jälleenmyyjältä tai kokeneelta radio- tai televisiokorjaajalta.

Järjestelmään tehdyt muutokset tai muunnokset, joita kokoonpanosta vastuussa oleva valmistaja ei ole hyväksynyt, saattavat johtaa laitteen käyttöoikeuksien menettämiseen.

### **Radiovastaanoton häiriöitä koskevat säännökset Kanadassa**

Tämä digitaalinen laite ei ylitä luokan B digitaalisille laitteille sallittua radiohäiriöiden tuottamisen enimmäismäärää (häiriöitä aiheuttavia laitteita koskevan, Industry and Science Canadan asettaman Digital Apparatus -standardin ICES-003 mukaisesti).

Cet appareil numérique respecte les limites de bruits radioélectriques applicables aux appareils numériques de Classe B prescrites dans la norme sur le matériel brouilleur : « Appareils Numériques », ICES-003 édictée par l'Industrie et Sciences Canada.

## **Venäjän markkinoita koskeva määräys**

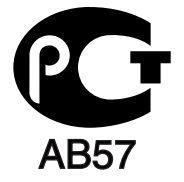

## **Yalnızca Türkiye**

### $\bullet$  RoHS

EEE Yönetmeliğine Uygundur. This EEE is compliant with RoHS.

• Bu ürünün ortalama yaşam süresi 7 yıl, garanti suresi 2 yildir.

### **Saksan markkinoita koskeva määräys**

Das Gerät ist nicht für die Benutzung am Bildschirmarbeitsplatz gemäß BildscharbV vorgesehen.

### **Tärkeää**

Laitteen virtajohdossa on standardinmukainen (BS 1363) 13 ampeerin pistotulppa, jossa on 13 ampeerin sulake. Kun vaihdat sulakkeen tai tutkit sitä, sinun on asennettava oikea 13 ampeerin sulake. Sulakekotelon kansi on asetettava sen jälkeen takaisin paikalleen. Jos sulakekotelon kansi on kadonnut, pistotulppaa ei saa käyttää, ennen kuin olet asentanut uuden sulakekotelon kannen.

Ota yhteyttä laitteen myyneeseen liikkeeseen.

Ison-Britannian käytetyin sulaketyyppi on tavallinen 13 ampeerin sulake, jonka pitäisi olla sopiva. Joissakin (tavallisesti vanhoissa) rakennuksissa ei käytetä normaaleja 13 ampeerin pistorasioita. Tällöin tarvitset sopivan pistotulppasovittimen. Älä irrota integroitua pistotulppaa.

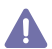

Jos integroitu pistotulppa irrotetaan laitteesta, se on hävitettävä välittömästi. Pistotulpan kytkentöjä ei saa muuttaa. Viallisen tai ohjeiden vastaisesti kytketyn pistotulpan käyttäminen voi aiheuttaa sähköiskun vaaran.

### **Tärkeä varoitus:**

Tämä laite on maadoitettava.

Virtajohdon johtimet on värikoodattu seuraavasti:

- **Vihreä ja keltainen:** maa
- **Sininen:** neutraali
- **Ruskea:** jännitteinen

Jos virtajohdon johtimien värit eivät vastaa pistotulppaan merkittyjä värejä, toimi seuraavasti:

Vihreä ja keltainen johdin on kytkettävä E-kirjaimella tai turvamaadoituksen symbolilla merkittyyn nastaan tai nastaan, joka on vihreä ja keltainen tai vihreä.

Sininen johdin on kytkettävä N-kirjaimella merkittyyn nastaan tai nastaan, joka on musta.

Ruskea johdin on kytkettävä L-kirjaimella merkittyyn nastaan tai nastaan, joka on punainen.

Pistotulpassa, sovittimessa tai sähkötaulussa on oltava 13 ampeerin sulake.

### **Hyväksynnät ja sertifioinnit**

Tämän tuotteen CE-merkintä symboloi Samsung Electronics Co., Ltd.:n vakuutusta siitä, että tuote noudattaa seuraavia Euroopan unionin 93/ 68/ETY-direktiivejä mainituista päivämääristä lukien:

Samsung Electronics ilmoittaa, että tämä tuote on seuraavien direktiivien oleellisten vaatimusten ja muiden olennaisten osien mukainen: **ML-167x Series:** Pienjännitedirektiivi (2006/95/EY) ja sähkömagneettista säteilyä koskeva direktiivi (2004/108/EY).

Tätä noudattamisilmoitusta voi tarkastella osoitteessa **[www.samsung.com/printer](http://www.samsung.com/printer)**. Siirry kohteeseen Support > Download center ja kirjoita tulostimesi (MFP) nimi, niin voit selata EuDoC-tietokantaa.

**1.1.1995:** Neuvoston direktiivi 2006/95/EY tietyllä jännitealueilla toimivia sähkölaitteita koskevan jäsenvaltioiden lainsäädännön lähentämisestä.

**1.1.1996:** Neuvoston direktiivi 2004/108/EY (92/31/ETY) sähkömagneettista yhteensopivuutta koskevan jäsenvaltioiden lainsäädännön lähentämisestä.

**9.3.1999:** Neuvoston direktiivi 1999/5/EY radio- ja telepäätelaitteista ja niiden vaatimustenmukaisuuden vastavuoroisesta tunnustamisesta. Täydellinen selvitys mainituista direktiiveistä ja viitatuista standardeista on saatavana Samsung Electronics Co., Ltd:n edustajalta.

### **EY-sertifiointi**

Neuvoston direktiivi 1999/5/EY radio- ja telepäätelaitteista ja niiden vaatimustenmukaisuuden vastavuoroisesta tunnustamisesta -sertifiointi (FAX).

Tämä Samsung-tuote on sertifioitu käytettäväksi yhden päätteen yhteyksissä yleiseurooppalaisissa analogisissa PSTN-verkoissa direktiivin 1999/5/EY mukaisesti. Sertifioinnin on tehnyt Samsung. Tuote toimii kansallisissa PSTN-verkoissa ja on yhteensopiva eurooppalaisten PBX-järjestelmien kanssa:

Mahdollisten ongelmien ilmetessä ota yhteyttä Samsung Electronics Co., Ltd:n Euroopan QA-laboratorioon ensi tilassa.

Tämä tuote on testattu TBR21-standardin mukaisesti. Avuksi tämän standardin mukaisten päätelaitteiden käytössä ja soveltamisessa telealan standardisoimisjärjestö ETSI (European Telecommunication Standards Institute) on laatinut ohjeasiakirjan (EG 201 121), joka sisältää huomautuksia ja lisävaatimuksia verkon TBR21-yhteensopivuuden varmistamiseksi. Tuote on suunniteltu kaikkien tässä asiakirjassa mainittujen varoitusten ja huomautusten mukaisesti, ja se noudattaa niitä.

# 产品中有毒有害物质或元素的名称及含量

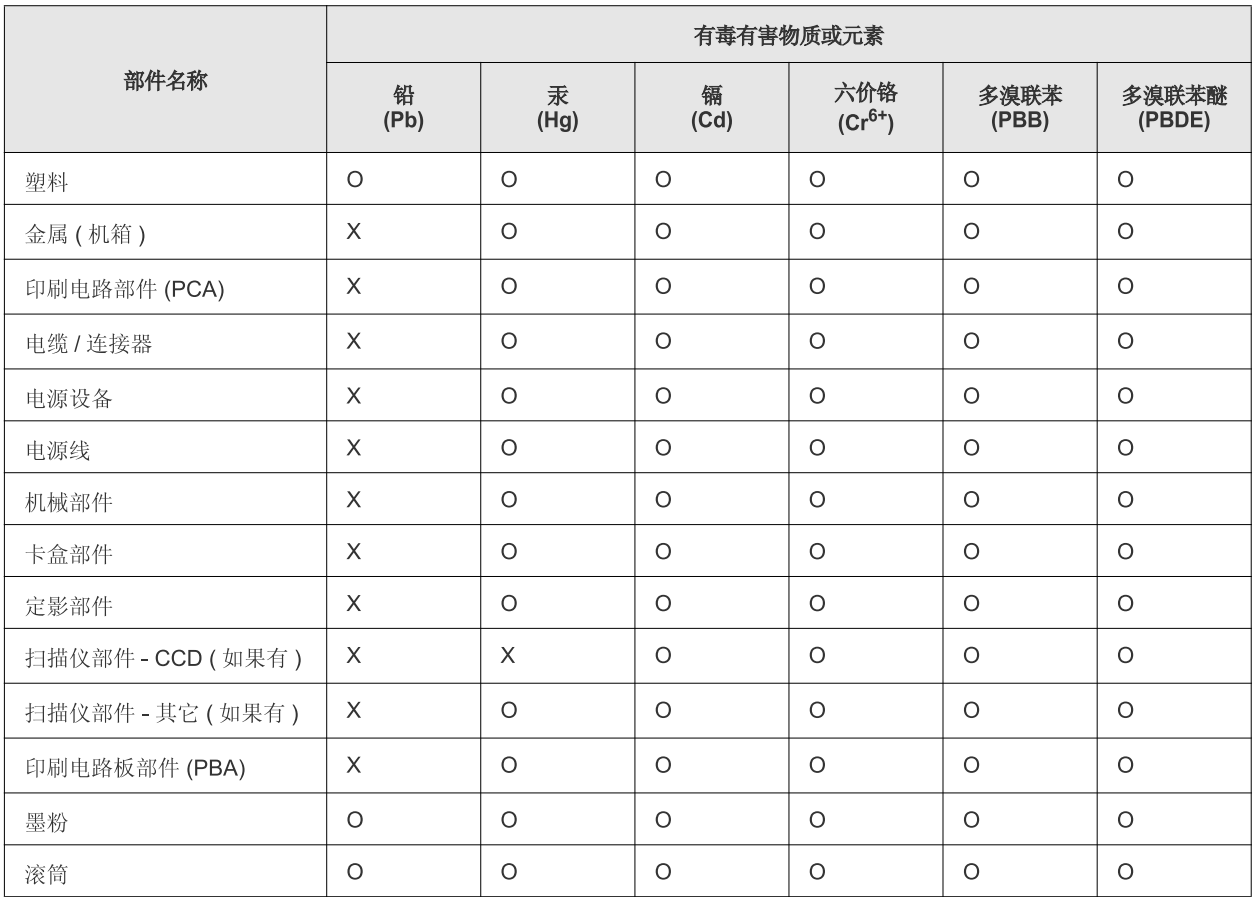

O: 表示该有毒有害物质在该部件所有均质材料中的含量均在 SJ/T 11363-2006 标准规定的限量要求以下。

×: 表示该有毒有害物质至少在该部件的某一均质材料中的含量超出 SJ/T 11363-2006 标准规定的限量要求。

以上表为目前本产品含有有毒有害物质的信息。本信息由本公司的配套厂家提供,经本公司审核后而做成,本产品的部分部件含有有毒有害物 质,这些部件是在现有科学技术水平下暂时无可替代物质,但三星电子将会一直为满足 SJ/T 11363-2006 标准而做不懈的努力。

# <span id="page-16-0"></span>Tietoja käyttöoppaasta

Tässä käyttöoppaassa on perustietoja laitteesta sekä kerrotaan yksityiskohtaisesti varsinaisen käytön eri vaiheista. Sekä kokeneet että uudet käyttäjät voivat tutustua tähän oppaaseen tulostimen asennuksen ja käytön aikana.

- Lue turvallisuustiedot ennen laitteen käyttöä.  $\mathbb{Z}$ 
	- Mikäli laitteen käytössä ilmenee ongelmia, lue lisätietoja Vianmääritys-luvusta. (Lisätietoja on kohdassa ["Vianmääritys" sivulla](#page-53-3) 54.)
	- Tässä käyttöoppaassa käytetyt termit on selitetty Sanasto-luvussa. (Lisätietoja on kohdassa ["Sanasto" sivulla](#page-69-1) 70.)
	- Käyttöoppaan kuvat saattavat näyttää erilaisilta kuin oma laitteesi, koska niissä esitetyt lisävarusteet ja mallit vaihtelevat.
	- Tässä käyttöoppaassa kuvatut toimintatavat perustuvat pääosin Windows XP -käyttöjärjestelmään.

# **Esitystapa**

Tässä käyttöoppaassa samasta asiasta voidaan puhua eri termein. Seuraavassa on tästä muutamia esimerkkejä:

- Asiakirja tarkoittaa samaa kuin alkuperäinen asiakirja.
- Paperi tarkoittaa samaa kuin materiaali tai tulostusmateriaali.
- Laite viittaa tulostimeen tai monitoimitulostimeen.

Seuraavassa taulukossa näytetään tässä käyttöohjeessa käytetyt esitystavat:

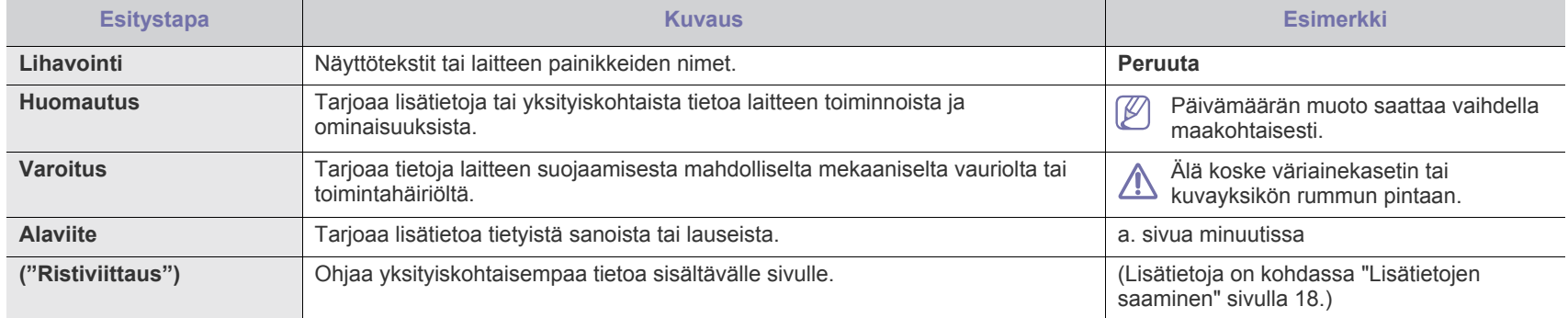

# <span id="page-17-0"></span>**Lisätietojen saaminen**

Lisätietoja laitteen käyttöönotosta ja käytöstä on painetussa ja sähköisessä muodossa seuraavissa lähteissä.

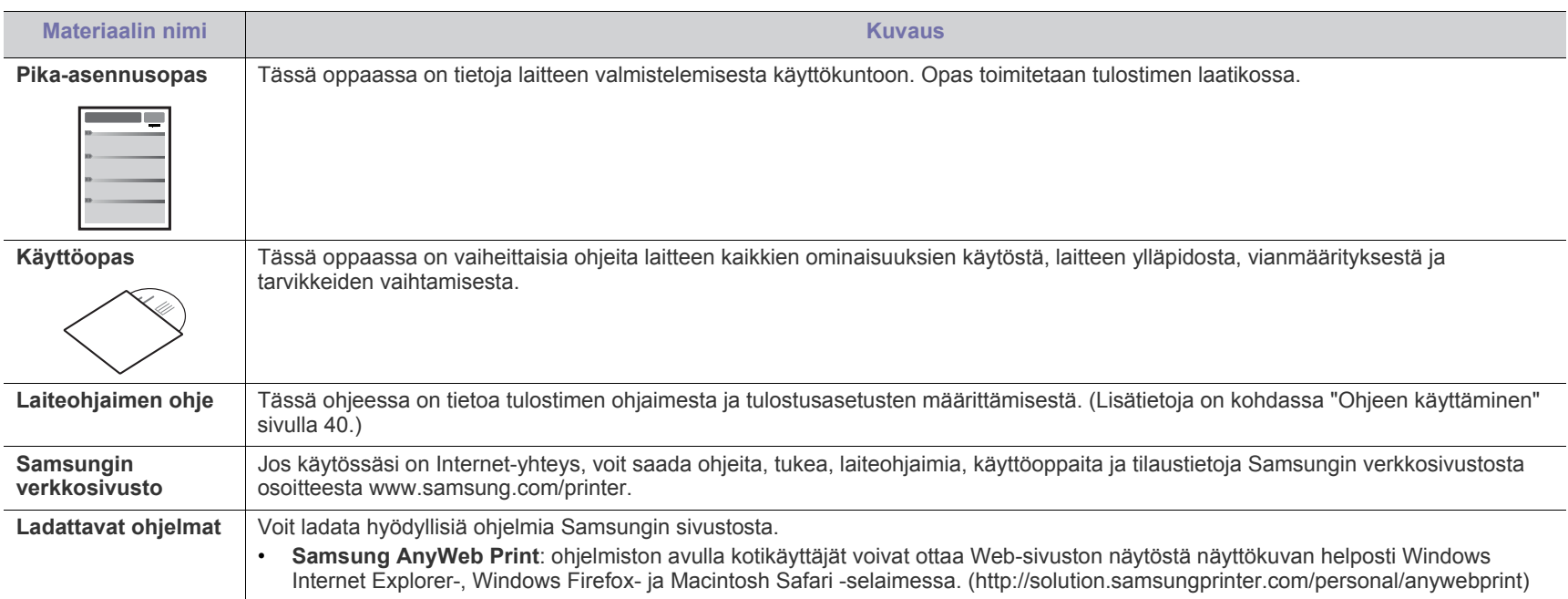

# <span id="page-18-0"></span>Uuden laitteesi ominaisuudet

Uudessa laitteessasi on monia erityisominaisuuksia, jotka parantavat tulostettavien asiakirjojen laatua.

# **Erityisominaisuudet**

### **Tulosta laadukkaita tulosteita nopeasti**

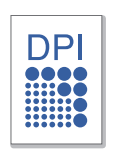

- Voit tulostaa tehokkaasti jopa 1 200 x 1 200 dpi:n tarkkuudella.
- Laitteella voidaan tulostaa enintään 16 A4-kokoista sivua minuutissa ja enintään 17 Letter-kokoista sivua minuutissa7

#### **Käsittele useita erityyppisiä tulostusmateriaaleja**

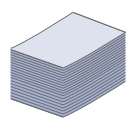

• 150 arkin kasetti tukee erikokoista tavallista paperia, kuten kirjelomakkeita, kirjekuoria, tarroja, mukautettuja materiaalikokoja, postikortteja ja painavaa paperia.

### **Luo ammattimaisia asiakirjoja**

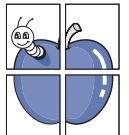

- Tulosta vesileimoja. Voit mukauttaa asiakirjasi tulostamalla niihin haluamiasi sanoja, kuten Luottamuksellinen. (Lisätietoja on kohdassa ["Vesileimojen käyttäminen"](#page-40-4)  [sivulla](#page-40-4) 41.)
- Tulosta julisteita. Asiakirjan sivujen teksti ja kuvat voidaan suurentaa ja tulostaa useille arkeille, jotka teipataan yhteen julisteeksi. (Lisätietoja on kohdassa ["Julisteiden](#page-39-6)  [tulostaminen" sivulla](#page-39-6) 40.)
- Voit käyttää esipainettuja lomakkeita ja kirjelomakkeita tavallisen paperin kanssa. (Lisätietoja on kohdassa ["Peitteiden käyttäminen" sivulla](#page-41-2) 42.)

### **Säästä aikaa ja rahaa**

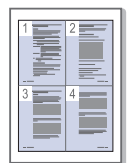

- Voit säästää paperia tulostamalla yhdelle arkille useita sivuja. (Lisätietoja on kohdassa ["Useiden sivujen](#page-39-7)  [tulostaminen yhdelle arkille" sivulla](#page-39-7) 40.)
- Tämä laite säästää sähköä automaattisesti vähentämällä virrankulutusta huomattavasti silloin, kun laitetta ei käytetä.
- Voit säästää paperia tulostamalla arkin molemmille puolille (manuaalinen). (Lisätietoja on kohdassa ["Tulostaminen](#page-40-5)  [paperin molemmille puolille \(manuaalinen\)" sivulla](#page-40-5) 41.)

### **Tulosta erilaisissa ympäristöissä**

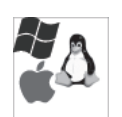

- Voit tulostaa Windows-, Linux- ja Macintosh-käyttöjärjestelmillä.
- Laitteessa on USB-liitäntä.

# **Eri mallien ominaisuudet**

Laite on suunniteltu tukemaan kaikkia asiakirjatarpeitasi tulostamisesta aina yrityksesi kehittyneisiin verkkoratkaisuihin. Eri mallien ominaisuudet:

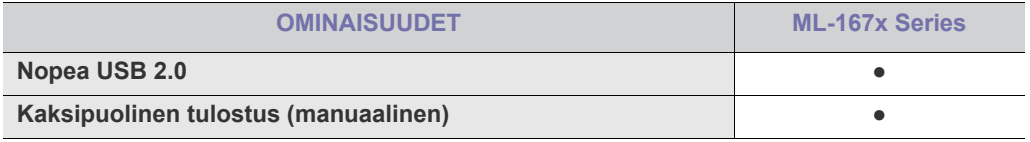

(●: Sisältyy)

# <span id="page-20-0"></span>**Johdanto**

## Tässä luvussa on laitteen yleiskuvaus.

### **Tämä luku sisältää seuraavat aiheet:**

- [Laitteen yleiskuvaus](#page-20-1)
- Ohjauspaneelin yleiskuvaus

# <span id="page-20-1"></span>**Laitteen yleiskuvaus**

## <span id="page-20-2"></span>**Näkymä edestä**

- [Tilan merkkivalon merkitys](#page-23-0)
- [Hyödyllisten painikkeiden esittely](#page-23-1)

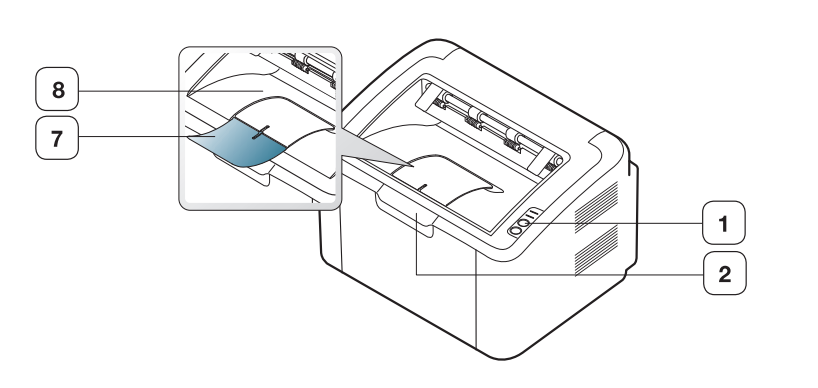

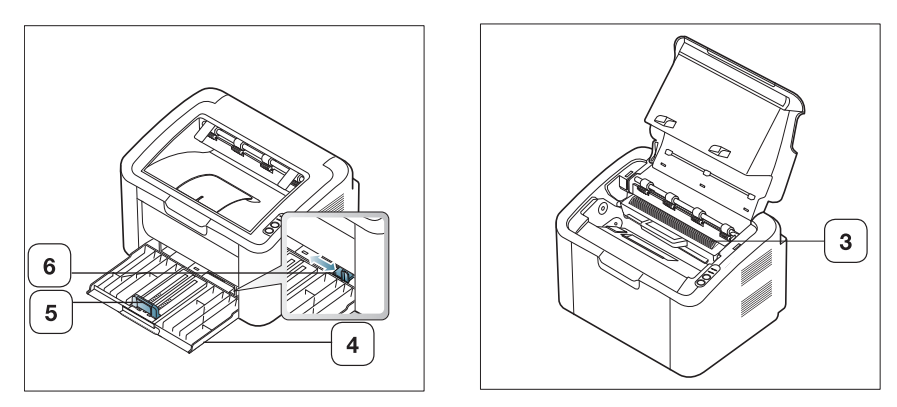

Tämä kuva saattaa olla erilainen kuin laitteesi laitteen mallista riippuen.

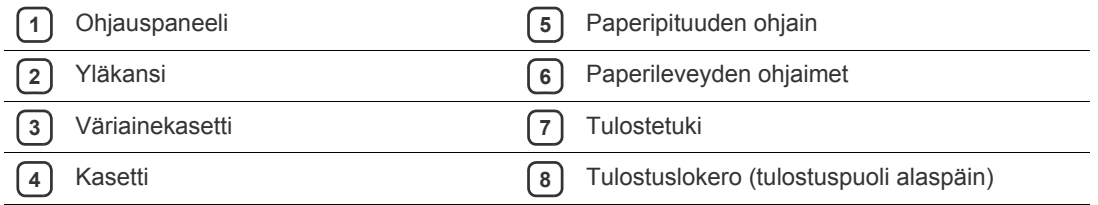

<span id="page-21-0"></span>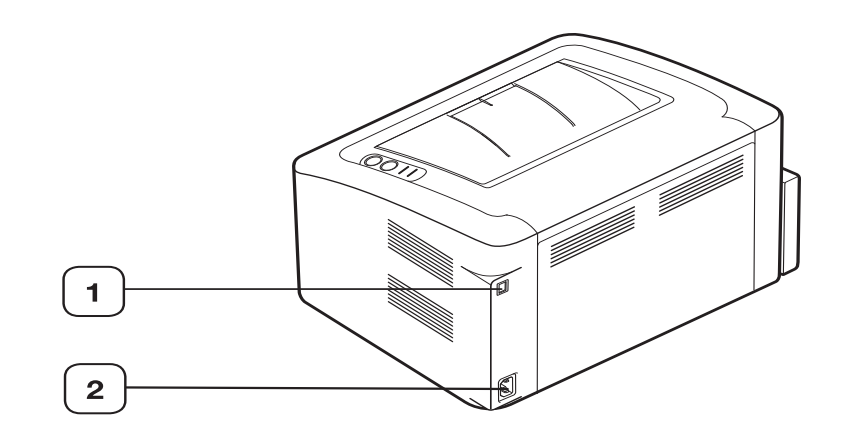

Tämä kuva saattaa olla erilainen kuin laitteesi laitteen mallista riippuen.

**1** USB-portti

**2** Virtajohdon vastake

# <span id="page-22-0"></span>**Ohjauspaneelin yleiskuvaus**

Laitteen mallista riippuen kuvan ohjauspaneeli saattaa olla erilainen kuin laitteesi ohjauspaneeli.

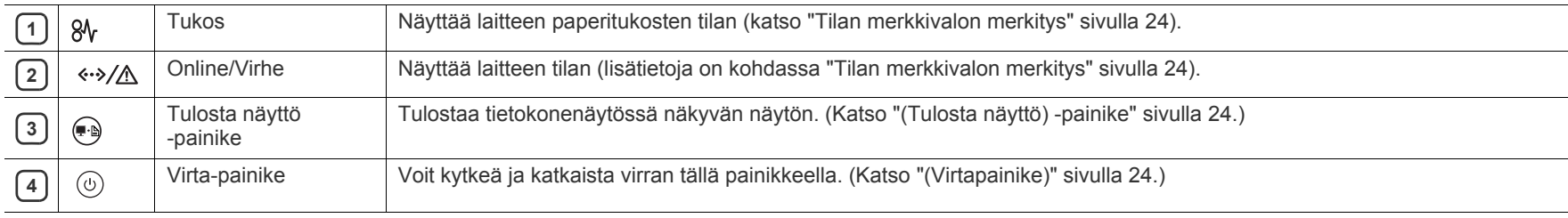

# <span id="page-23-0"></span>**Tilan merkkivalon merkitys**

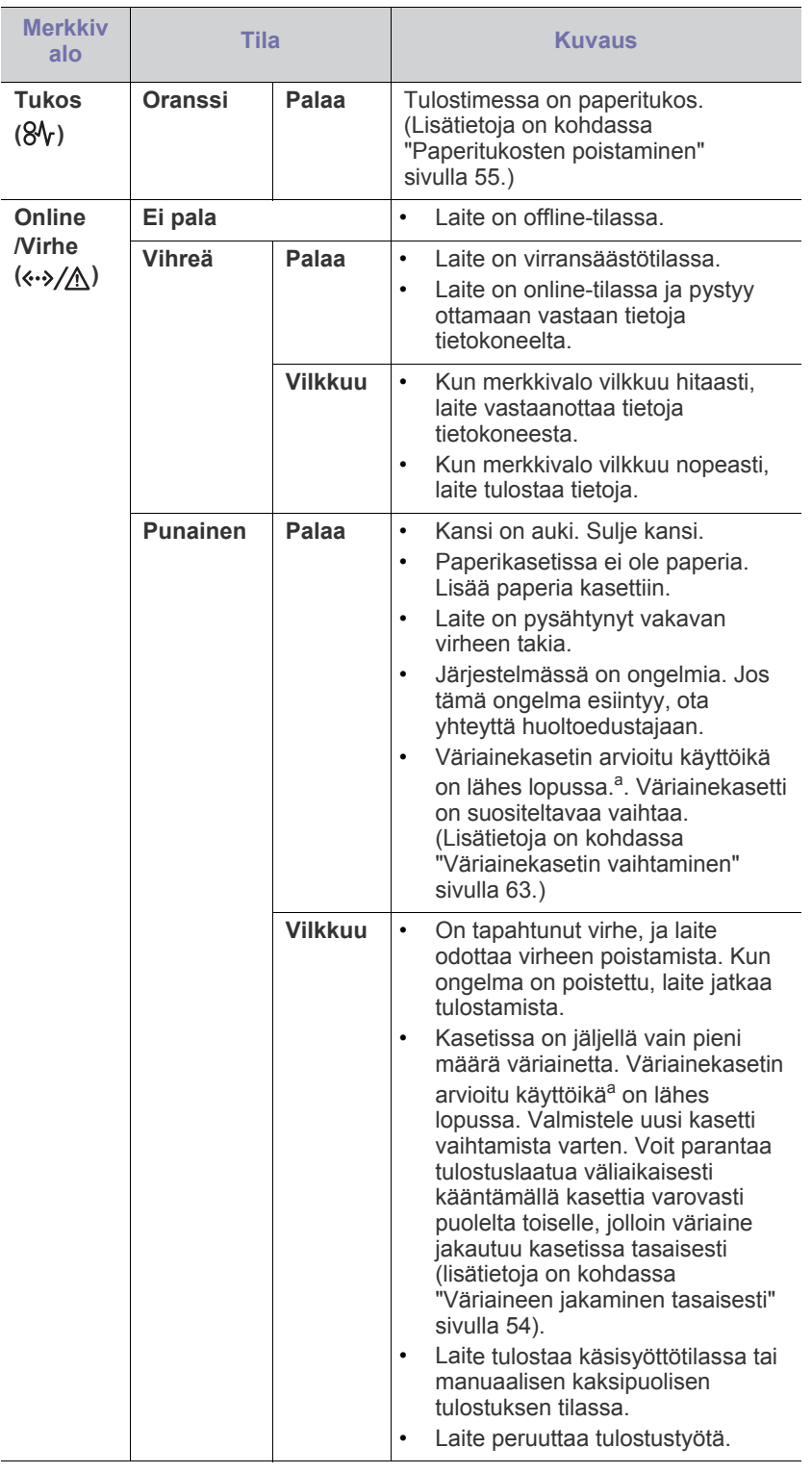

Merkkivalojen väri ilmaisee laitteen nykyisen tilan.

- a.Kasetin arvioitu käyttöikä tarkoittaa odotettua tai arvioitua väriainekasetin käyttöikää, joka ilmaisee kasetin ISO/IEC 19752 -standardin mukaisen keskimääräisen tulostuskapasiteetin. Sivujen määrään saattaa vaikuttaa käyttöympäristö, tulostusväli sekä materiaalin tyyppi ja koko. Kasetissa saattaa olla jäljellä hieman väriainetta, vaikka punainen merkkivalo palaisi ja tulostin lopettaisi tulostamisen.
- Samsung ei suosittele muiden kuin aitojen Samsungin  $\blacktriangle$ väriainekasettien käyttöä, kuten uudelleentäytettyjen tai uudelleenvalmistettujen väriainekasettien käyttämistä. Samsung ei pysty takaamaan muiden kuin aitojen Samsungin väriainekasettien laadun. Laitteen takuu ei kata muiden kuin aitojen Samsungin väriainekasettien käytöstä aiheutuvaa huoltoa tai korjausta.
- Kaikki tulostusvirheet näkyvät Tulostimen tila (Windows)- tai Smart Panel (Linux, Mac OS X) -ohjelmaikkunassa. Jos ongelma ei poistu, ota yhteyttä huoltoon.

# <span id="page-23-1"></span>**Hyödyllisten painikkeiden esittely**

# <span id="page-23-2"></span>**(Tulosta näyttö) -painike**

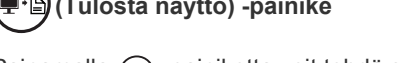

<span id="page-23-4"></span>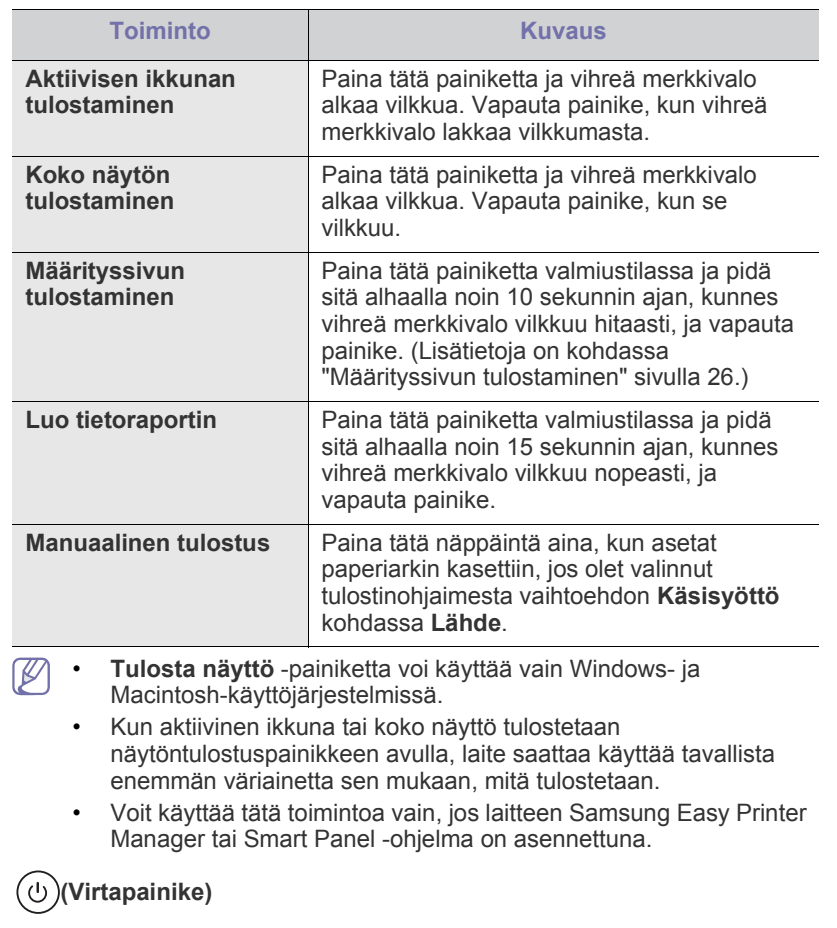

Painamalla  $\leftarrow$  -painiketta voit tehdä seuraavat toimet:

<span id="page-23-3"></span>Painamalla  $($ <sub>(1</sub>) -painiketta voit tehdä seuraavat toimet:

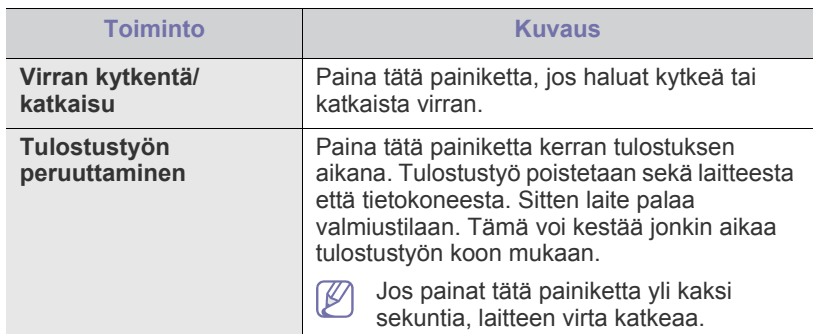

# <span id="page-24-1"></span><span id="page-24-0"></span>**Virran kytkeminen laitteeseen**

- **1.** Liitä virtajohto.
- **2.** Valitse ohjauspaneelista  $\circled{0}$ .

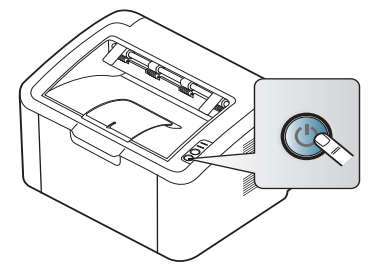

 $\bigcirc$ Jos haluat katkaista virran, paina tätä painiketta ja pidä sitä painettuna kahden sekunnin ajan.

# <span id="page-25-0"></span>**Aloittaminen**

Tämä luku sisältää vaiheittaiset ohjeet USB-kaapelilla kytkettävän laitteen ja ohjelmiston saattamiseksi käyttökuntoon.

### **Tämä luku sisältää seuraavat aiheet:**

- [Laitteiston valmisteleminen käyttökuntoon](#page-25-1)
- [Määrityssivun tulostaminen](#page-25-3)
- Tuotepakettiin kuuluva ohjelmisto [Laitteen jakaminen paikallisesti](#page-29-0)

# <span id="page-25-1"></span>**Laitteiston valmisteleminen käyttökuntoon**

Tässä osassa kerrotaan, miten laite otetaan käyttöön. Tämä kerrotaan myös pika-asennusoppaassa. Lue ensin pika-asennusopas ja noudata seuraavia ohjeita:

## <span id="page-25-2"></span>**Sijainti**

**1.** Valitse vakaa paikka.

Valitse tasainen ja vakaa paikka, jossa on tarpeeksi tilaa ilmanvaihtoa varten. Varaa ylimääräistä tilaa kansien ja kasettien aukaisemista varten.

Alueella on oltava hyvä ilmanvaihto, ja sen on oltava suojattu suoralta auringonvalolta sekä kuumuudelta, kylmyydeltä ja kosteudelta. Älä sijoita laitetta pöydän reunalle.

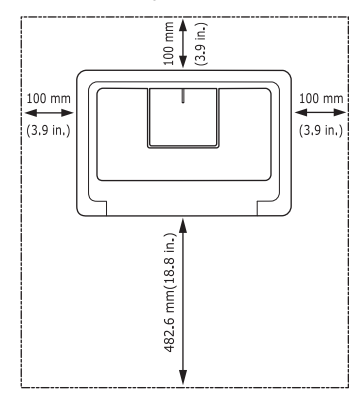

Tulostus onnistuu alle 1 000 metrin korkeudessa (merenpinnasta laskettuna).

Aseta laite tasaiselle ja vakaalle pinnalle, jossa se ei kallistu yli kahta millimetriä. Muussa tapauksessa tulostuslaatu saattaa heikentyä.

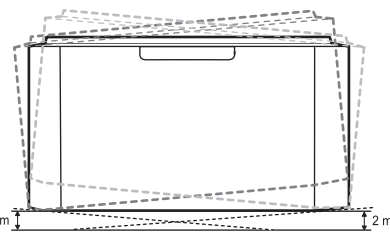

- **2.** Pura laite pakkauksesta ja tarkista, että kaikki osat ovat mukana.
- **3.** Irrota teippi, joka pitää laitetta paikallaan.
- **4.** Asenna väriainekasetti.
- **5.** Lisää paperia. (Lisätietoja on kohdassa ["Paperin lisääminen](#page-33-3)  [paperikasettiin" sivulla](#page-33-3) 34.)
- [Järjestelmävaatimukset](#page-26-0)
- [USB-kaapelilla kytketyn laitteen ohjaimen asentaminen](#page-27-0)
- 
- **6.** Varmista, että kaikki kaapelit on kytketty laitteeseen.
- **7.** Kytke virta laitteeseen. (Lisätietoja on kohdassa ["Virran kytkeminen](#page-24-1)  [laitteeseen" sivulla](#page-24-1) 25.)

Laite ei toimi, jos verkkovirta ei ole käytettävissä.

# <span id="page-25-5"></span><span id="page-25-3"></span>**Määrityssivun tulostaminen**

Tulosta määrityssivu varmistaaksesi, että laite toimii oikein.

**Voit tulostaa määrityssivun seuraavasti:**

Paina  $\Box$  -painiketta valmiustilassa ja pidä sitä painettuna noin

10 sekunnin ajan, kunnes vihreä merkkivalo vilkkuu hitaasti, ja vapauta painike.

# <span id="page-25-4"></span>**Tuotepakettiin kuuluva ohjelmisto**

Kun olet asentanut laitteen ja liittänyt sen tietokoneeseen, sinun on [asennettava tulostinohjelmisto. Jos käyttöjärjestelmä on Windows tai](www.samsung.com/printer)  Macintosh, asenna ohjelmisto mukana toimitetulta CD-levyltä. Jos käyttöjärjestelmä on Linux, lataa ohjelmisto Samsungin sivustosta (www.samsung.com/printer) ja asenna se.

Laitteen ohjelmisto päivitetään ajoittain, kun esimerkiksi uusi [käyttöjärjestelmä julkaistaan. Jos se on tarpeen, lataa uusin versio](www.samsung.com/printer)  Samsungin verkkosivustosta (www.samsung.com/printer).

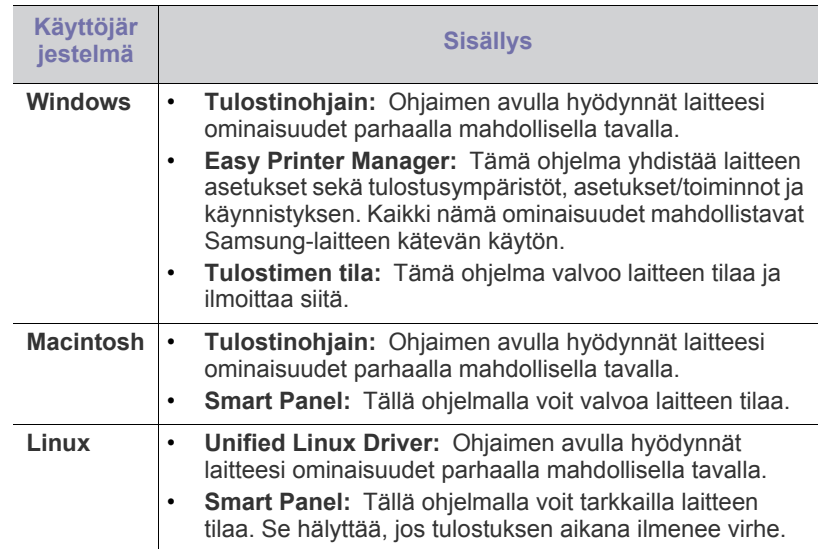

# <span id="page-26-0"></span>**Järjestelmävaatimukset**

Varmista ennen aloittamista, että järjestelmä täyttää seuraavat vaatimukset:

## <span id="page-26-1"></span>**Windows**

Laitteesi tukee seuraavia Windows-käyttöjärjestelmiä.

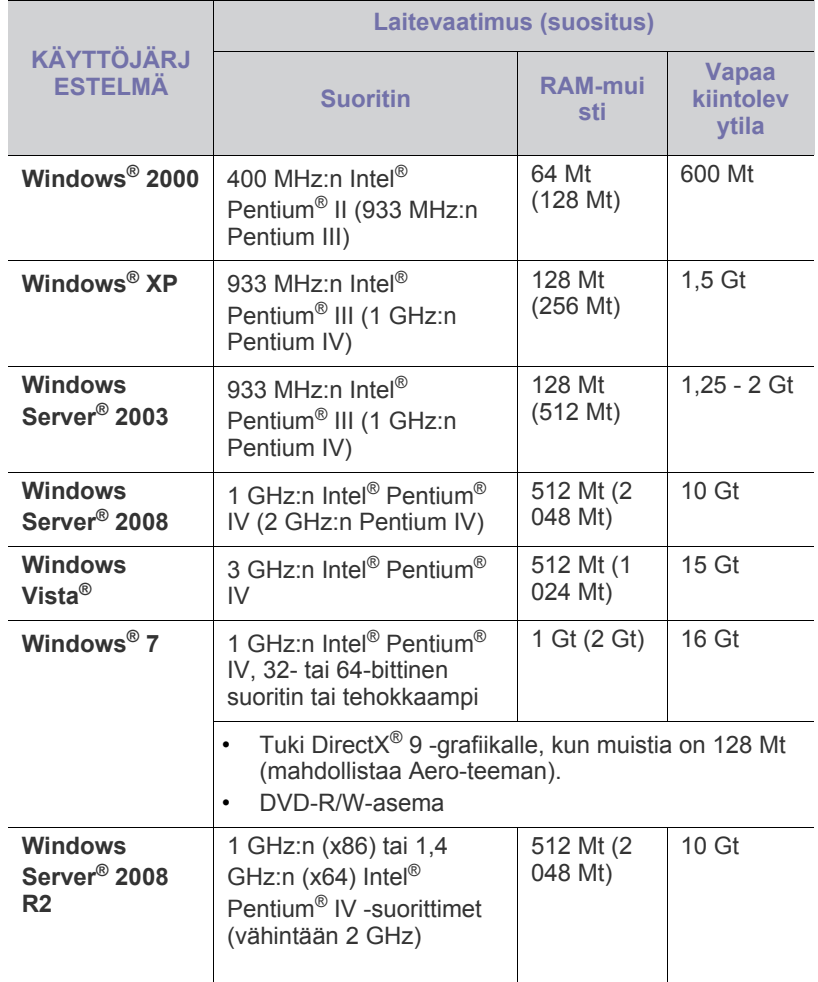

• Kaikki Windows-käyttöjärjestelmät vaativat Internet Explorer 5.0:n  $\mathbb{Z}$ tai sitä uudemman version.

• **Windows Terminal Services** on yhteensopiva tämän laitteen kanssa.

### <span id="page-26-2"></span>**Macintosh**

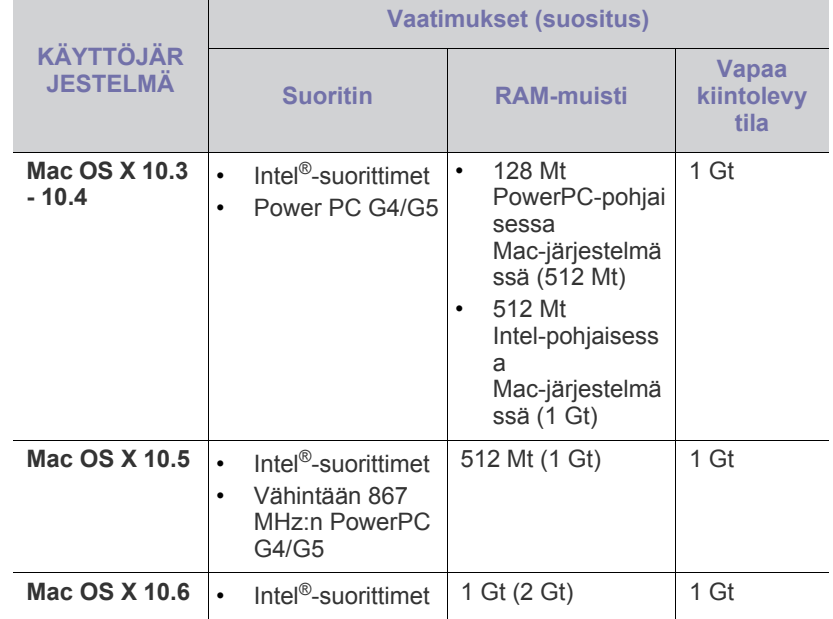

## <span id="page-26-3"></span>**Linux**

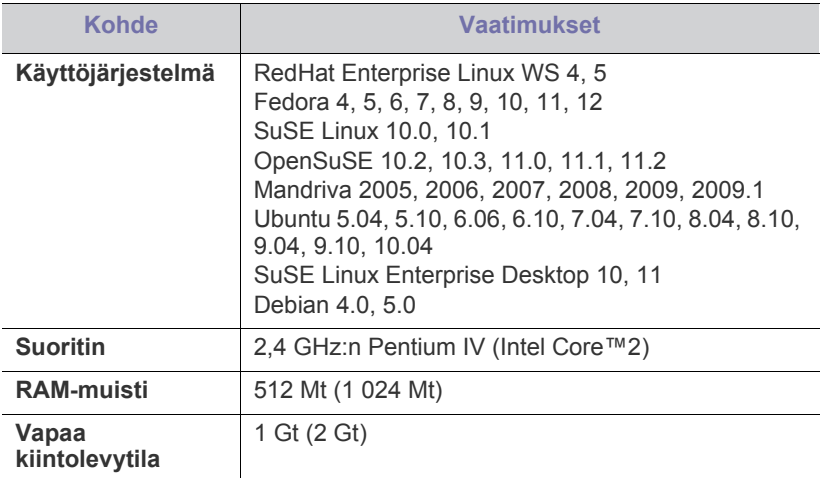

### <span id="page-27-2"></span><span id="page-27-0"></span>**USB-kaapelilla kytketyn laitteen ohjaimen asentaminen**

Paikallisesti liitetty laite on USB-johdolla tietokoneeseen suoraan liitetty laite.

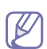

Käytä enintään 3 metriä pitkää USB-kaapelia.

## <span id="page-27-1"></span>**Windows**

Voit asentaa laiteohjelmiston normaalilla tai mukautetulla tavalla. Seuraavia toimia suositellaan suurimmalle osalle käyttäjistä, joiden laite on kytketty suoraan tietokoneeseen. Kaikki laitetoiminnoille välttämättömät komponentit asennetaan.

**1.** Varmista, että laite on liitetty tietokoneeseen ja että virta on kytketty.

Jos **Ohjattu uuden laitteiston asennus** -valintaikkuna tulee asennuksen aikana näyttöön, sulje se valitsemalla **Peruuta**.

- **2.** Aseta laitteen mukana toimitettu ohjelmisto-CD-levy CD-asemaan.
	- CD-levy käynnistyy automaattisesti, ja asennusikkuna tulee näkyviin.
	- Jos asennusikkuna ei tule näkyviin, valitse **Käynnistä** ja sitten **Suorita**. Kirjoita X:\**Setup.exe** (korvaa "X" CD-ROM-asemasi kirjaimella). Valitse **OK**.
	- Jos käyttöjärjestelmä on Windows Vista, Windows 7 tai Windows 2008 Server R2, valitse **Käynnistä** > **Kaikki ohjelmat** > **Apuohjelmat** > **Suorita**.

Kirjoita X:\**Setup.exe**, (korvaa "X" CD-ROM-asemasi kirjaimella) ja valitse **OK**.

• Jos **Automaattinen käynnistys** -ikkuna tulee näyttöön Windows Vistassa, Windows 7:ssä tai Windows 2008 Server R2:ssa, valitse **Asenna tai suorita ohjelma** -kentässä **Suorita Setup.exe** ja valitse sitten **Käyttäjätilien valvonta** -ikkunoissa **Jatka** tai **Kyllä**.

### **3.** Valitse **Asenna nyt**.

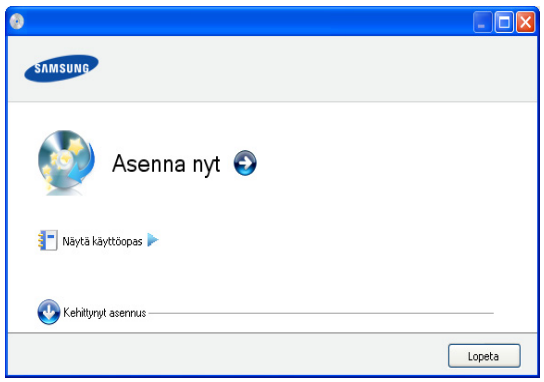

Valitse tarvittaessa kieli avattavasta luettelosta.

**Kehittynyt asennus** sisältää vaihtoehdon **Mukautettu asennus**. **Mukautettu asennus** antaa sinun valita laitteen yhteyden ja yksittäisen asennettavan osan. Noudata ikkunaan tulevia ohjeita.

**4.** Lue **Käyttöoikeussopimus** ja valitse **Hyväksyn käyttöoikeussopimuksen ehdot**. Valitse sitten **Seuraava**.

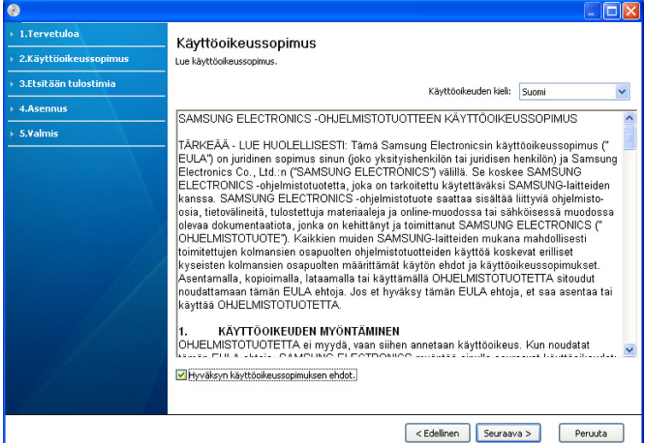

#### Ohjelmisto etsii laitetta.

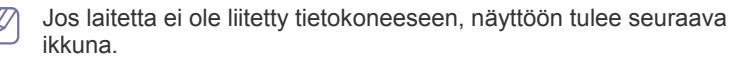

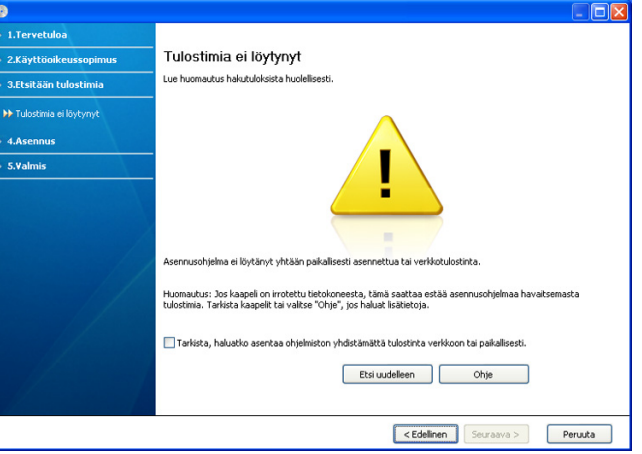

- Kun olet liittänyt laitteen tietokoneeseen, valitse **Seuraava**.
- **Tarkista, haluatko asentaa ohjelmiston yhdistämättä tulostinta verkkoon tai paikallisesti.**
	- Valitse tämä vaihtoehto, jos haluat asentaa ohjelmiston niin, ettei laite ole yhdistettynä. Tässä tapauksessa testisivun tulostusikkuna ohitetaan.
- **Etsi uudelleen**
	- Etsi yhdistettyä laitetta uudelleen painamalla tätä painiketta.
	- Kun napsautat tätä painiketta, näkyviin tulee palomuurista ilmoittava ikkuna.

Poista palomuuri käytöstä ja valitse **Etsi uudelleen**. Valitse Windows-käyttöjärjestelmässä **Käynnistä** > **Ohjauspaneeli** > **Windowsin palomuuri** ja poista palomuuri käytöstä.

Valitse sitten **Palomuurihuomautus**-ikkunassa **Seuraava**. Poista palomuuri käytöstä kolmannen osapuolen ohjelmassa (ei käyttöjärjestelmässä). Lisätietoja on ohjelman mukana toimitetussa käyttöoppaassa.

- **Ohje**
	- Tätä ohjepainiketta painamalla saat yksityiskohtaisia tietoja siitä, miten laite yhdistetään.
- **5.** Löytyneet laitteet näkyvät näytössä. Valitse käytettävä laite ja valitse sitten **Seuraava**.
	- Jos ohjelmisto löysi vain yhden laitteen, näyttöön tulee vahvistusikkuna.
- **6.** Kun asennus on valmis, näyttöön tulee ikkuna, jossa sinua kehotetaan tulostamaan testisivu. Jos haluat tulostaa testisivun, valitse **Tulosta testisivu**.

Valitse muutoin **Seuraava** ja siirry vaiheeseen 8.

- **7.** Jos testisivu tulostuu oikein, valitse **Kyllä**. Jos testisivu ei tulostu oikein, tulosta se uudelleen valitsemalla **Ei**.
- **8.** Jos haluat rekisteröidä laitteesi Samsungin verkkosivuilla, valitse **Online-rekisteröinti**.
- **9.** Valitse **Valmis**.

Jos tulostinohjain ei toimi oikein, poista sen asennus ja asenna se uudestaan toimimalla seuraavien ohjeiden mukaan.

- a) Varmista, että laite on kytketty tietokoneeseen ja että virta on kytkettynä.
- b) Valitse **Käynnistä**-valikosta **Ohjelmat** tai **Kaikki ohjelmat** > **Samsung Printers** > **tulostinohjaimen nimi** > **Poista asennus**.
- c) Valitse tarvittava vaihtoehto ja noudata ikkunassa näkyviä ohjeita.
- d) Kun olet poistanut tulostinohjaimen asennuksen, asenna se uudelleen (katso USB-kaapelilla kytketyn laitteen ohjaimen asentaminen sivulla 23).

## <span id="page-28-0"></span>**Macintosh**

Laitteen mukana toimitetulla CD-levyllä on PPD-tiedosto, joka mahdollistaa CUPS-ohjaimen tai Apple LaserWriter -ohjaimen käyttämisen (käytettävissä vain laitteessa, joka tukee PostScript-ohjainta) tulostettaessa Macintosh-tietokoneesta.

- **1.** Varmista, että laite on liitetty tietokoneeseen ja että virta on kytketty.
- **2.** Aseta laitteen mukana toimitettu ohjelmisto-CD-levy CD-asemaan.
- **3.** Kaksoisosoita Macintosh-työpöydällä näkyvää CD-ROM-symbolia.
- **4.** Kaksoisosoita **MAC\_Installer**-kansiota.
- **5.** Kaksoisosoita **Installer OS X** -symbolia.
- **6.** Syötä salasana ja osoita **OK**.
- **7.** Samsung-asennusohjelman ikkuna tulee näyttöön. Osoita **Continue**.
- **8.** Lue käyttöoikeussopimus ja valitse **Continue**.
- **9.** Hyväksy käyttöoikeussopimus valitsemalla **Agree**.

**10.** Valitse **Easy Install** ja valitse sen jälkeen **Install**. Useimmille käyttäjille suositellaan **Easy Install** -vaihtoehtoa. Kaikki laitetoiminnoille välttämättömät komponentit asennetaan.

Jos valitset **Custom Install** -vaihtoehdon, voit valita, mitkä osat haluat asentaa.

- **11.** Kun näyttöön tulee sanoma, joka varoittaa, että kaikki tietokoneen sovellukset suljetaan, osoita **Continue**.
- **12.** Kun asennus on valmis, osoita **Quit**.
- **13.** Avaa **Applications**-kansio > **Utilities** > **Print Setup Utility**.
	- Mac OS X 10.5 10.6: Avaa **Applications**-kansio > **System Preferences** ja osoita **Print & Fax**.
- **14.** Osoita **Add** luettelossa **Printer List**.
- Mac OS 10.5 10.6: Osoita kuvaketta "**+**", niin ikkuna tulee näyttöön.
- **15.** Mac OS X 10.3: Osoita välilehteä **USB**.
	- Mac OS X 10.4: Osoita **Default Browser** ja etsi USB-yhteys.
	- Mac OS X 10.5 10.6: Osoita **Default** ja etsi USB-yhteys.
- **16.** Jos automaattinen valinta ei toimi oikein Mac OS X 10.3 -järjestelmässä, valitse **Samsung** kohdassa **Printer Model** ja tulostimesi nimi kohdassa **Model Name**.
	- Jos automaattinen valinta ei toimi oikein Mac OS X 10.4 -järjestelmässä, valitse **Samsung** kohdassa **Print Using** ja tulostimesi nimi kohdassa **Model**.
	- Jos automaattinen valinta ei toimi oikein Mac OS X 10.5 10.6 -järjestelmässä, valitse **Select a driver to use...** ja **Print Using** -kohdassa laitteesi nimi.

Laitteesi tulee näkyviin **Printer List** -luetteloon, ja se määritetään oletuslaitteeksi.

### **17.** Osoita **Add**.

Jos tulostinohjain ei toimi oikein, poista asennus ja asenna ohjain M uudestaan.

Poista ohjaimen asennus Macintoshissa toimimalla seuraavasti.

- a) Varmista, että laite on liitetty tietokoneeseen ja että virta on kytketty.
- b) Aseta laitteen mukana toimitettu ohjelmisto-CD-levy CD-asemaan.
- c) Kaksoisosoita Macintosh-työpöydällä näkyvää CD-ROM-symbolia.
- d) Kaksoisosoita **MAC\_Installer**-kansiota.
- e) Kaksoisosoita **Installer OS X** -symbolia.
- f) Syötä salasana ja osoita **OK**.
- g) Samsung-asennusohjelman ikkuna tulee näyttöön. Osoita **Continue**.
- h) Valitse **Uninstall** ja osoita sitten **Uninstall**.
- i) Kun näyttöön tulee sanoma, joka varoittaa, että kaikki tietokoneen sovellukset suljetaan, osoita **Continue**.
- j) Kun asennuksen poisto on valmis, osoita **Quit**.

## <span id="page-28-1"></span>**Linux**

Sinun on ladattava Linux-ohjelmistopaketit Samsungin sivustosta, jotta voit asentaa tulostinohjelmiston.

Asenna ohjelmisto seuraavien ohjeiden mukaan.

### **Unified Linux -ohjaimen asentaminen**

- **1.** Varmista, että laite on liitetty tietokoneeseen ja että virta on kytketty.
- **2.** Kun näyttöön tulee **Administrator Login** -ikkuna, kirjoita **Login**-kenttään root ja anna järjestelmän salasana.
	- Sinun on kirjauduttava pääkäyttäjänä (root), jotta voit asentaa laiteohjelmiston. Jos et ole pääkäyttäjä, kysy lisätietoja järjestelmänvalvojalta.
- **3.** Lataa Samsungin web-sivustosta Unified Linux Driver -paketti tietokoneeseen.
- **4.** Pura **Unified Linux Driver** -paketti napsauttamalla sitä hiiren kakkospainikkeella.
- **5.** Kaksoisnapsauta **cdroot** > **autorun**.

**6.** Kun tervetuloikkuna tulee näyttöön, valitse **Next**.

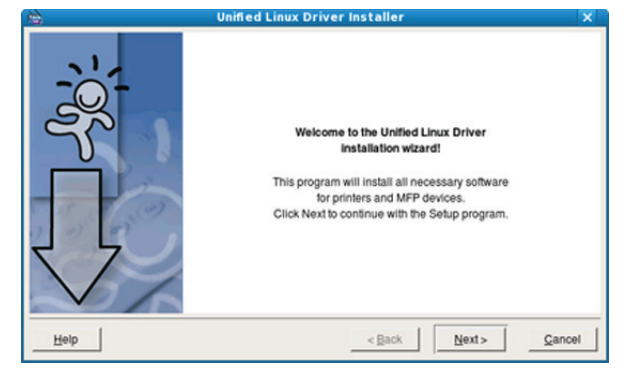

**7.** Kun asennus on valmis, valitse **Finish**.

Asennusohjelma lisää Unified Driver Configurator -työpöytäkuvakkeen ja Unified Driver -ryhmän järjestelmävalikkoon käytön helpottamiseksi. Jos käytössä esiintyy ongelmia, tutustu käytönaikaiseen ohjeeseen, jonka voi avata järjestelmävalikosta tai ohjainpaketin Windows-sovelluksista, kuten **Unified Driver Configurator** -sovelluksesta.

Jos tulostinohjain ei toimi oikein, poista asennus ja asenna ohjain uudestaan.

Poista ohjainasennus Linuxissa noudattamalla seuraavia ohjeita:

- a) Varmista, että laite on liitetty tietokoneeseen ja että virta on kytketty.
- b) Kun näyttöön tulee **Administrator Login** -ikkuna, kirjoita **Login**-kenttään root ja kirjoita järjestelmän salasana. Sinun on kirjauduttava pääkäyttäjänä (root), jotta voit poistaa tulostinohjaimen asennuksen. Jos et ole pääkäyttäjä, kysy lisätietoja järjestelmänvalvojalta.
- c) Napsauta työpöydän alaosan kuvaketta. Kun pääteikkuna tulee näyttöön, kirjoita seuraavasti:

**[root@localhost root]#cd /opt/Samsung/mfp/uninstall/ [root@localhost uninstall]#./uninstall.sh**

- d) Valitse **Uninstall**.
- e) Valitse **Next**.
- f) Valitse **Finish**.

### **SmartPanelin asentaminen**

- **1.** Varmista, että laite on liitetty tietokoneeseen ja että virta on kytketty.
- **2.** Kun näyttöön tulee **Administrator Login** -ikkuna, kirjoita **Login**-kenttään root ja anna järjestelmän salasana.
	- Sinun on kirjauduttava pääkäyttäjänä (root), jotta voit asentaa W laiteohjelmiston. Jos et ole pääkäyttäjä, kysy lisätietoja järjestelmänvalvojalta.
- **3.** Lataa Samsungin sivustosta **Smart Panel** -paketti tietokoneeseen.
- **4.** Pura Smart Panel -paketti napsauttamalla sitä hiiren kakkospainikkeella.
- **5.** Kaksoisnapsauta **cdroot** > **Linux** > **smartpanel** > **install.sh**.

# <span id="page-29-0"></span>**Laitteen jakaminen paikallisesti**

Jos haluat määrittää tietokoneet jakamaan laitteesi paikallisesti, noudata seuraavia ohjeita.

Jos isäntätietokone on liitetty laitteeseen suoraan USB-kaapelilla ja yhdistetty paikalliseen verkkoon, paikalliseen verkkoon yhdistetty asiakastietokone voi käyttää jaettua laitetta tulostukseen isäntätietokoneen kautta.

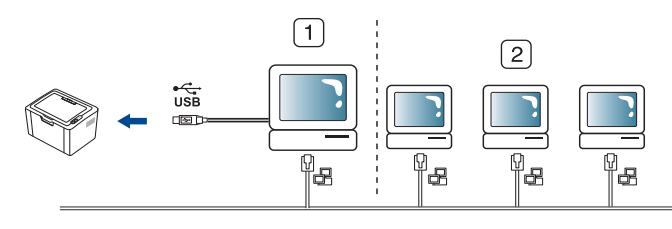

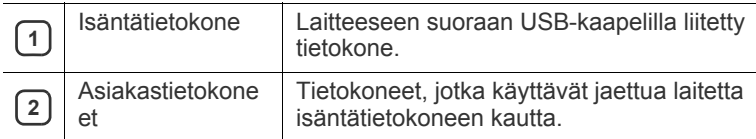

### <span id="page-29-1"></span>**Windows**

### **Isäntätietokoneen määrittäminen**

- **1.** Asenna tulostinohjain (lisätietoja on kohdassa ["USB-kaapelilla](#page-27-0)  [kytketyn laitteen ohjaimen asentaminen" sivulla](#page-27-0) 28).
- **2.** Napsauta Windowsin **Käynnistä**-painiketta.
- **3.** Jos käyttöjärjestelmä on Windows 2000, valitse **Asetukset** > **Tulostimet**.
	- Jos käyttöjärjestelmä on Windows XP tai Windows 2003, valitse **Tulostimet ja faksit**.
	- Jos käyttöjärjestelmä on Windows 2008 tai Windows Vista, valitse **Ohjauspaneeli** > **Laitteisto ja äänet** > **Tulostimet**.
	- Jos käyttöjärjestelmä on Windows 7, valitse **Ohjauspaneeli** > **Laitteisto ja äänet** > **Laitteet ja tulostimet**.
	- Jos käyttöjärjestelmä on Windows Server 2008 R2, valitse **Ohjauspaneeli** > **Laitteisto** > **Laitteet ja tulostimet**.
- **4.** Napsauta tulostimen kuvaketta hiiren kakkospainikkeella.
- **5.** Jos käyttöjärjestelmä on Windows XP/2003/2008/Vista, valitse **Ominaisuudet**.

Jos käyttöjärjestelmä on Windows 7 tai Windows Server 2008 R2, valitse pikavalikoista **Tulostimen ominaisuudet**.

- Jos kohteessa **Tulostimen ominaisuudet** on merkintä ►, voit valita muita valittuun tulostimeen yhdistettyjä tulostinohjaimia.
- **6.** Valitse **Jakaminen**-välilehti.
- **7.** Valitse **Muuta jakoasetuksia**.
- **8.** Valitse **Jaa tämä tulostin** -valintaruutu.
- **9.** Täytä **Jaetun resurssin nimi** -kentän tiedot. Valitse **OK**.

### **Asiakastietokoneen määrittäminen**

- **1.** Asenna tulostinohjain (lisätietoja on kohdassa ["USB-kaapelilla](#page-27-0)  [kytketyn laitteen ohjaimen asentaminen" sivulla](#page-27-0) 28).
- **2.** Napsauta Windowsin **Käynnistä**-painiketta.
- **3.** Valitse **Kaikki ohjelmat** > **Apuohjelmat** > **Windowsin Resurssienhallinta**.

**4.** Kirjoita isäntätietokoneen IP-osoite osoiteriville ja paina Enter-näppäintä.

10,88,187,172

 $\mathbb Z$ Jos isäntätietokone vaatii **Käyttäjänimi**- ja **Salasana**-tiedot, syötä isäntätietokoneen tilin käyttäjätunnus ja salasana.

Ð

- **5.** Napsauta jaettavan tulostimen tulostinkuvaketta hiiren kakkospainikkeella ja valitse **Yhdistä**.
- **6.** Jos vahvistussanomaikkuna tulee näyttöön, valitse **OK**.
- **7.** Avaa asiakirja, jonka haluat tulostaa, ja aloita tulostus.

### <span id="page-30-0"></span>**Macintosh**

Seuraavat ohjeet koskevat Mac OS X 10.5 - 10.6 -järjestelmiä. Muita  $\mathbb{\varnothing}$ käyttöjärjestelmäversioita käytettäessä lisätietoja on Mac-ohjeessa.

### **Isäntätietokoneen määrittäminen**

- **1.** Asenna tulostinohjain. (Lisätietoja on kohdassa ["Macintosh"](#page-28-0)  [sivulla](#page-28-0) 29.)
- **2.** Avaa **Applications**-kansio ja valitse **System Preferences** ja **Print & Fax**.
- **3.** Valitse jaettava tulostin **Printers list** -luettelosta.
- **4.** Valitse **Share this printer**.

### **Asiakastietokoneen määrittäminen**

- **1.** Asenna tulostinohjain. (Lisätietoja on kohdassa ["Macintosh"](#page-28-0)  [sivulla](#page-28-0) 29.)
- **2.** Avaa **Applications**-kansio ja valitse **System Preferences** ja **Print & Fax**.
- **3.** Osoita "**+**"-kuvaketta.
- Näyttöön tulee ikkuna, jossa on jaetun tulostimen nimi.
- **4.** Valitse laite ja valitse **Add**.

# <span id="page-31-0"></span>**Perusasetukset**

Kun asennus on valmis, voit halutessasi muuttaa laitteen oletusasetuksia. Lue seuraava osa, jos haluat määrittää tai muuttaa arvoja. Tämä luku sisältää vaiheittaiset ohjeet laitteen saattamiseksi käyttökuntoon.

#### **Tämä luku sisältää seuraavat aiheet:**

## <span id="page-31-4"></span><span id="page-31-1"></span>**Oletuskasetin ja -paperin asettaminen**

Voit valita tulostustyössä käytettävän kasetin ja paperin.

### <span id="page-31-2"></span>**Tietokoneeltasi**

### **Windows**

- **1.** Napsauta Windowsin **Käynnistä**-painiketta.
- **2.** Jos käyttöjärjestelmä on Windows 2000, valitse **Asetukset** > **Tulostimet**.
	- Jos käyttöjärjestelmä on Windows XP tai Windows 2003, valitse **Tulostimet ja faksit**.
	- Jos käyttöjärjestelmä on Windows 2008 tai Windows Vista, valitse **Ohjauspaneeli** > **Laitteisto ja äänet** > **Tulostimet**.
	- Jos käyttöjärjestelmä on Windows 7, valitse **Ohjauspaneeli** > **Laitteisto ja äänet** > **Laitteet ja tulostimet**.
	- Jos käyttöjärjestelmä on Windows Server 2008 R2, valitse **Ohjauspaneeli** > **Laitteisto** > **Laitteet ja tulostimet**.
- **3.** Napsauta laitetta hiiren kakkospainikkeella.
- **4.** Jos käyttöjärjestelmä on Windows XP/2003/2008/Vista, valitse **Tulostusmääritykset**.

Jos käyttöjärjestelmä on Windows 7 tai Windows Server 2008 R2, valitse pikavalikoista **Tulostusmääritykset**.

- Jos kohteessa **Tulostusmääritykset** on merkintä ►, voit valita M muita valittuun tulostimeen yhdistettyjä tulostinohjaimia.
- **5.** Valitse **Paperi**-välilehti.
- **6.** Valitse kasetti ja sen asetukset, kuten paperikoko ja -tyyppi.
- **7.** Valitse **OK**.
- Jos haluat käyttää erikoiskokoista paperia, kuten laskutuspaperia, valitse **Tulostusmääritykset**-kohdan **Paperi**-välilehdestä **Muokkaa...** (Lisätietoja on kohdassa ["Tulostusmääritykset-ikkunan avaaminen" sivulla](#page-38-3) 39.)

### **Macintosh**

Macintosh ei tue tätä toimintoa. Jos käyttöjärjestelmä on Macintosh, sinun on muutettava oletusasetuksia manuaalisesti aina, kun haluat tulostaa käyttäen muita asetuksia.

- **1.** Avaa Macintosh-sovellus ja valitse tulostettava tiedosto.
- **2.** Avaa **File**-valikko ja valitse **Print**.
- **3.** Siirry **Paper Feed** -ruutuun.
- **4.** Valitse kasetti, josta haluat tulostaa.
- **5.** Siirry **Paper**-ruutuun.
- **6.** Määritä paperityyppi vastaamaan siihen kasettiin lisättyä paperia, josta haluat tulostaa.
- **7.** Aloita tulostus valitsemalla **Print**.

• Oletuskasetin ja -paperin asettaminen • [Virransäästöominaisuuden käyttäminen](#page-31-3)

### **Linux**

- **1.** Avaa **Terminal Program**.
- **2.** Kun pääteikkuna tulee näyttöön, kirjoita seuraavasti: **[root@localhost root]# lpr <Tiedostonimi>**
- **3.** Valitse **Printer** ja valitse **Properties…**
- **4.** Valitse **Advanced**-välilehti.
- **5.** Valitse kasetti (lähde) ja määritä sen asetukset, kuten paperikoko ja -tyyppi.
- **6.** Paina **OK**.

# <span id="page-31-3"></span>**Virransäästöominaisuuden käyttäminen**

Kun laitetta ei käytetä hetkeen, voit säästää virtaa käyttämällä tätä ominaisuutta.

- **1.** Asenna ohjain (lisätietoja on kohdassa ["USB-kaapelilla kytketyn laitteen](#page-27-2)  [ohjaimen asentaminen" sivulla](#page-27-2) 28).
- **2.** Valitse **Käynnistä** > **Ohjelmat** tai **Kaikki ohjelmat** > **Samsung Printers** > **Samsung Easy Printer Manager** > **Samsung Easy Printer Manager**.
- **3.** Valitse **Laitteen asetukset** > **Laite** > **Virransäästö**.
- **4.** Valitse haluamasi aika avattavasta luettelosta.
- **5.** Napsauta **Tallenna**-painiketta.

# <span id="page-32-0"></span>4.Tulostusmateriaali ja paperikasetti

### Tämä luku opastaa, kuinka tulostusmateriaali lisätään laitteeseen.

### **Tämä luku sisältää seuraavat aiheet:**

- [Tulostusmateriaalin valitseminen](#page-32-1)
- [Paperikasetin koon muuttaminen](#page-32-4)
- [Paperin lisääminen paperikasettiin](#page-33-0)

# <span id="page-32-1"></span>**Tulostusmateriaalin valitseminen**

Voit tulostaa useille tulostusmateriaaleille, kuten tavalliselle paperille, kirjekuorille, tarroille ja kalvoille. Käytä aina tulostusmateriaalia, joka on laitteen ja valitun paperikasetin vaatimusten mukaista.

## <span id="page-32-2"></span>**Tulostusmateriaalin valitsemisohjeet**

Tulostusmateriaali, joka ei täytä tässä käyttöoppaassa esitettyjä vaatimuksia, saattaa aiheuttaa seuraavia ongelmia:

- Heikko tulostuslaatu.
- Runsaasti paperitukoksia.
- Laite kuluu ennenaikaisesti.
- Kiinnitysyksikön pysyvät vauriot, joita takuu ei kata.

Tulostusmateriaalin paino, rakenne, rakeisuus ja kosteus vaikuttavat merkittävästi laitteen toimintaan ja tulostuslaatuun. Kun valitset tulostusmateriaaleja, ota seuraavat seikat huomioon:

- Laitteessasi käytettävän tulostusmateriaalin tyypin, koon ja painon tiedot ovat tulostusmateriaalin teknisissä tiedoissa. (Lisätietoja on kohdassa ["Tulostusmateriaalin tekniset tiedot" sivulla](#page-66-1) 67.)
- Millaisen tuloksen haluat: valitsemasi tulostusmateriaalin tulee soveltua tulostusprojektiin.
- Kuinka kirkkaita tulosteiden tulee olla: jotkin tulostusmateriaalit ovat muita valkoisempia, ja niille voi tulostaa teräviä sekä tarkkoja kuvia.
- Kuinka tasainen pinnan tulee olla: tulostusmateriaalin tasaisuus vaikuttaa siihen, miten selkeältä tuloste näyttää.
- Jotkin tulostusmateriaalit saattavat täyttää kaikki tässä osassa Β mainitut vaatimukset, mutta tulostuslaadussa voi silti ilmetä ongelmia. Tämä voi johtua paperin ominaisuuksista, väärästä käsittelystä, väärästä lämpötilasta tai vääristä kosteustasoista tai muista tekijöistä, joihin ei voi vaikuttaa.
	- Ennen kuin ostat suuria määriä tulostusmateriaalia, varmista, että se täyttää tässä käyttöoppaassa kuvatut vaatimukset ja omat laatuvaatimuksesi.
- Jos laitteessa käytetään tulostusmateriaalia, joka ei täytä näitä vaatimuksia, seurauksena voi olla ongelmia, jotka edellyttävät laitteen korjaamista. Takuu tai huoltosopimukset eivät kata näitä korjauksia.

Kasettiin lisättävä paperimäärä vaihtelee tulostusmateriaalin mukaan. (Lisätietoja on kohdassa ["Tulostusmateriaalin tekniset](#page-66-1)  [tiedot" sivulla](#page-66-1) 67.)

- Tulenaran tulostusmateriaalin käyttö voi aiheuttaa tulipalon.
- Käytä tarkoitukseen soveltuvaa tulostusmateriaalia. (Lisätietoja on kohdassa ["Tulostusmateriaalin tekniset tiedot" sivulla](#page-66-1) 67.)
- [Erikoismateriaalille tulostaminen](#page-34-0)
- [Tulostetuen käyttäminen](#page-36-2)

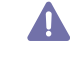

Tulenaran materiaalin tai vieraiden esineiden jättäminen tulostimeen voi johtaa laitteen ylikuumenemiseen ja joissakin harvinaisissa tapauksissa tulipaloon.

## <span id="page-32-3"></span>**Kussakin tilassa tuetut tulostusmateriaalin koot**

| Tila                                                                 | <b>Koko</b>                                                                                            | <b>Tyyppi</b>                                                                                            | Lähde                   |
|----------------------------------------------------------------------|----------------------------------------------------------------------------------------------------|----------------------------------------------------------------------------------------------------|-------------------------|
| Yksipuolinen<br>tulostus                                             | Lisätietoja<br>paperikoosta on<br>kohdassa<br>"Tulostusmateria<br>alin tekniset<br>tiedot" sivulla 67. | Lisätietoja<br>paperityypistä<br>on kohdassa<br>"Tulostusmateria<br>alin tekniset<br>tiedot" sivulla 67. | Kasetti                 |
| <b>Kaksipuoline</b><br>n tulostus<br>(manuaaline<br>$n$ <sup>a</sup> | Letter, A4,<br>Legal, US Folio<br>ja Oficio.                                                           | Tavallinen, väri,<br>esipainettu,<br>kierrätetty,<br>päällystetty,<br>arkistopaperi.                     | Käsisyöttö<br>kasetissa |

a. Vain 75–90 g/m<sup>2</sup>:n paperi (katso "Tulostusmateriaalin tekniset tiedot" [sivulla](#page-66-1) 67).

# <span id="page-32-4"></span>**Paperikasetin koon muuttaminen**

Kasetin paperikoko on esiasetettu Letter- tai A4-kooksi käyttömaan mukaan. Jos haluat muuttaa kokoa, sinun on säädettävä paperikoon ohjaimia.

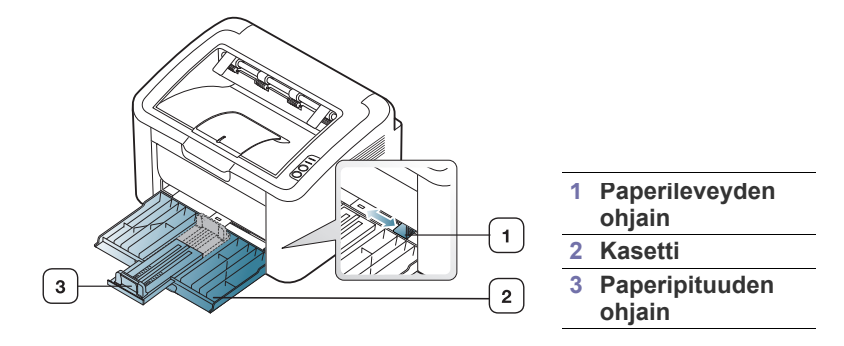

**1.** Avaa etukansi ja vedä kasetti ulos säätämällä paperipituuden ohjainta.

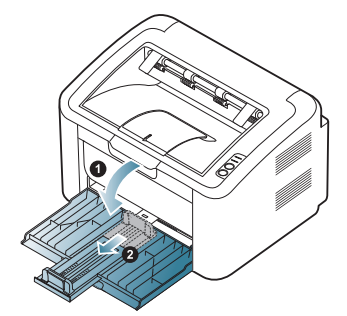

- Koska laite on erittäin kevyt, se voi liikkua, kun avaat tai suljet kasettia tai asennat ja irrotat väriainekasettia. Varo, ettet liikuttele laitetta, kun suoritat kyseisiä tehtäviä.
- **2.** Taivuta tai ilmaa paperipinon reunaa ja erota sivut toisistaan ennen papereiden lisäämistä. Lisää paperia paperikasettiin.

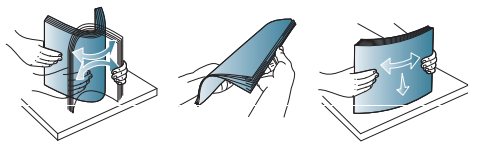

**3.** Lataa paperi niin, että tulostettava puoli tulee ylöspäin. Varmista, että kaikki neljä kulmaa ovat litteinä kasetissa.

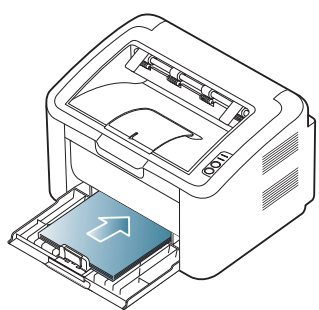

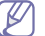

- Älä lataa liikaa paperia kasettiin. Muussa tapauksessa saattaa ilmetä paperitukoksia.
- **4.** Säädä paperipituuden ohjainta niin, että se asettuu paperipinon takareunaa vasten. Säädä sitten paperileveyden ohjaimia niin, että ne koskettavat paperin sivureunoja.

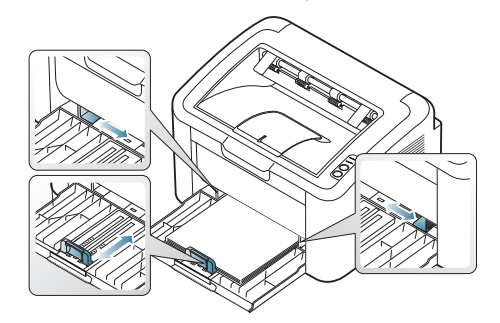

- Älä työnnä paperileveyden ohjainta niin pitkälle, että tulostusmateriaali taipuu.
	- Älä käytä paperia, jonka käpristyminen on yli 6 mm.
	- Jos et säädä paperileveyden ohjainta, seurauksena saattaa olla paperitukos.

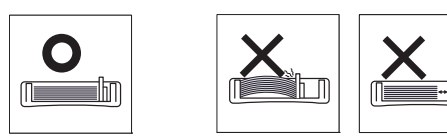

# <span id="page-33-3"></span><span id="page-33-0"></span>**Paperin lisääminen paperikasettiin**

### <span id="page-33-1"></span>**Kasetti**

- **1.** Avaa etukansi ja vedä kasetti ulos säätämällä paperipituuden ohjainta. Säädä sitten paperikasetin koko käyttämäsi materiaalin mukaan. (Lisätietoja on kohdassa ["Paperikasetin koon muuttaminen" sivulla](#page-32-4) 33.)
- **2.** Taivuta tai ilmaa paperipinon reunaa ja erota sivut toisistaan ennen papereiden lisäämistä.

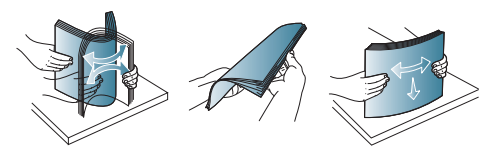

**3.** Lisää paperi tulostuspuoli ylöspäin.

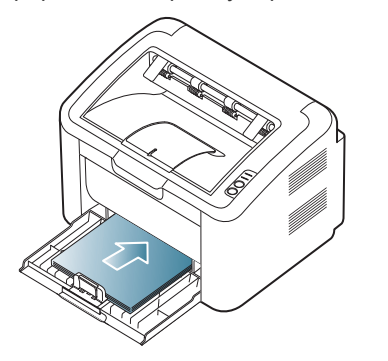

Kun tulostat asiakirjan, valitse lokeron paperityyppi ja -koko.

Lisätietoja paperityypin ja -koon asettamisesta on ohjauspaneelissa (lisätietoja on kohdassa ["Oletuskasetin ja -paperin asettaminen"](#page-31-4)  [sivulla](#page-31-4) 32).

- Jos paperinsyötössä on ongelmia, tarkista, vastaako paperi tulostusmateriaalin määrityksiä. Aseta paperit arkki kerrallaan kasetille (katso ["Tulostusmateriaalin tekniset tiedot" sivulla](#page-66-1) 67, ["Erikoismateriaalille tulostaminen" sivulla](#page-34-0) 35).
	- Laiteohjaimessa määritetyt asetukset ovat ensisijaisia ohjauspaneelissa tehtyihin asetuksiin nähden.

### <span id="page-33-2"></span>**Manuaalinen lisääminen tasoon**

Tasoon voidaan lisätä useita erikoismateriaalikokoja ja -tyyppejä, kuten kortteja, muistilappuja ja kirjekuoria. Siitä on hyötyä tulostettaessa yksittäisiä sivuja kirjelomakkeille tai värilliselle paperille.

### **Vinkkejä käsisyöttömenetelmän käyttämiseen**

• Jos valitset tulostinohjaimesta vaihtoehdon **Paperi** > **Lähde** >

**Käsisyöttö**, sinun on painettava  $\bullet$  -painiketta aina, kun tulostat sivun.

Lisää kasettiin kerralla vain yhdenlajista, -kokoista ja -painoista tulostusmateriaalia.

• Älä lisää materiaalia tulostuksen aikana, jotta paperitukoksia ei synny.

- Tulostusmateriaali on ladattava niin, että yläreuna syötetään tasolle ensin. Se on sijoitettava tason keskelle.
- Vältä paperitukokset ja tulostuslaadun ongelmat käyttämällä aina vain suositeltuja tulostusmateriaaleja. (Lisätietoja on kohdassa ["Tulostusmateriaalin tekniset tiedot" sivulla](#page-66-1) 67.)
- Suorista postikorttien, kirjekuorien ja tarrojen käpertymät ennen lataamista lokeroon.
- **1.** Lisää paperia tasolle.

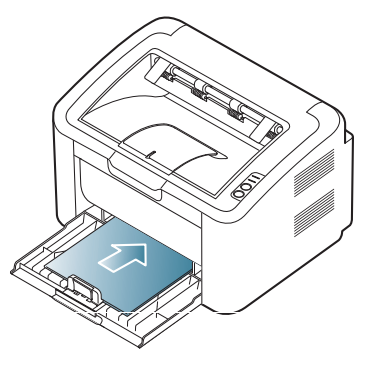

- Erikoismateriaaleille tulostettaessa on noudatettava W paperin lisäämistä koskevia ohjeita. (Lisätietoja on kohdassa ["Erikoismateriaalille tulostaminen" sivulla](#page-34-0) 35.)
	- Jos paperinsyöttö ei toimi oikein tulostuksen aikana, työnnä paperia varovasti käsin, kunnes laite alkaa ottaa sen automaattisesti.
- **2.** Purista tason leveysohjaimia ja säädä ne paperin leveydelle. Älä käytä paljon voimaa, ettei paperi taivu. Taipunut paperi voi aiheuttaa paperitukoksia tai vinoon tulostettuja papereita.
- **3.** Avaa tulostetuki.
- **4.** Voit tulostaa sovelluksesta avaamalla sovelluksen ja avaamalla sitten tulostusvalikon.
- **5.** Avaa **Tulostusmääritykset**. (Lisätietoja on kohdassa ["Tulostusmääritykset-ikkunan avaaminen" sivulla](#page-38-3) 39.)
- **6.** Valitse **Tulostusmääritykset**-kohdassa **Paperi**-välilehti ja sen jälkeen käytettävä paperityyppi.
	- Jos haluat esimerkiksi käyttää tarraa, valitse paperityypiksi  $\cancel{w}$ **Tarrat**.
- **7.** Valitse paperilähteeksi **Käsisyöttö** ja valitse **OK**.
- **8.** Aloita tulostus.
- Jos olet tulostamassa useita sivuja, aseta seuraava arkki ensimmäisen sivun tulostuttua ja paina . Toista tämä jokaisen tulostettavan sivun kohdalla.

# <span id="page-34-0"></span>**Erikoismateriaalille tulostaminen**

Seuraavassa taulukossa on kuvattu tulostukseen käytettävissä olevat erikoismateriaalit.

Jos tulostat erikoismateriaalille, on suositeltavaa syöttää vain yksi  $\cancel{\varphi}$ paperi kerrallaan. Tarkista, kuinka paljon materiaalia voi kuhunkin tasoon enimmillään syöttää. (Lisätietoja on kohdassa ["Tulostusmateriaalin tekniset tiedot" sivulla](#page-66-1) 67.)

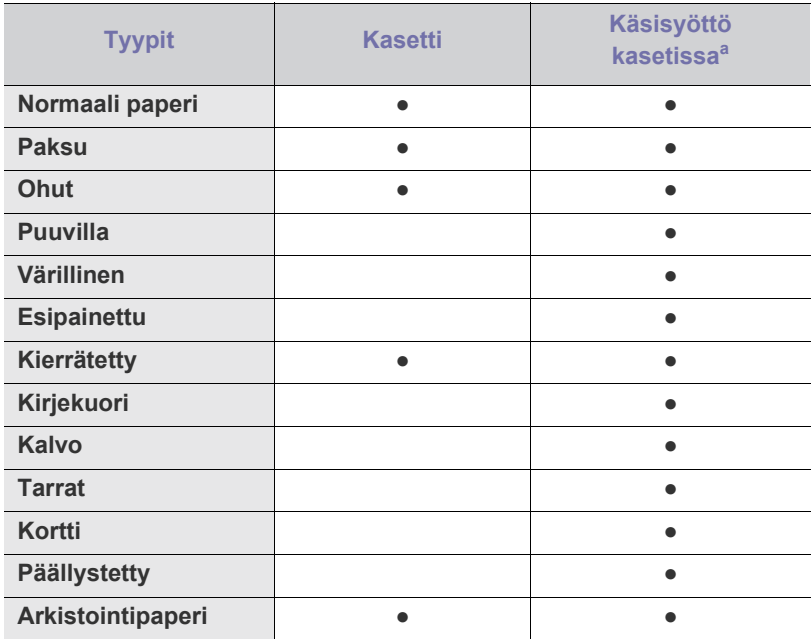

a.Lataa yksi paperi kerrallaan.

#### (●: tuettu, tyhjä: ei tuettu)

Seuraavat materiaalityypit näkyvät kohdassa **Tulostusmääritykset**. Tämän paperityyppiasetuksen avulla voit valita kasettiin lisättävän paperin tyypin. Valitsemalla oikean tulostusmateriaalin saat parhaan tulostuslaadun. Vääränlaisen materiaalin valitseminen heikentää tulostuslaatua.

- **Normaali paperi:** Normaali paperi. Valitse tämä tyyppi, jos tulostat  $60-120$  g/m<sup>2</sup>:n paperille.
- **Paksu:** 90–163 g/m<sup>2</sup>:n paksu paperi.
- $\cdot$  **Ohut:** 60–70 g/m<sup>2</sup>:n paksu paperi.
- Puuvilla: 75–90 g/m<sup>2</sup>:n puuvillapaperi.
- Väri: 75–90 g/m<sup>2</sup>:n väritaustainen paperi.
- Esipainettu: 75–90 g/m<sup>2</sup>:n esipainettu/kirjelomakepaperi.
- Kierrätetty: 60–90 g/m<sup>2</sup>:n kierrätetty paperi.
	- Kun käytetään kierrätettyä paperia, tulosteisiin saattaa tulla  $\cancel{w}$ ryppyjä ja/tai paperin liiallinen käpristyminen saattaa aiheuttaa paperitukoksia.
- Kortti: 105-163 g/m<sup>2</sup>:n korttimateriaali.
- Kirjekuori: 75-90 g/m<sup>2</sup>:n kirjekuori.
- Kalvo: 138–146 g/m<sup>2</sup>:n läpinäkyvä paperi.
- **Tarrat:**  $120-150$  g/m<sup>2</sup>:n tarrat
- **Päällystetty:** 105–120 g/m<sup>2</sup> :n bond-paperi.
- **Arkistointipaperi:** 70–90 g/m2 :n paperi. Jos haluat säilyttää tulosteita pitkään, esimerkiksi arkistointia varten, valitse tämä asetus.

# <span id="page-35-0"></span>**Kirjekuoret**

Kirjekuoren laatu vaikuttaa tulostuksen onnistumiseen.

Kun tulostat kirjekuoren, postimerkkialueen pitäisi olla vasemmalla puolella. Postimerkkialueen sisältävä kirjekuoren osa pitäisi tulla tulostimeen ensin keskelle tasoa.

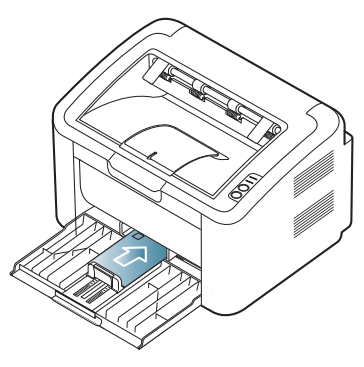

- Kirjekuoria valittaessa tulee kiinnittää huomiota seuraaviin tekijöihin:
	- **Paino:** Kirjekuoripaperin paino ei saa olla yli 90 g/m<sup>2</sup>. Muutoin voi syntyä tukoksia.
	- **Rakenne:** Ennen tulostamista kirjekuoret on painettava litteäksi pinoksi, ja niiden käyristymä ei saa olla yli 6 mm, eikä niissä saa olla ilmaa.
	- **Tilanne:** Kirjekuoret eivät saa olla rypistyneitä, kolhiintuneita tai vahingoittuneita.
	- Lämpötila: Käytä kirjekuoria, jotka ovat yhteensopivia laitteen käyttölämpötilan ja -paineen kanssa.
- Käytä vain laadukkaita kirjekuoria, joiden reunat ja taitteet ovat terävät.
- Älä käytä kirjekuoria, joissa on postimerkki.
- Älä käytä kirjekuoria, joissa on pidikkeitä, sulkimia, ikkunoita, päällystettyjä osia, tarroja tai muuta synteettistä materiaalia.
- Älä käytä vahingoittuneita tai heikkolaatuisia kirjekuoria.
- Varmista, että kirjekuoren päissä oleva sauma ulottuu kirjekuoren kulmiin asti.

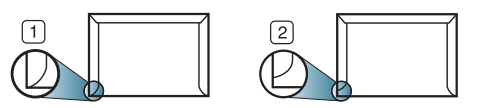

**1 Hyväksyttävä 2 Ei hyväksyttävä**

- Jos kirjekuoressa on irrotettavalla nauhalla suojattu liimapinta tai useampia kuin yksi läppä, kirjekuoren liiman on kestettävä laitteen kiinnityslämpöä (170 °C) 0,1 sekunnin ajan. Lisäläpät ja -nauhat saattavat aiheuttaa rypistymistä, taitteita tai paperitukoksia, ja ne saattavat jopa vahingoittaa kiinnitysyksikköä.
- Saat parhaan tulostuslaadun sijoittamalla reunukset vähintään 15 mm:n päähän kirjekuoren reunoista.
- Vältä tulostamista alueelle, jossa kirjekuoren saumat kohtaavat.

### <span id="page-35-1"></span>**Kalvot**

Vältä laitteen vahingoittuminen käyttämällä ainoastaan lasertulostimille suositeltuja kalvoja.

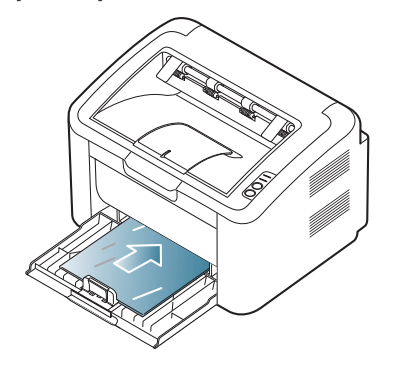

- Laitteessa käytettävien kalvojen on kestettävä laitteen kiinnityslämpötilaa.
- Aseta kalvot tasaiselle alustalle, kun olet ottanut ne laitteesta.
- Älä jätä käyttämättömiä kalvoja paperilokeroon pitkiksi ajoiksi. Niihin kertyvä pöly ja lika saattavat aiheuttaa epätasaisen tulostusjäljen.
- Käsittele kalvoja varoen, jotta niihin ei jää sormenjälkiä.
- Älä jätä tulostettuja kalvoja pitkäksi aikaa auringonvaloon, sillä ne saattavat haalistua.
- Varmista, etteivät kalvot ole rypyssä tai käpristyneitä eivätkä niiden reunat ole repeytyneet.
- Älä käytä kalvoja, jotka irtoavat tausta-arkista.
- Älä anna jo tulostettujen kalvojen kertyä pinoiksi, jotta ne eivät tartu kiinni toisiinsa.

### <span id="page-35-2"></span>**Tarrat**

Vältä laitteen vahingoittuminen käyttämällä ainoastaan lasertulostimille suositeltuja tarroja.

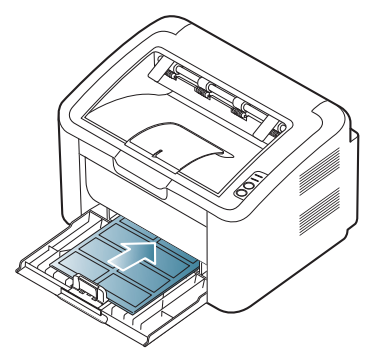

- Kun valitset tarroja, ota huomioon seuraavat seikat:
	- **Liimat:** Liiman on kestettävä laitteen kiinnityslämpötilaa (noin 170  $^{\circ}$ C).
	- **Asettelu:** Käytä vain tarra-arkkeja, joissa ei ole näkyvillä paljasta taustapaperia tarrojen lomassa. Tarrat voivat kuoriutua arkeilta, joissa tarrojen välissä on tilaa. Tämä saattaa aiheuttaa vakavia paperitukoksia.
	- **Käpristyminen:** Ennen tulostusta tarrojen on oltava litteinä vaaka-asennossa, eivätkä ne saa käpristyä mihinkään suuntaan enempää kuin 13 mm.
	- **Tilanne:** Älä käytä tarroja, joissa on ryppyjä, kuplia tai muita irtoamisen merkkejä.
- Varmista, että tarrojen välissä ei ole paljasta liimamateriaalia. Paljaat alueet voivat saada tarrojen pinnan irtoamaan tulostuksen aikana, mikä voi aiheuttaa paperitukoksia. Paljas liimamateriaali saattaa myös vahingoittaa laitteen osia.
- Älä syötä tarra-arkkia tulostimen läpi useammin kuin kerran. Liimamateriaalin tausta-arkki kestää vain yhden syöttökerran.
- Älä käytä tarroja, jotka ovat irtoamaisillaan tausta-arkista tai jotka ovat käpristyneet, kuprulla tai vahingoittuneet jollakin tavalla.

## **Kortit/mukautettu paperikoko**

Tällä laitteella voi tulostaa postikortteja, kortteja ja muita mukautettuja materiaalikokoja.

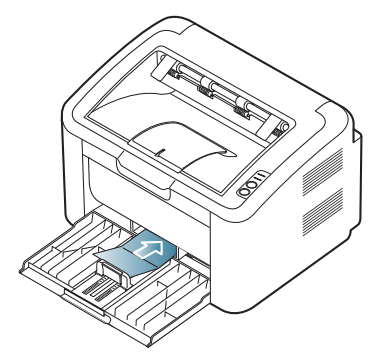

- Älä tulosta materiaalille, joka on alle 76 mm leveä tai alle 183 mm pitkä.
- Määritä sovelluksessa reunukset vähintään 6,4 mm:n päähän materiaalin reunoista.

## **Kirjelomake/esipainettu paperi**

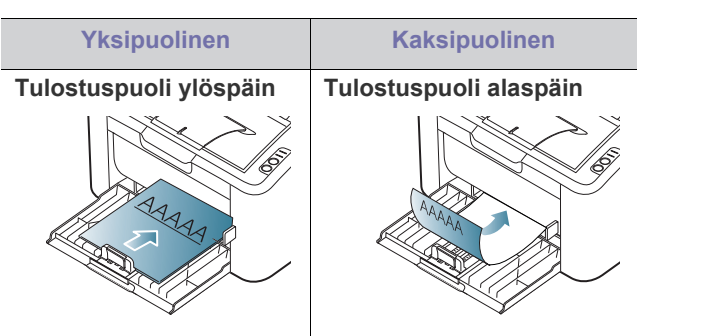

- Kirjelomakkeet/esipainettu paperi on tulostettava kuumuutta kestävällä musteella, joka ei sula, höyrysty tai vapauta vaarallisia kaasuja joutuessaan alttiiksi laitteen kiinnityslämmölle (noin 170 °C) 0,1 sekunnin ajaksi.
- Kirjelomakkeen/esipainetun paperin musteen tulee olla syttymätöntä. Se ei saa vahingoittaa laitteen teloja.
- Lomakkeet ja kirjelomakkeet on suljettava varastoinnin ajaksi kosteuden kestävään pakkaukseen niiden muuttumisen estämiseksi.
- Varmista ennen kirjelomakkeen/esipainetun paperin lisäämistä, että paperilla oleva muste on kuivunut. Märkä muste saattaa irrota esipainetusta paperista kiinnitysyksikössä kiinnityksen aikana siten, että tulostuslaatu heikkenee.

## **Tulostetuen käyttäminen**

Tulostuslokeron pinta saattaa kuumentua, jos tulostat useita sivuja M peräkkäin. Älä koske lokeron pintaan. Varmista, että lapset eivät pääse siihen käsiksi.

Tulostetut arkit pinotaan tulostetukeen. Tulostetuki auttaa tasaamaan tulostetut arkit. Oletusarvon mukaan tulostin lähettää tulosteet tulostekasettiin.

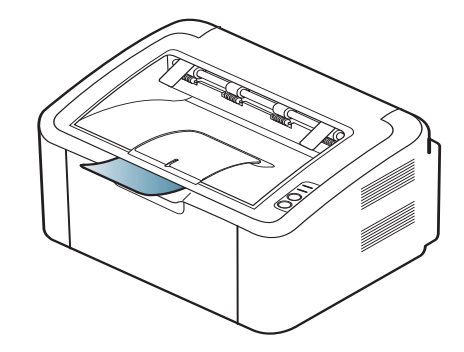

# **Tulostaminen**

## Tässä luvussa kuvataan tavalliset tulostustehtävät.

#### **Tämä luku sisältää seuraavat aiheet:**

- [Tulostinohjaimen ominaisuudet](#page-37-0)
- [Perustulostaminen](#page-37-1)
- [Tulostusmääritykset-ikkunan avaaminen](#page-38-0)
- [Ohjeen käyttäminen](#page-39-0)
- Tulostuksen erikoisominaisuuksien käyttäminen [Tulostaminen Linux-käyttöjärjestelmässä](#page-44-0)

Tässä luvussa olevat ohjeet perustuvat pääasiassa Windows XP ⊭ -käyttöjärjestelmän toimintoihin.

## <span id="page-37-0"></span>**Tulostinohjaimen ominaisuudet**

Tulostinohjain tukee seuraavien vakio-ominaisuuksien määrittämistä:

- Paperin suunnan, koon, lähteen ja materiaalityypin valinta.
- Kopioiden määrä.

Lisäksi voit käyttää erilaisia erikoistulostusominaisuuksia. Seuraavassa taulukossa on tulostinohjaimen tukemien ominaisuuksien yleisesittely:

Jotkin tulostinohjaimien mallit tai käyttöjärjestelmät eivät välttämättä tue tiettyjä taulukossa olevia ominaisuuksia.

## **Tulostinohjain**

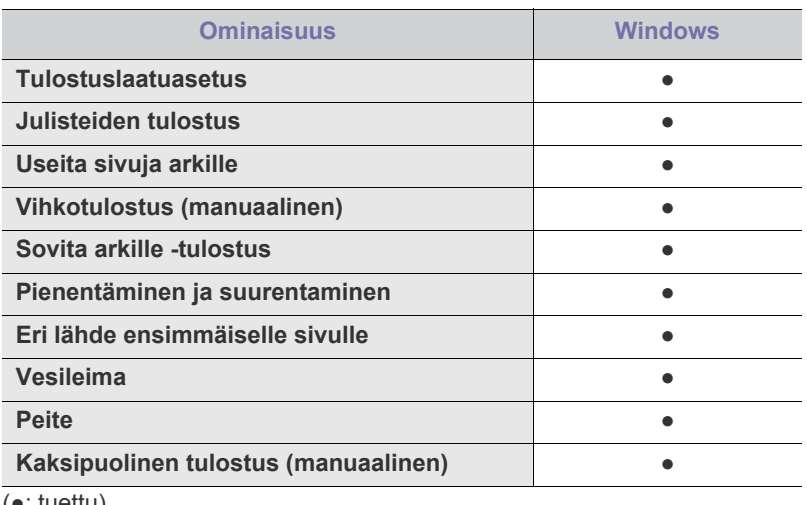

(●: tuettu)

## <span id="page-37-1"></span>**Perustulostaminen**

Laitteella voidaan tulostaa erilaisista Windows-, Macintosh- tai Linux-sovelluksista. Tarkat asiakirjan tulostamisen vaiheet saattavat vaihdella käytettävän sovelluksen mukaan.

• Tulostinohjaimesi **Tulostusmääritykset**-ikkuna ei välttämättä ole M samanlainen kuin tässä käyttöoppaassa, koska ikkuna vaihtelee käytössä olevan laitteen mukaan. **Tulostusmääritykset**-ikkunan peruskokoonpano on kuitenkin samanlainen. Tarkista, mitkä käyttöjärjestelmät ovat yhteensopivia laitteesi kanssa. Lisätietoja

- [Tulostuksen oletusasetusten muuttaminen](#page-42-0)
- [Laitteen määrittäminen oletuslaitteeksi](#page-42-1)
- [Tulostaminen tiedostoon \(PRN\)](#page-42-2)
- [Macintosh-tulostaminen](#page-42-3)
- 

käyttöjärjestelmien yhteensopivuudesta on laitteesi teknisissä tiedoissa. (Lisätietoja on kohdassa ["Järjestelmävaatimukset"](#page-26-0)  [sivulla](#page-26-0) 27.)

• Kun valitset asetuksen **Tulostusmääritykset**-ikkunasta, näyttöön voi tulla varoitusmerkki (x) tai ( i ). Huutomerkki ( i ) tarkoittaa,

että voit valita asetuksen, mutta sitä ei suositella. **X**-merkki tarkoittaa, että laitteen asetusten tai käyttöympäristön vuoksi asetusta ei voi valita.

Seuraavassa kuvataan yleiset toimet, joiden tekemistä eri Windows-sovelluksista tulostaminen edellyttää.

- Macintosh-perustulostaminen. (Lisätietoja on kohdassa ["Macintosh-tulostaminen" sivulla](#page-42-3) 43.)
	- Linux-perustulostaminen. (Lisätietoja on kohdassa ["Tulostaminen](#page-44-0)  [Linux-käyttöjärjestelmässä" sivulla](#page-44-0) 45.)

Seuraava **Tulostusmääritykset**-ikkuna on tarkoitettu Windows XP -käyttöjärjestelmän Muistio-ohjelmaa varten. **Tulostusmääritykset**-ikkunan ulkoasu voi vaihdella käyttöjärjestelmän tai käytettävän sovelluksen mukaisesti.

- **1.** Avaa asiakirja, jonka haluat tulostaa.
- **2.** Valitse **Tiedosto**-valikosta **Tulosta**. Näyttöön tulee **Tulosta**-ikkuna.
- **3.** Valitse laitteesi **Valitse tulostin** -luettelosta.

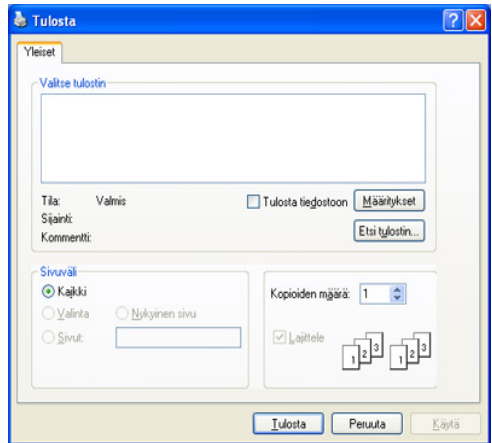

**Tulosta**-ikkunassa voit valita tulostuksen perusasetukset, kuten kopioiden määrän ja tulostusalueen.

Voit hyödyntää tulostinohjaimen tarjoamia ominaisuuksia ja  $[{\mathscr{D}}]$ muuttaa tulostusasetuksia valitsemalla sovelluksen **Tulosta**-ikkunassa **Ominaisuudet** tai **Asetukset**. (Lisätietoja on kohdassa ["Tulostusmääritykset-ikkunan avaaminen" sivulla](#page-38-0) 39.)

- **4.** Aloita tulostus valitsemalla **Tulosta**-ikkunassa **OK** tai **Tulosta**.
- Voit säästää aikaa näyttökuvien ottamisessa tai kuvan tulostamisessa käyttämällä **Samsung AnyWeb Print** -ohjelmaa. Windowsissa voit siirtyä Web-sivustoon, josta voit ladata kyseisen työkalun, valitsemalla **Käynnistä** > **Kaikki ohjelmat** > **Samsung Printers** > **Samsung AnyWeb Print**. Osoita Macintoshissa **Sovellus** > **Samsung** > **Samsung AnyWeb Print**.

## **Tulostustyön peruuttaminen**

Jos tulostustyö odottaa tulostusjonossa tai taustatulostuksessa, voit peruuttaa työn seuraavasti:

- **1.** Napsauta Windowsin **Käynnistä**-painiketta.
- **2.** Jos käyttöjärjestelmä on Windows 2000, valitse **Asetukset** > **Tulostimet**.
	- Jos käyttöjärjestelmä on Windows XP tai Windows 2003, valitse **Tulostimet ja faksit**.
	- Jos käyttöjärjestelmä on Windows 2008 tai Windows Vista, valitse **Ohjauspaneeli** > **Laitteisto ja äänet** > **Tulostimet**.
	- Jos käyttöjärjestelmä on Windows 7, valitse **Ohjauspaneeli** > **Laitteisto ja äänet** > **Laitteet ja tulostimet**.
	- Jos käyttöjärjestelmä on Windows Server 2008 R2, valitse **Ohjauspaneeli** > **Laitteisto** > **Laitteet ja tulostimet**.
- **3.** Jos käyttöjärjestelmä on Windows 2000, XP, 2003, 2008 tai Vista, kaksoisnapsauta laitetta.

Jos käyttöjärjestelmä on Windows 7 tai Windows Server 2008 R2, napsauta hiiren kakkospainikkeella tulostinkuvaketta ja valitse pikavalikoista **Näytä, mitä tulostetaan parhaillaan**.

- Jos **Näytä, mitä tulostetaan parhaillaan** -kohteessa on ►-merkki, voit valita muita valittuun tulostimeen liitettyjä tulostinohjaimia.
- **4.** Valitse **Asiakirja**-valikosta **Peruuta**.
- Voit avata tämän ikkunan myös kaksoisnapsauttamalla Windowsin W tehtäväpalkissa näkyvää laitteen kuvaketta ( ).

Voit myös peruuttaa nykyisen työn painamalla ohjauspaneelin -painiketta.

## <span id="page-38-1"></span><span id="page-38-0"></span>**Tulostusmääritykset-ikkunan avaaminen**

Voit esikatsella valitsemiasi asetuksia **Tulostusmääritykset**-ikkunan oikeassa yläkulmassa.

- **1.** Avaa asiakirja, jonka haluat tulostaa.
- **2.** Valitse tiedostovalikosta **Tulosta**. Näyttöön tulee **Tulosta**-ikkuna.
- **3.** Valitse laite **Valitse tulostin** -luettelosta.

**4.** Valitse **Ominaisuudet** tai **Asetukset**.

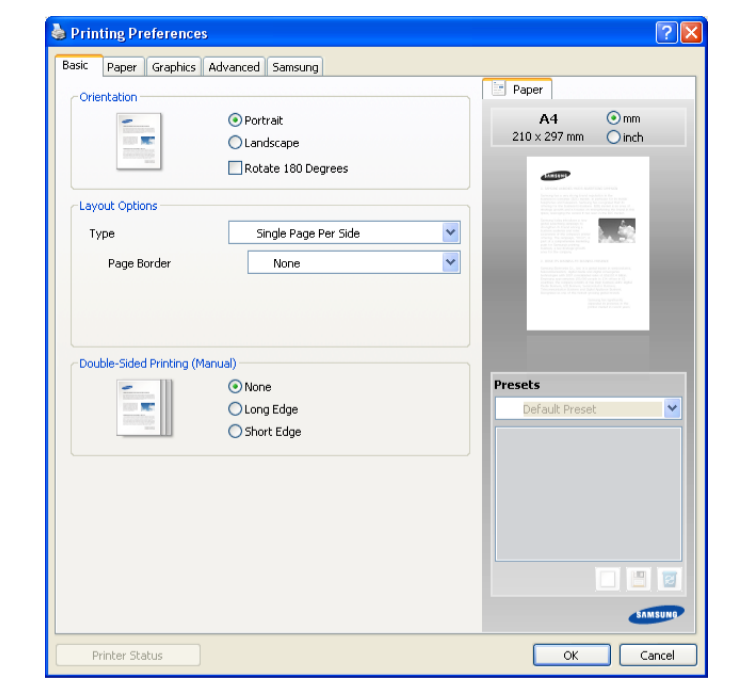

## **Suosikit-asetuksen käyttäminen**

Jokaisessa ominaisuusvälilehdessä (paitsi **Samsung**-välilehdessä) olevan **Esiasetukset**-asetuksen avulla voit tallentaa käytössä olevat ominaisuusasetukset tulevaa käyttöä varten.

Voit tallentaa **Esiasetukset**-kohteen seuraavasti:

- **1.** Muuta asetukset haluamiksesi kussakin välilehdessä.
- **2.** Kirjoita kohteelle nimi **Esiasetukset**-ruutuun.

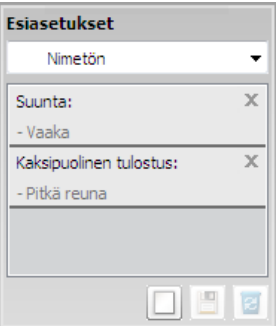

**3.** Valitse **Lisää**. Kun tallennat **Esiasetukset**-kohteen, kaikki käytössä olevat ohjaimen asetukset tallennetaan.

Jos valitset **Lisää**, **Lisää**-painike muuttuu **Päivitä**-painikkeeksi. Valitse muita asetuksia ja valitse **Päivitä**. Asetukset lisätään tekemiisi **Esiasetukset**-asetuksiin.

Jos haluat käyttää tallennettua asetusta, valitse se avattavasta **Esiasetukset**-luettelosta. Tulostin on nyt määritetty tulostamaan valitsemillasi asetuksilla.

Jos haluat poistaa tallennetun asetuksen, valitse se avattavasta **Esiasetukset**-luettelosta ja valitse **Poista**.

Voit myös palauttaa tulostinohjaimen oletusasetukset valitsemalla avattavasta **Esiasetukset**-luettelosta **Oletusesiasetus**.

## <span id="page-39-0"></span>**Ohjeen käyttäminen**

Napsauta ikkunan oikeassa yläreunassa olevaa kysymysmerkkiä ja valitse vaihtoehto, josta haluat tietoja. Näyttöön tulee ponnahdusikkuna, jossa on tietoja kyseisestä ohjaimen toimittamasta ominaisuudesta.

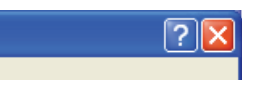

Jos haluat hakea tietoja hakusanan avulla, valitse **Tulostusmääritykset**-ikkunassa **Samsung**-välilehti ja kirjoita hakusana **Ohje**-vaihtoehdon syöteriville. Saat tietoja esimerkiksi tulostustarvikkeista, ohjaimen päivityksistä tai rekisteröinnistä napsauttamalla vastaavia painikkeita.

## <span id="page-39-1"></span>**Tulostuksen erikoisominaisuuksien käyttäminen**

Tulostuksen erikoisominaisuuksiin kuuluvat:

- ["Useiden sivujen tulostaminen yhdelle arkille" sivulla](#page-39-2) 40
- ["Julisteiden tulostaminen" sivulla](#page-39-3) 40
- ["Vihkojen tulostaminen \(manuaalinen\)" sivulla](#page-39-4) 40
- ["Tulostaminen paperin molemmille puolille \(manuaalinen\)" sivulla](#page-40-0) 41
- ["Asiakirjan prosenttiarvon muuttaminen" sivulla](#page-40-1) 41
- ["Asiakirjan sovittaminen valittuun paperikokoon" sivulla](#page-40-2) 41
- ["Vesileimojen käyttäminen" sivulla](#page-40-3) 41
- ["Peitteiden käyttäminen" sivulla](#page-41-0) 42
- ["Tulostuslaatuasetukset" sivulla](#page-41-1) 42

## <span id="page-39-2"></span>**Useiden sivujen tulostaminen yhdelle arkille**

Voit valita yksittäiselle arkille tulostettavien sivujen määrän. Kun useita sivuja tulostetaan arkille, sivut pienennetään ja järjestetään arkille haluamassasi järjestyksessä. Voit tulostaa enintään 16 sivua yhdelle arkille.

- **1.** Muuta sovelluksen tulostusasetuksia **Tulostusmääritykset**-ikkunassa. (Lisätietoja on kohdassa ["Tulostusmääritykset-ikkunan avaaminen"](#page-38-0)  [sivulla](#page-38-0) 39.)
- **2.** Valitse **Perusasetukset**-välilehti ja valitse sitten **Useita sivuja arkille** avattavasta **Tyyppi**-luettelosta.
- **3.** Valitse arkille tulostettavien sivujen määrä (2, 4, 6, 9 tai 16) avattavasta **Sivuja arkille** -luettelosta.
- **4.** Valitse tarvittaessa sivujärjestys avattavasta **Sivujärjestys**-luettelosta.
- **5.** Voit tulostaa reunuksen kunkin arkille tulostettavan sivun ympärille valitsemalla **Tulosta sivun reunukset**.
- **6.** Valitse **Paperi**-välilehti ja valitse **Koko**, **Lähde** ja **Tyyppi**.
- **7.** Valitse **OK** tai **Tulosta**, kunnes poistut **Tulosta**-ikkunasta.

### <span id="page-39-3"></span>**Julisteiden tulostaminen**

Tämän ominaisuuden avulla voit tulostaa yksisivuisen asiakirjan neljälle, yhdeksälle tai kuudelletoista paperiarkille, jotka voit liittää yhteen julisteeksi.

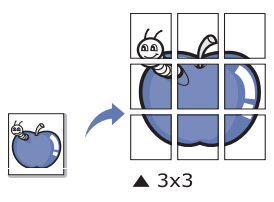

- **1.** Muuta sovelluksen tulostusasetuksia **Tulostusmääritykset**-ikkunassa. (Lisätietoja on kohdassa ["Tulostusmääritykset-ikkunan avaaminen"](#page-38-0)  [sivulla](#page-38-0) 39.)
- **2.** Valitse **Perusasetukset**-välilehti ja valitse sitten **Julistetulostus** avattavasta **Tyyppi**-luettelosta.
- **3.** Valitse haluamasi sivujen asettelu. Käytettävissä olevat asettelut:
	- **Juliste 2x2:** Asiakirja suurennetaan ja jaetaan neljälle sivulle.
	- **Juliste 3x3:** Asiakirja suurennetaan ja jaetaan yhdeksälle sivulle.
	- **Juliste 4x4:** Asiakirja suurennetaan ja jaetaan kuudelletoista sivulle.
- **4.** Valitse **Julisteen lomitus** -arvo. Määritä **Julisteen lomitus** millimetreinä tai tuumina painamalla **Perusasetukset**-välilehden oikeassa yläkulmassa olevaa painiketta. Tämä helpottaa arkkien yhteen liittämistä.

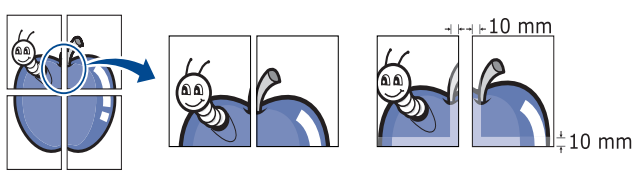

- **5.** Valitse **Paperi**-välilehti ja valitse **Koko**, **Lähde** ja **Tyyppi**.
- **6.** Valitse **OK** tai **Tulosta**, kunnes poistut **Tulosta**-ikkunasta.
- **7.** Viimeistele juliste liittämällä arkit yhteen.

## <span id="page-39-4"></span>**Vihkojen tulostaminen (manuaalinen)**

Kun käytät tätä ominaisuutta, asiakirja tulostetaan paperin molemmin puolin ja sivut järjestetään siten, että ne voidaan taittaa tulostuksen jälkeen kahtia vihkoksi.

 $\not\!\! \not\!\! \varnothing$ Jos haluat tehdä vihkon, tulostuksessa on käytettävä A4-, Letter-, Legal-, US Folio- tai Oficio-kokoista tulostusmateriaalia.

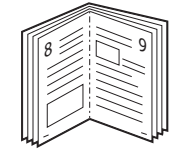

- **1.** Muuta sovelluksen tulostusasetuksia **Tulostusmääritykset**-ikkunassa. (Lisätietoja on kohdassa ["Tulostusmääritykset-ikkunan avaaminen"](#page-38-0)  [sivulla](#page-38-0) 39.)
- **2.** Valitse **Perusasetukset**-välilehti ja valitse avattavasta **Tyyppi**-luettelosta **Vihkotulostus**.
- **3.** Valitse **Paperi**-välilehti ja valitse **Koko**, **Lähde** ja **Tyyppi**.
	- Kaikki paperikoot eivät käy **Vihkotulostus**-toimintoon. Selvitä ominaisuutta varten käytettävissä oleva paperikoko valitsemalla paperikoko **Paperi**-välilehden **Koko**-asetuksella. Jos valitset paperikoon, joka ei ole käytettävissä, asetus peruutetaan automaattisesti. Valitse vain käytettävissä oleva paperi (paperi, jossa ei ole **1 - tai 3**-merkkiä).
- **4.** Valitse **OK** tai **Tulosta**, kunnes poistut **Tulosta**-ikkunasta.
- **5.** Kun tulostus on valmis, taita ja nido sivut.

## <span id="page-40-4"></span><span id="page-40-0"></span>**Tulostaminen paperin molemmille puolille (manuaalinen)**

Voit tulostaa paperiarkin molemmille puolille. Ennen kuin aloitat tulostuksen, päätä, missä suunnassa haluat tulostaa asiakirjan. Voit käyttää tähän ominaisuuteen A4-, Letter-, Legal-, US Folio- tai Oficio-kokoista paperia. (Lisätietoja on kohdassa ["Tulostusmateriaalin tekniset tiedot" sivulla](#page-66-0) 67.)

- Älä tulosta erikoistulostusmateriaalin, kuten tarrojen, kirjekuorten tai W paksun paperin, kummallekin puolelle. Se voi aiheuttaa paperitukoksen tai vahingoittaa laitetta.
- **1.** Muuta sovelluksen tulostusasetuksia **Tulostusmääritykset**-ikkunassa. (Lisätietoja on kohdassa ["Tulostusmääritykset-ikkunan avaaminen"](#page-38-0)  [sivulla](#page-38-0) 39.)
- **2.** Valitse **Lisäasetukset**-välilehti.
- **3.** Valitse kohdasta **Kaksipuolinen tulostus (manuaalinen)** haluamasi sidontavaihtoehto.
	- **Ei mitään**
	- **Pitkä reuna:** Tämä on perinteinen kirjasidonnassa käytettävä asettelu.

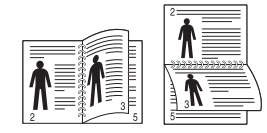

• **Lyhyt reuna:** Tämä on perinteinen kalentereissa käytettävä asettelu.

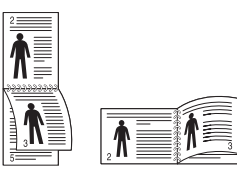

- **4.** Valitse **Paperi**-välilehti ja valitse **Koko**, **Lähde** ja **Tyyppi**.
- **5.** Valitse **OK** tai **Tulosta**, kunnes poistut **Tulosta**-ikkunasta.
- Jos laitteessa ei ole kaksipuolisen tulostuksen lisälaitetta, tulostustyö  $\cancel{\triangleright}$ on suoritettava loppuun manuaalisesti. Laite tulostaa ensin asiakirjan joka toisen sivun. Tämän jälkeen näyttöön tulee sanoma. Suorita tulostustyö loppuun näytön ohjeiden mukaan.

## <span id="page-40-1"></span>**Asiakirjan prosenttiarvon muuttaminen**

Muuttamalla koon prosenttilukua voit suurentaa tai pienentää asiakirjan kokoa tulostettavalla arkilla.

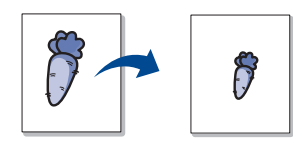

- **1.** Muuta sovelluksen tulostusasetuksia **Tulostusmääritykset**-ikkunassa. (Lisätietoja on kohdassa ["Tulostusmääritykset-ikkunan avaaminen"](#page-38-0)  [sivulla](#page-38-0) 39.)
- **2.** Valitse **Paperi**-välilehti.
- **3.** Kirjoita skaalauksen määrä **Prosentti**-ruutuun. Voit valita skaalauksen määrän myös ylä- ja alanuolipainikkeiden avulla.
- **4.** Valitse **Paperin asetukset** -kohdasta **Koko**, **Lähde** ja **Tyyppi**.
- **5.** Valitse **OK** tai **Tulosta**, kunnes poistut **Tulosta**-ikkunasta.

## <span id="page-40-2"></span>**Asiakirjan sovittaminen valittuun paperikokoon**

Tämän toiminnon avulla voit skaalata tulostustyön mihin tahansa valittuun paperikokoon asiakirjan koosta riippumatta. Tästä voi olla hyötyä, kun haluat tarkistaa pienikokoisen asiakirjan yksityiskohtia.

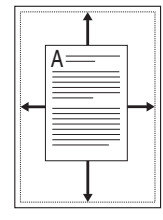

- **1.** Muuta sovelluksen tulostusasetuksia **Tulostusmääritykset**-ikkunassa. (Lisätietoja on kohdassa ["Tulostusmääritykset-ikkunan avaaminen"](#page-38-0)  [sivulla](#page-38-0) 39.)
- **2.** Valitse **Paperi**-välilehti.
- **3.** Valitse haluamasi paperikoko kohdasta **Sovita arkille**.
- **4.** Valitse **Paperin asetukset** -kohdasta **Koko**, **Lähde** ja **Tyyppi**.
- **5.** Valitse **OK** tai **Tulosta**, kunnes poistut **Tulosta**-ikkunasta.

## <span id="page-40-3"></span>**Vesileimojen käyttäminen**

Vesileima-asetuksen avulla voit tulostaa tekstiä aiemmin luodun asiakirjan päälle. Voit käyttää vesileimaa, kun haluat tulostaa esimerkiksi suuret harmaat VEDOS- tai LUOTTAMUKSELLINEN-tekstit vinottain asiakirjan ensimmäiselle sivulle tai kaikille sivuille.

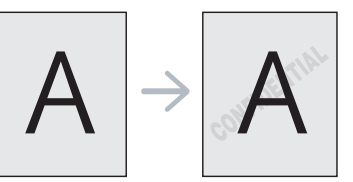

Laitteessa on useita vesileimoja valmiiksi määritettyinä. Niitä voi muokata, ja luetteloon voi lisätä uusia vesileimoja.

### **Aiemmin luodun vesileiman käyttäminen**

- **1.** Muuta sovelluksen tulostusasetuksia **Tulostusmääritykset**-ikkunassa. (Lisätietoja on kohdassa ["Tulostusmääritykset-ikkunan avaaminen" sivulla](#page-38-0) 39.)
- **2.** Valitse **Lisäasetukset**-välilehti ja valitse vesileima avattavasta **Vesileima**-luettelosta. Valittu vesileima näkyy esikatselukuvassa.
- **3.** Valitse **OK** tai **Tulosta**, kunnes olet poistunut tulostusikkunasta.

#### **Vesileiman luominen**

- **1.** Muuta sovelluksen tulostusasetuksia **Tulostusmääritykset**-ikkunassa. (Lisätietoja on kohdassa ["Tulostusmääritykset-ikkunan avaaminen" sivulla](#page-38-0) 39.)
- **2.** Valitse **Lisäasetukset**-välilehden avattavasta **Vesileima**-luettelosta **Muokkaa...** Näyttöön tulee **Muokkaa vesileimoja** -ikkuna.
- **3.** Kirjoita haluamasi teksti **Vesileiman teksti** -ruutuun. Merkkejä voi olla enintään 256. Teksti tulee näkyviin esikatseluikkunaan.

Kun **Vain ensimmäiselle sivulle** -valintaruutu on valittuna, vesileima tulostuu vain ensimmäiselle sivulle.

**4.** Valitse vesileima-asetukset.

Voit valita fontin nimen, tyylin, koon ja varjostuksen kohdassa **Fonttimääritykset** sekä määrittää vesileiman kulman kohdassa **Tekstin kulma**.

**5.** Lisää uusi vesileima **Valmiit vesileimat** -luetteloon valitsemalla **Lisää**.

**6.** Kun olet valmis, valitse **OK** tai **Tulosta**, kunnes **Tulosta**-ikkuna sulkeutuu.

Jos haluat lopettaa vesileiman tulostuksen, valitse **Ei mitään** avattavasta **Vesileima**-luettelosta.

#### **Vesileiman muokkaaminen**

- **1.** Muuta sovelluksen tulostusasetuksia **Tulostusmääritykset**-ikkunassa. (Lisätietoja on kohdassa ["Tulostusmääritykset-ikkunan avaaminen" sivulla](#page-38-0) 39.)
- **2.** Valitse **Lisäasetukset**-välilehti ja valitse avattavasta **Vesileima**-luettelosta **Muokkaa...** Näyttöön tulee **Muokkaa vesileimoja** -ikkuna.
- **3.** Valitse muokattava vesileima **Valmiit vesileimat** -luettelosta ja muuta vesileiman tekstiä ja asetuksia.
- **4.** Tallenna muutokset valitsemalla **Päivitä**.
- **5.** Valitse **OK** tai **Tulosta**, kunnes poistut **Tulosta**-ikkunasta.

#### **Vesileiman poistaminen**

- **1.** Muuta sovelluksen tulostusasetuksia **Tulostusmääritykset**-ikkunassa. (Lisätietoja on kohdassa ["Tulostusmääritykset-ikkunan avaaminen" sivulla](#page-38-0) 39.)
- **2.** Valitse **Lisäasetukset**-välilehti ja valitse avattavasta **Vesileima**-luettelosta **Muokkaa...** Näyttöön tulee **Muokkaa vesileimoja** -ikkuna.
- **3.** Valitse poistettava vesileima **Valmiit vesileimat** -luettelosta ja valitse **Poista**.
- **4.** Valitse **OK** tai **Tulosta**, kunnes poistut **Tulosta**-ikkunasta.

## <span id="page-41-0"></span>**Peitteiden käyttäminen**

Peite on tietokoneen kiintolevylle tallennettu sisältö, joka voidaan lisätä mihin tahansa tulostettavaan asiakirjaan. Peitteitä käytetään usein kirjelomakepaperien asemesta. Esipainetun kirjelomakkeen käyttämisen sijaan voit luoda peitteen, joka sisältää samat tiedot kuin kirjelomake. Jos haluat tulostaa yrityksesi kirjelomakkeen tiedot sisältävän kirjeen, sinun ei tarvitse ladata esipainettua kirjelomakepaperia laitteeseen, vaan voit tulostaa kirjelomakepeitteen asiakirjaan.

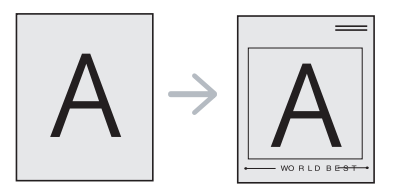

#### **Uuden peitteen luominen**

Jos haluat käyttää sivun peitettä, sinun on luotava uusi sivun peitetiedosto, joka sisältää haluamasi sisällön.

- **1.** Luo tai avaa asiakirja, joka sisältää peitteessä käytettävän sisällön. Asettele kohteet niin kuin haluat niiden näkyvän tulostettavassa asiakirjassa.
- **2.** Jos haluat tallentaa asiakirjan peitteenä, avaa **Tulostusmääritykset**-valikko. (Lisätietoja on kohdassa ["Tulostusmääritykset-ikkunan avaaminen" sivulla](#page-38-0) 39.)
- **3.** Valitse **Lisäasetukset**-välilehti ja valitse sitten avattavasta **Teksti**-luettelosta **Muokkaa...** Näyttöön tulee **Muokkaa peitettä** -ikkuna.
- **4.** Valitse **Muokkaa peitettä** -ikkunassa **Luo**.
- **5.** Kirjoita **Tallenna nimellä** -ikkunassa enintään kahdeksan merkkiä pitkä nimi **Tiedostonimi**-ruutuun. Valitse kohdepolku tarvittaessa. (Oletuspolku on C:\Formover.)
- **6.** Valitse **Tallenna**. Nimi tulee näkyviin **Peiteluettelo**-luetteloon.
- **7.** Valitse **OK** tai **Tulosta**, kunnes poistut **Tulosta**-ikkunasta.
- **8.** Tiedostoa ei tulosteta. Tiedosto tallennetaan kiintolevylle.
- Peiteasiakirjan koon on oltava sama kuin tulostettavan asiakirjan.  $\not\!\! \not\!\! E$ Älä luo peitettä, jossa on vesileima.

#### **Peitteen käyttäminen**

Kun peite on luotu, voit tulostaa sen asiakirjasi kanssa. Peitteen tulostaminen asiakirjaan:

- **1.** Luo tai avaa tulostettava asiakirja.
- **2.** Muuta sovelluksen tulostusasetuksia **Tulostusmääritykset**-ikkunassa. (Lisätietoja on kohdassa ["Tulostusmääritykset-ikkunan avaaminen" sivulla](#page-38-0) 39.)
- **3.** Valitse **Lisäasetukset**-välilehti.
- **4.** Valitse haluamasi peite avattavasta **Teksti**-luettelosta.
- **5.** Jos haluamaasi peitetiedostoa ei ole avattavassa **Teksti**-luettelossa, valitse luettelosta **Muokkaa...** ja valitse sitten **Lataa**. Valitse käytettävä peitetiedosto.

Jos olet tallentanut käytettävän peitetiedoston ulkoiseen lähteeseen, voit myös ladata tiedoston, kun avaat **Avaa**-ikkunan.

Kun olet valinnut tiedoston, valitse **Avaa**. Tiedosto tulee näkyviin **Peiteluettelo**-ruutuun, ja voit käyttää sitä tulostamisessa. Valitse peite **Peiteluettelo**-ruudusta.

- **6.** Valitse tarvittaessa **Ilmoita peitteestä tulostettaessa** -ruutu. Kun tämä valintaruutu on valittuna, aina asiakirjaa tulostettaessa avautuu ikkuna, joka pyytää vahvistamaan peitteen tulostamisen asiakirjaan. Jos tätä valintaruutua ei ole valittu ja peite on valittu, peite tulostetaan asiakirjan kanssa automaattisesti.
- **7.** Valitse **OK** tai **Tulosta**, kunnes poistut **Tulosta**-ikkunasta. Valittu peite tulostuu asiakirjaan.
- Peiteasiakirjan tarkkuuden on oltava sama kuin peitteen mukana W tulostettavan asiakirjan tarkkuuden.

### **Peitteen poistaminen**

Voit poistaa sivun peitteet, joita et enää käytä.

- **1.** Valitse **Tulostusmääritykset**-ikkunassa **Lisäasetukset**-välilehti.
- **2.** Valitse avattavasta **Peite**-luettelosta **Muokkaa...**
- **3.** Valitse poistettava peite **Peiteluettelo**-ruudusta.
- **4.** Valitse **Poista**.
- **5.** Kun vahvistussanomaikkuna tulee näyttöön, valitse **Kyllä**.
- **6.** Valitse **OK** tai **Tulosta**, kunnes poistut **Tulosta**-ikkunasta.

### <span id="page-41-1"></span>**Tulostuslaatuasetukset**

Seuraavien grafiikka-asetusten avulla voit säätää tulostuslaadun tarpeidesi mukaiseksi.

- **1.** Muuta sovelluksen tulostusasetuksia **Tulostusmääritykset**-ikkunassa. (Lisätietoja on kohdassa ["Tulostusmääritykset-ikkunan avaaminen"](#page-38-0)  [sivulla](#page-38-0) 39.)
- **2.** Valitse **Grafiikka**-välilehti.
	- $\mathbb{Z}$ • Valittavana olevat vaihtoehdot saattavat vaihdella tulostinmallin mukaan.
		- Lisätietoja on kunkin asetuksen ohjeessa, joka on käytettävissä **Tulostusmääritykset**-ikkunasta käsin.
	- **Fontti/teksti:** Valitse **Tummenna teksti**, jos haluat tulostaa tekstin tummempana kuin tavallisissa asiakirjoissa. Valitse **Kaikki teksti mustana**, jos haluat tulostaa kaiken tekstin mustana riippumatta tekstin näytöllä näkyvästä väristä.
- **Grafiikkaohjain: Tarkka reuna** antaa käyttäjän korostaa tekstien reunoja ja ohuita viivoja, jotta luettavuus on entistä parempi.
- **Värinsäästö:** Tämän vaihtoehdon valitseminen pidentää väriainekasetin käyttöikää ja vähentää kustannuksia sivua kohden heikentämättä tulostuslaatua merkittävästi.
	- **Tulostinasetus**: Kun valitset tämän vaihtoehdon, ominaisuus määritetään sen asetuksen avulla, jonka teit laitteesta. (Joissakin malleissa tätä asetusta ei voi muuttaa laitteesta. Tässä tapauksessa oletusasetus on Pois.)
	- **Käytössä**: Valitsemalla tämän vaihtoehdon määrität tulostimen käyttämään tavallista vähemmän väriainetta sivua kohden.
	- **Ei käytössä**: Jos sinun ei tarvitse säästää väriainetta asiakirjan tulostamisessa, valitse tämä vaihtoehto.
- **Tummuus:** Tämä asetus säätää väriaineen tiheyttä tulosteissa. Arvot ovat **Normaali**, **Vaalea** ja **Tumma**.
- **3.** Valitse **OK** tai **Tulosta**, kunnes poistut **Tulosta**-ikkunasta.

## <span id="page-42-0"></span>**Tulostuksen oletusasetusten muuttaminen**

- Useimmat Windows-sovellukset ohittavat tulostinohjaimessa  $|\mathscr{Y}|$ määrittämäsi asetukset. Muuta kaikki sovelluksen tulostusasetukset ensin ja muuta sitten muut asetukset tulostinohjaimesta.
- **1.** Napsauta Windowsin **Käynnistä**-painiketta.
- **2.** Jos käyttöjärjestelmä on Windows 2000, valitse **Asetukset** > **Tulostimet**.
	- Jos käyttöjärjestelmä on Windows XP tai Windows 2003, valitse **Tulostimet ja faksit**.
	- Jos käyttöjärjestelmä on Windows 2008 tai Windows Vista, valitse **Ohjauspaneeli** > **Laitteisto ja äänet** > **Tulostimet**.
	- Jos käyttöjärjestelmä on Windows 7, valitse **Ohjauspaneeli** > **Laitteisto ja äänet** > **Laitteet ja tulostimet**.
	- Jos käyttöjärjestelmä on Windows Server 2008 R2, valitse **Ohjauspaneeli** > **Laitteisto** > **Laitteet ja tulostimet**.
- **3.** Napsauta laitettasi hiiren kakkospainikkeella.
- **4.** Jos käyttöjärjestelmä on Windows XP/2003/2008/Vista, valitse **Tulostusmääritykset**.

Jos käyttöjärjestelmä on Windows 7 tai Windows Server 2008 R2, valitse pikavalikoista **Tulostusmääritykset**.

Jos kohteessa **Tulostusmääritykset** on merkintä ►, voit valita muita valittuun tulostimeen yhdistettyjä tulostinohjaimia.

- **5.** Muuta kunkin välilehden asetukset.
- **6.** Valitse **OK**.
- Voit muuttaa tulostustöiden asetuksia (f **Tulostusmääritykset**-ikkunassa.

## <span id="page-42-1"></span>**Laitteen määrittäminen oletuslaitteeksi**

- **1.** Napsauta Windowsin **Käynnistä**-painiketta.
- **2.** Jos käyttöjärjestelmä on Windows 2000, valitse **Asetukset** > **Tulostimet**.
	- Jos käyttöjärjestelmä on Windows XP tai Windows 2003, valitse **Tulostimet ja faksit**.
	- Jos käyttöjärjestelmä on Windows 2008 tai Windows Vista, valitse **Ohjauspaneeli** > **Laitteisto ja äänet** > **Tulostimet**.
	- Jos käyttöjärjestelmä on Windows 7, valitse **Ohjauspaneeli** > **Laitteisto ja äänet** > **Laitteet ja tulostimet**.
- Jos käyttöjärjestelmä on Windows Server 2008 R2, valitse **Ohjauspaneeli** > **Laitteisto** > **Laitteet ja tulostimet**.
- **3.** Valitse laite.
- **4.** Napsauta laitetta hiiren kakkospainikkeella ja valitse **Aseta oletustulostimeksi**.
	- Windows 7 ja Windows Server 2008 R2  $\mathscr Y$ Jos kohdassa **Aseta oletustulostimeksi** on merkintä ►, voit valita muita valittuun tulostimeen yhdistettyjä tulostinohjaimia.

## <span id="page-42-2"></span>**Tulostaminen tiedostoon (PRN)**

Sinun on joskus tallennettava tulostustiedot tiedostoksi.

Tallenna tulostustyö tiedostoksi seuraavasti:

**1.** Lisää valintamerkki **Tulosta tiedostoon** -ikkunan **Tulosta**-valintaruutuun.

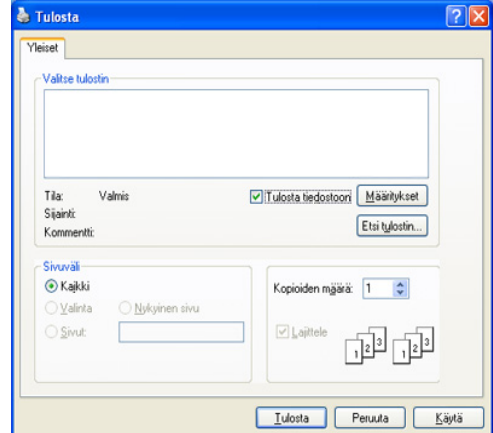

- **2.** Valitse **Tulosta**.
- **3.** Kirjoita kohdepolku ja tiedostonimi ja valitse sitten **OK**. Esimerkki: c:\Temp\tiedostonimi.
	- $\mathbb{Z}$ Jos kirjoitat vain tiedostonimen, tiedosto tallentuu automaattisesti **Documents and Settings**- tai **Käyttäjät**-kansioon. Tallennuskansion ulkoasu voi vaihdella käyttöjärjestelmän tai käytettävän sovelluksen mukaan.

## <span id="page-42-3"></span>**Macintosh-tulostaminen**

Tässä osiossa kuvataan tulostaminen Macintoshilla. Tulostusympäristö täytyy määrittää ennen tulostusta.

• USB-yhteys (lisätietoja on kohdassa ["Macintosh" sivulla](#page-28-0) 29).

## **Asiakirjan tulostaminen**

Kun tulostat Macintosh-tietokoneella, sinun on tarkistettava, mikä tulostinohjainasetus kussakin sovelluksessa on käytössä. Voit tulostaa Macintosh-tietokoneella seuraavasti:

- **1.** Avaa sovellus ja valitse tulostettava tiedosto.
- **2.** Avaa **File**-valikko ja valitse **Page Setup** (joissakin sovelluksissa **Document Setup**).

**3.** Valitse paperin koko, suunta, skaalaus ja muut asetukset ja varmista, että laitteesi on valittu. Valitse **OK**.

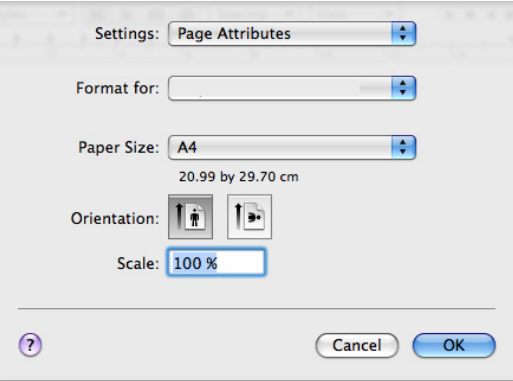

- **4.** Avaa **File**-valikko ja valitse **Print**.
- **5.** Valitse kopioiden määrä ja määritä tulostettavat sivut.
- **6.** Valitse **Print**.

## **Tulostinasetusten muuttaminen**

Voit määrittää laitteen omia tulostuksen lisäominaisuuksia.

Avaa sovellus ja valitse **File**-valikosta **Print**. Tulostimen ominaisuusikkunassa näkyvä laitteen nimi vaihtelee käytössä olevan laitteen mukaan. Nimeä lukuun ottamatta tulostimen ominaisuuspaneelin peruskokoonpano on kuitenkin samanlainen kuin seuraavassa.

- Asetusvaihtoehdot saattavat olla erilaiset riippuen mallista ja Mac  $\not\!\! \not\!\! \varnothing$ OS:n versiosta.
	- Seuraavien paneelien ulkoasu voi vaihdella käyttöjärjestelmän tai käytettävän ohjelman mukaan.

Seuraava paneeli on ensimmäinen paneeli, joka tulee näyttöön, kun avaat tulostimen ominaisuuspaneelin. Valitse muut lisäasetukset avattavasta luettelosta.

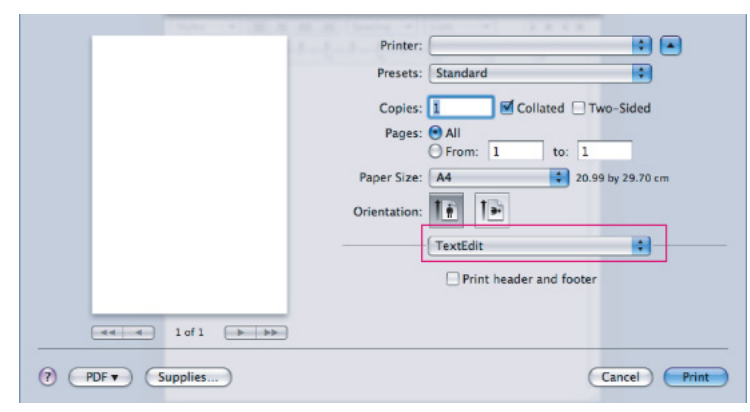

### **Layout**

Asetukset, joilla voidaan säätää asiakirjan ulkoasua tulostetussa sivussa, ovat **Layout**-valintataulussa. Voit tulostaa yksittäiselle arkille useita sivuja. Valitse kohdan **Orientation** avattavasta luettelosta **Layout**, kun haluat käyttää seuraavia ominaisuuksia.

- **Pages per Sheet.** Tämä ominaisuus määrittää, montako sivua yhdelle arkille tulostetaan. (Lisätietoja on kohdassa ["Useiden sivujen](#page-43-0)  [tulostaminen yhdelle arkille" sivulla](#page-43-0) 44.)
- **Layout Direction.** Tämän asetuksen avulla voit valita sivun tulostussuunnan käyttöliittymän esimerkkisivua vastaavalle arkille.
- **Border.** Tämän asetuksen avulla voit tulostaa reunuksen kunkin arkille tulostettavan sivun ympärille.

• **Reverse Page Orientation.** Tämän asetuksen avulla voit kiertää sivua 180 astetta.

#### **Graphics**

**Graphics**-välilehdessä on **Resolution**-asetukset. Valitse kohdan **Orientation** avattavasta luettelosta **Graphics**, kun haluat käyttää grafiikkaominaisuuksia.

- **Resolution (Quality):** Tämän asetuksen avulla voit valita tulostustarkkuuden. Mitä suurempi asetus, sitä terävämpinä merkit ja kuvat tulostuvat. Suurempi tarkkuusasetus saattaa pidentää tulostukseen kuluvaa aikaa.
- **Darkness:** Tämän asetuksen avulla voit parantaa tulosteiden tummuutta. Käytettävissä olevat vaihtoehdot **Normal**, **Light** ja **Dark**.

#### **Printer Features**

• **Paper Type:** Määritä paperityyppi vastaamaan siihen lokeroon lisättyä paperia, josta haluat tulostaa. Näin saat parhaan tulostuslaadun. Jos lisäät erityyppistä tulostusmateriaalia, valitse sitä vastaava paperityyppi.

#### **Printer Settings**

- **Toner Save Mode:** Tämän vaihtoehdon valitseminen pidentää väriainekasetin käyttöikää ja vähentää kustannuksia sivua kohden heikentämättä tulostuslaatua merkittävästi.
	- **Printer Setting**: Kun valitset tämän vaihtoehdon, ominaisuus määritetään sen asetuksen avulla, jonka teit laitteesta. (Joissakin malleissa tätä asetusta ei voi muuttaa laitteesta. Tässä tapauksessa oletusasetus on Off.)
	- **On**: Valitsemalla tämän vaihtoehdon määrität tulostimen käyttämään tavallista vähemmän väriainetta sivua kohden.
	- **Off**: Valitse tämä vaihtoehto, jos sinun ei tarvitse säästää väriainetta asiakirjan tulostamisessa.
- **Power Save:** Kun laitetta ei käytetä hetkeen, voit säästää virrankulutuksessa käyttämällä tätä ominaisuutta. Valitse arvo **Time Delay** -kohdassa olevasta avattavasta luettelosta.

## <span id="page-43-0"></span>**Useiden sivujen tulostaminen yhdelle arkille**

Voit tulostaa useita sivuja yksittäiselle paperiarkille. Näin voit säästää paperia tulostaessasi vedoksia.

- **1.** Avaa sovellus ja valitse **File**-valikosta **Print**.
- **2.** Valitse **Layout** kohdassa **Orientation** olevasta avattavasta luettelosta. Valitse arkille tulostettavien sivujen määrä avattavasta **Pages per Sheet** -luettelosta.

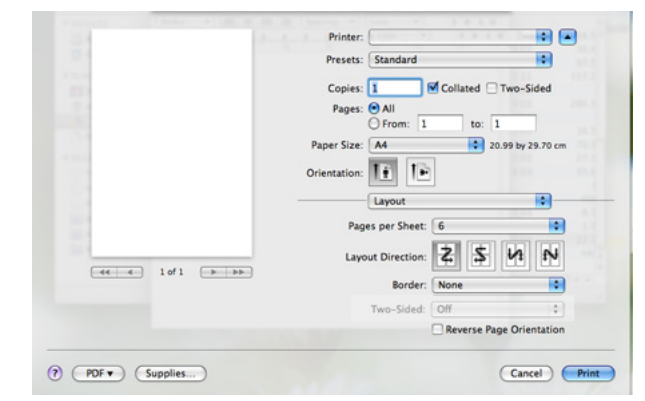

- **3.** Valitse muut käytettävät asetukset.
- **4.** Valitse **Print**. Laite tulostaa valitun määrän sivuja yhdelle arkille.

## <span id="page-44-0"></span>**Tulostaminen Linux-käyttöjärjestelmässä**

### **Sovelluksista tulostaminen**

Useat Linux-sovellukset tukevat tulostamista CUPS (Common UNIX Printing Systemin) avulla. Voit tulostaa käyttämällä näitä sovelluksia.

- **1.** Avaa sovellus ja valitse **File**-valikosta **Print**.
- **2.** Valitse **Print** suoraan LPR:n kautta.
- **3.** Valitse graafisen LPR-käyttöliittymän ikkunan tulostinluettelosta laitteen mallinimi ja valitse **Properties**.

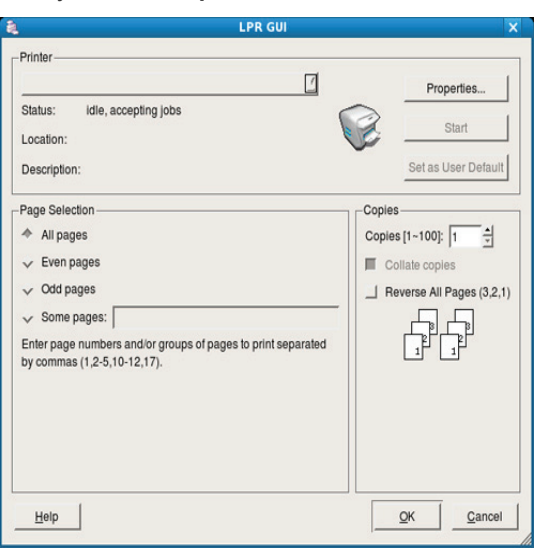

**4.** Muuta tulostustyön ominaisuuksia seuraavien ikkunan yläreunassa näkyvien välilehtien avulla. Välilehtiä on neljä.

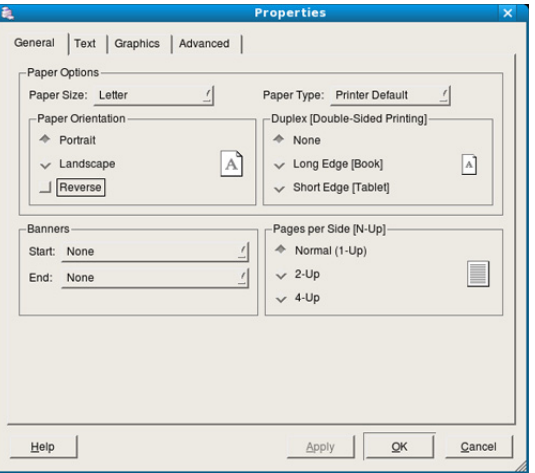

- **General:** Tässä välilehdessä voit muuttaa paperikokoa, paperityyppiä ja asiakirjojen suuntaa. Voit myös ottaa käyttöön kaksipuolisen tulostuksen, lisätä erotinsivuja työn alkuun ja loppuun ja muuttaa arkille tulostettavien sivujen määrää.
- **Text:** Tässä välilehdessä voit määrittää sivun reunukset ja valita esimerkiksi tekstin välistyksen ja sarakeasetukset.
- **Graphics:** Tässä välilehdessä voit määrittää kuvien ja tiedostojen tulostamisessa käytettävät kuva-asetukset, kuten värit, kuvan koon sekä kuvan sijainnin.
- **Advanced:** Tämän asetuksen avulla voit asettaa tulostustarkkuuden, paperin lähteen ja tulostuksen erityisominaisuudet.
- Jos vaihtoehto näkyy harmaana, laite ei tue kyseistä toimintoa.
- **5.** Ota muutokset käyttöön ja sulje **Properties**-ikkuna napsauttamalla **Apply**-painiketta.
- **6.** Aloita tulostaminen valitsemalla **LPR GUI** -ikkunassa **OK**.
- **7.** Näyttöön tulee Printing-ikkuna, jossa voit valvoa tulostustyön tilaa. Voit keskeyttää meneillään olevan työn napsauttamalla **Cancel**-painiketta.

## **Tiedostojen tulostaminen**

Voit tulostaa laitteella monia erityyppisiä tiedostoja CUPS-menetelmällä eli suoraan komentoriviltä. Tämän mahdollistaa CUPS LPR -apuohjelma. Ohjainpaketti kuitenkin korvaa normaalin LPR-työkalun huomattavasti helppokäyttöisemmällä LPR GUI -ohjelmalla.

Voit tulostaa minkä tahansa asiakirjatiedoston seuraavasti:

**1.** Kirjoita lpr <tiedoston\_nimi> Linux-komentoliittymän komentorivillä ja paina Enter-näppäintä. Näyttöön tulee **LPR GUI** -ikkuna. Jos kirjoitat vain lpr ja painat **Enter**-näppäintä, näyttöön tulee ensin

**Select file(s) to print** -ikkuna. Valitse tulostettavat tiedostot ja napsauta **Open**-painiketta.

- **2.** Valitse laitteesi **LPR GUI** -ikkunassa olevasta luettelosta ja muuta sitten tulostustyön asetuksia.
- **3.** Aloita tulostus valitsemalla **OK**.

### **Tulostimen asetusten määrittäminen**

**Printers configuration** -ohjelman **Printer Properties** -ikkunan avulla voi muuttaa useita laitteen tulostinominaisuuksia.

**1.** Avaa **Unified Driver Configurator**.

Valitse tarvittaessa **Printers configuration**.

- **2.** Valitse laitteesi tulostimien luettelosta ja valitse **Properties**.
- **3. Printer Properties** -valintaikkuna tulee näyttöön.

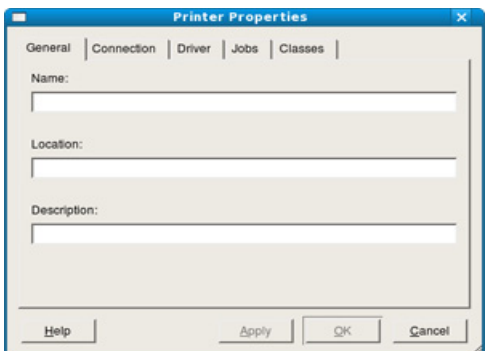

Ikkunan yläosassa on seuraavat viisi välilehteä:

- **General:** Tässä välilehdessä voit muuttaa tulostimen sijaintia ja nimeä. Tässä välilehdessä syötetty nimi näkyy **Printers configuration** -ohjelman tulostimien luettelossa.
- **Connection:** Tässä välilehdessä voit tarkastella eri porttia tai valita toisen portin. Jos muutat laiteportin USB-portista rinnakkaisportiksi tai päinvastoin laitteen ollessa käytössä, sinun on määritettävä laiteportti uudelleen tässä välilehdessä.
- **Driver:** Tässä välilehdessä voit tarkastella eri tulostinohjainta tai valita toisen tulostinohjaimen. Voit asettaa oletuslaiteasetukset napsauttamalla **Options**-painiketta.
- **Jobs:** Tässä välilehdessä näkyy tulostustöiden luettelo. Voit peruuttaa valitun työn ja tarkistaa työluettelossa olevat aiemmat työt napsauttamalla **Cancel job** -painiketta ja valitsemalla **Show completed jobs** -valintaruudun.
- **Classes:** Tässä välilehdessä näkyy luokka, johon laitteesi kuuluu. Voit lisätä laitteen tiettyyn luokkaan valitsemalla **Add to Class** tai poistaa laitteen valitusta luokasta valitsemalla **Remove from Class**.
- **4.** Ota muutokset käyttöön ja sulje **Printer Properties** -ikkuna valitsemalla **OK**.

# **Hallintatyökalut**

Tässä luvussa kerrotaan hallintatyökaluista, joiden avulla saat kaiken hyödyn irti laitteestasi.

#### **Tämä luku sisältää seuraavat aiheet:**

- [Hyödyllisten hallintatyökalujen esittely](#page-46-0)
- [Samsung Easy Printer Manager -ohjelman käyttäminen \(vain Windows\)](#page-46-1)
- [Samsung-tulostimen tila -ohjelman käyttäminen \(vain Windows\)](#page-47-0)

## <span id="page-46-0"></span>**Hyödyllisten hallintatyökalujen esittely**

Alla kuvatut ohjelmat auttavat laitteen käytössä.

- ["Samsung Easy Printer Manager -ohjelman käyttäminen \(vain](#page-46-1)  [Windows\)" sivulla](#page-46-1) 47
- ["Samsung-tulostimen tila -ohjelman käyttäminen \(vain Windows\)"](#page-47-0)  [sivulla](#page-47-0) 48
- ["Smart Panel -ohjelmiston käyttäminen \(vain Macintosh ja Linux\)"](#page-47-1)  [sivulla](#page-47-1) 48
- ["Unified Linux Driver Configuratorin käyttäminen" sivulla](#page-48-0) 49

## <span id="page-46-1"></span>**Samsung Easy Printer Manager -ohjelman käyttäminen (vain Windows)**

Samsung Easy Printer Manager on Windows-pohjainen sovellus, joka keskittää Samsung-laitteen asetukset yhteen paikkaan. Samsung Easy Printer Manager yhdistää laitteen asetukset sekä tulostusympäristöt, asetukset/toiminnot ja käynnistyksen. Kaikki nämä ominaisuudet mahdollistavat Samsung-laitteen kätevän käytön.

 $\cancel{\varnothing}$ 

Samsung Easy Printer Manager käyttämiseen tarvitaan Internet Explorer 6.0 tai uudempi.

## **Samsung Easy Printer Managerin toiminta**

Ohjelman avaaminen:

Valitse **Käynnistä** > **Ohjelmat** tai **Kaikki ohjelmat** > **Samsung Printers** > **Samsung Easy Printer Manager** > **Samsung Easy Printer Manager**.

Easy Printer Manager -käyttöliittymä muodostuu seuraavassa taulukossa kuvatuista perusosista:

- [Smart Panel -ohjelmiston käyttäminen \(vain Macintosh ja Linux\)](#page-47-1)
- [Unified Linux Driver Configuratorin käyttäminen](#page-48-0)

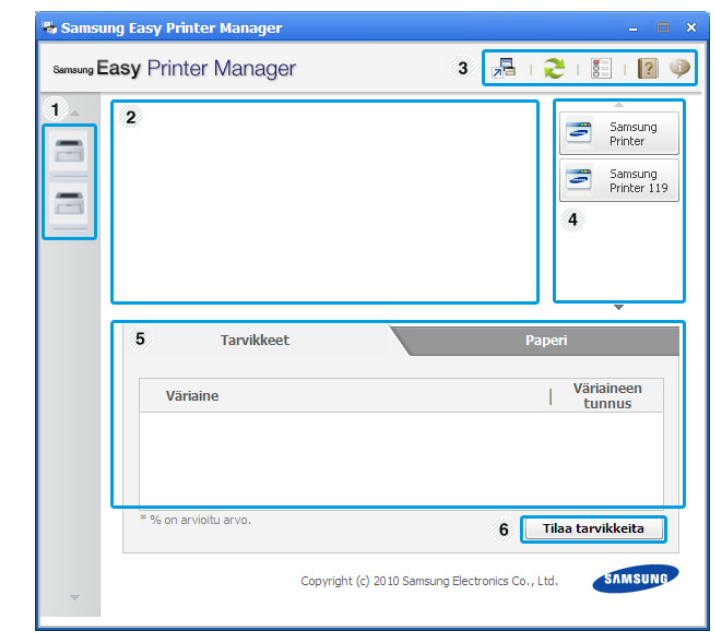

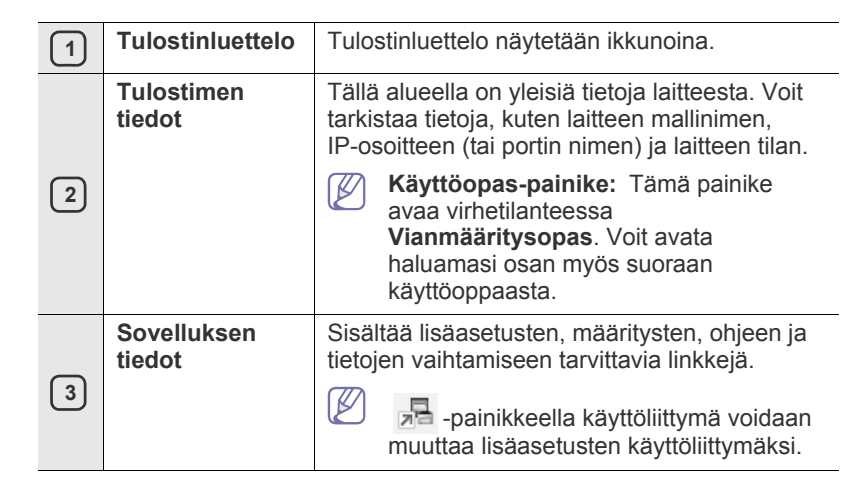

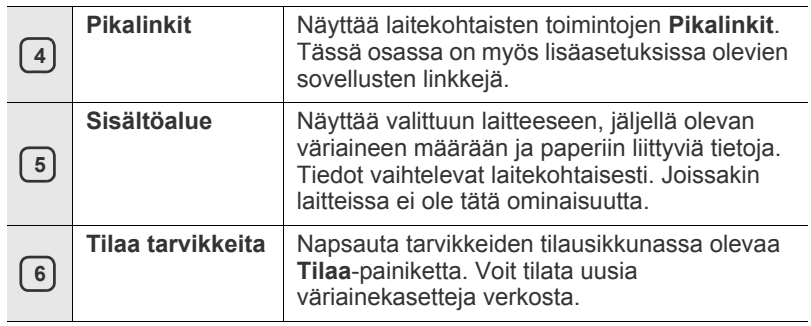

Napsauta ikkunan oikeassa yläkulmassa olevaa **Ohje** ( ) -kuvaketta ja napsauta asetusta, josta haluat lisätietoja.

### **Easy Capture Manager -ohjelman käyttäminen**

Voit käyttää Easy Capture Manager -ohjelmaa Samsung Easy Printer Manager -ohjelman asentamisen jälkeen. Paina näppäimistön **Print Screen** -näppäintä. Easy Capture Manager -ohjelma avautuu näyttöön. Sen avulla voit koota näytön osat ja mahduttaa ne muutamalle sivulle sen sijaan, että tulostaisit kunkin osan omalle sivulleen. Näin voit tulostaa vain haluamasi asiat, mikä säästää paperia ja väriainetta.

## <span id="page-47-0"></span>**Samsung-tulostimen tila -ohjelman käyttäminen (vain Windows)**

Samsung-tulostimen tila on ohjelma, joka valvoo laitteen tilaa ja ilmoittaa siitä.

- Tässä käyttöoppaassa näkyvä Samsung-tulostimen tila -ikkuna ja  $\cancel{\varphi}$ sen sisältö voivat vaihdella käytettävän tulostimen tai käyttöjärjestelmän mukaan.
	- Tarkista, mitkä käyttöjärjestelmät ovat yhteensopivia laitteen kanssa (katso Perusopas).

## **Samsung-tulostimen tila -ohjelman yleiskatsaus**

Jos käytön aikana ilmenee virhe, virheen voi tarkistaa Samsung-tulostimen tila -ohjelmasta. Samsung-tulostimen tila asennetaan automaattisesti, kun asennat laiteohjelmiston.

Voit käynnistää Samsung-tulostimen tila -ohjelman myös manuaalisesti. Valitse **Tulostusmääritykset**, **Perus**-välilehti > **Tulostimen tila** -painike. Nämä kuvakkeet näkyvät Windowsin tehtäväpalkissa:

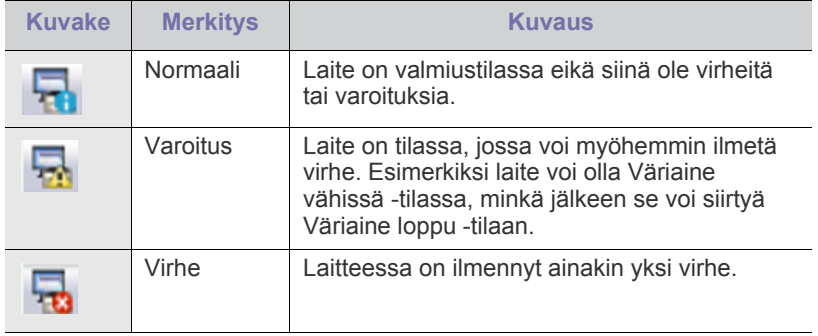

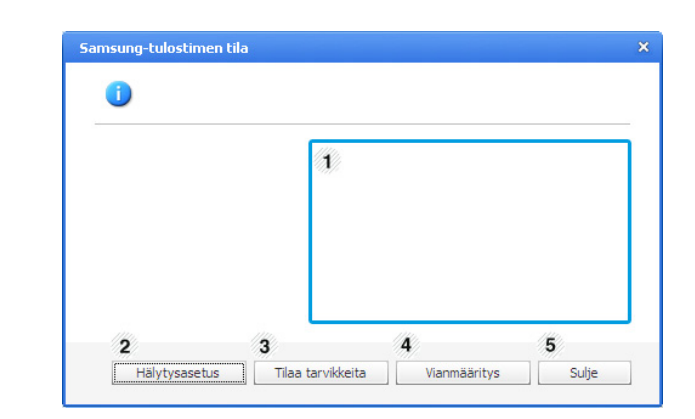

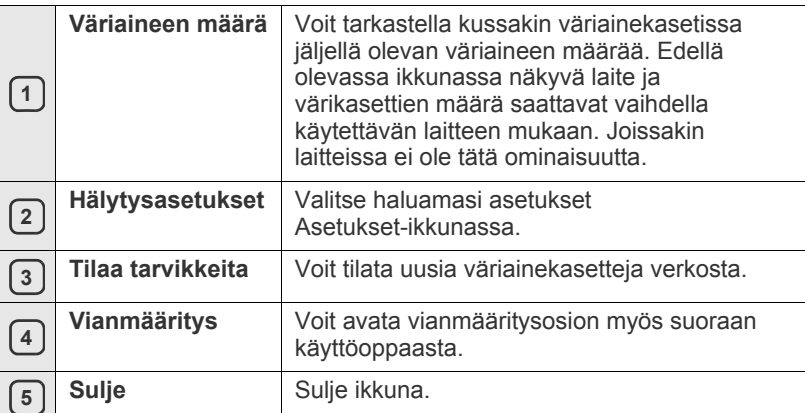

## <span id="page-47-1"></span>**Smart Panel -ohjelmiston käyttäminen (vain Macintosh ja Linux)**

Smart Panel on ohjelma, joka tarkkailee laitteen tilaa ja ilmoittaa siitä sekä mahdollistaa laitteen ohjainasetusten mukauttamisen. Macintoshissa Smart Panel asennetaan automaattisesti, kun asennat laiteohjelmiston. Jos käyttöjärjestelmä on Linux, voit ladata Smart Panel-ohjelman Samsungin verkkosivustosta (katso ["SmartPanelin asentaminen" sivulla](#page-29-0) 30).

Jotta ohjelmaa voidaan käyttää, tietokoneen on täytettävä seuraavat järjestelmävaatimukset:

- Mac OS X 10.3 tai uudempi versio. Varmista, että tietokoneen suoritin, RAM-muisti ja kiintolevy täyttävät vaatimukset. (Lisätietoja on kohdassa ["Järjestelmävaatimukset" sivulla](#page-26-0) 27.)
- Linux. Varmista, että tietokoneen suoritin, RAM-muisti ja kiintolevy täyttävät vaatimukset (katso ["Järjestelmävaatimukset" sivulla](#page-26-0) 27). Voit tarkistaa tulostimen tarkan mallinumeron laitteen mukana toimitetulta CD-levyltä.

## **Smart Panelin toiminta**

Jos tulostuksessa ilmenee virhe, voit tarkistaa virheen Smart Panelista. Voit käynnistää Smart Panelin myös manuaalisesti. Kaksoisnapsauta ilmaisinalueen Smart Panel -kuvaketta (Linuxissa).

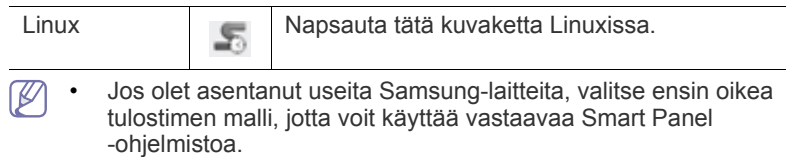

Napsauta Smart Panel -kuvaketta hiiren kakkospainikkeella (Linuxissa) ja valitse laite.

• Tässä käyttöoppaassa näkyvä Smart Panel -ikkuna ja sen sisältö voivat vaihdella käytettävän tulostimen tai käyttöjärjestelmän mukaan.

Mac OS 10.3:n tapauksessa

- **1.** Osoita System Preferences -kohdassa "**Print & Fax**".
- **2.** Osoita "**Set up Printers...**".
- **3.** Valitse tulostin luettelosta ja kaksoisosoita sitä.
- **4.** Osoita "**Utility**".

Mac OS 10.4:n tapauksessa

- **1.** Osoita System Preferences -kohdassa "**Print & Fax**".
- **2.** Valitse tulostin luettelosta ja osoita "**Printer Queue…**".
- **3.** Osoita "**Utility**".

Mac OS 10.5:n tapauksessa

- **1.** Osoita System Preferences -kohdassa "**Print & Fax**".
- **2.** Valitse tulostin luettelosta ja osoita "**Open Printer Queue...**".
- **3.** Osoita "**Utility**".

Mac OS 10.6:n tapauksessa

- **1.** Osoita System Preferences -kohdassa "**Print & Fax**".
- **2.** Valitse tulostin luettelosta ja osoita "**Open Printer Queue...**".
- **3.** Osoita "**Printer Setup**".
- **4.** Osoita "**Utility**"-välilehteä.
- **5.** Osoita "**Open Printer Utility**".

Smart Panel -ohjelmisto näyttää laitteen nykyisen tilan, väriainekasetissa jäljellä olevan väriaineen määrän ja muita tietoja. Voit myös muuttaa asetuksia.

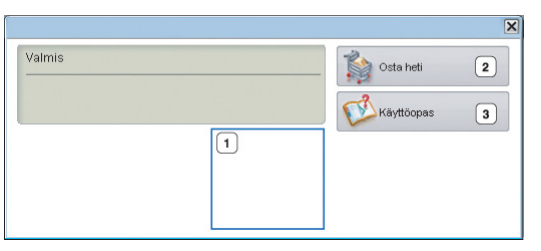

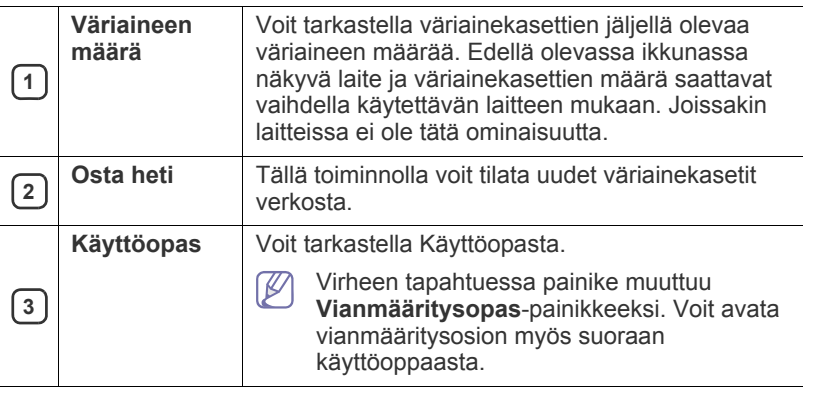

#### **Vianmääritysoppaan avaaminen**

**Vianmääritysopas** auttaa löytämään ratkaisut ongelmiin. Napsauta Smart Panel -kuvaketta hiiren kakkospainikkeella (Linuxissa) ja valitse **Vianmääritysopas**.

## **Smart Panel -ohjelman asetusten muuttaminen**

Napsauta Smart Panel -kuvaketta hiiren kakkospainikkeella (Linuxissa) ja valitse **Asetukset**. Valitse haluamasi asetukset **Asetukset**-ikkunassa.

## <span id="page-48-0"></span>**Unified Linux Driver Configuratorin käyttäminen**

Unified Driver Configurator on pääasiassa laitteiden määrittämiseen tarkoitettu työkalu. Sinun on asennettava Unified Linux Driver, jotta voit käyttää Unified Driver Configurator -työkalua (katso ["Unified Linux](#page-28-1)  [-ohjaimen asentaminen" sivulla](#page-28-1) 29).

Kun ohjain on asennettu Linux-järjestelmään, Unified Driver Configurator -kuvake luodaan automaattisesti työpöydälle.

## **Unified Driver Configurator -ohjelman avaaminen**

- **1.** Kaksoisnapsauta **Unified Driver Configurator** -kuvaketta työpöydällä. Voi myös napsauttaa **Startup**-valikon kuvaketta ja valita sen jälkeen **Samsung Unified Driver** > **Unified Driver Configurator**.
- **2.** Siirry haluamaasi määritysikkunaan napsauttamalla sitä vastaavaa, vasemmalla olevaa painiketta.

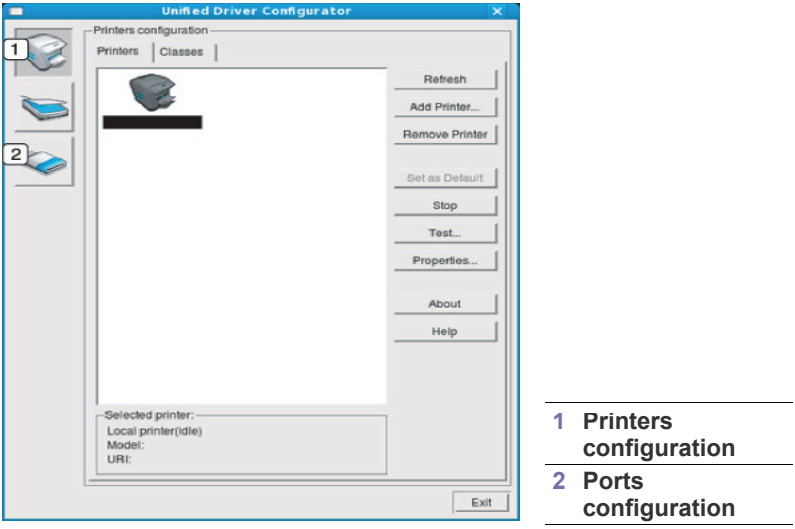

- Näytön ohjevalikon saa avattua valitsemalla **Help**. M
- **3.** Kun määritykset on tehty, sulje Unified Driver Configurator valitsemalla **Exit**.

## **Printers configuration -ikkuna**

**Printers configuration** -ikkunassa on kaksi välilehteä: **Printers** ja **Classes**.

#### **Printers-välilehti**

Voit tarkistaa järjestelmän kulloisenkin tulostinkokoonpanon napsauttamalla Unified Driver Configurator -ikkunassa vasemmalla olevaa laitekuvaketta.

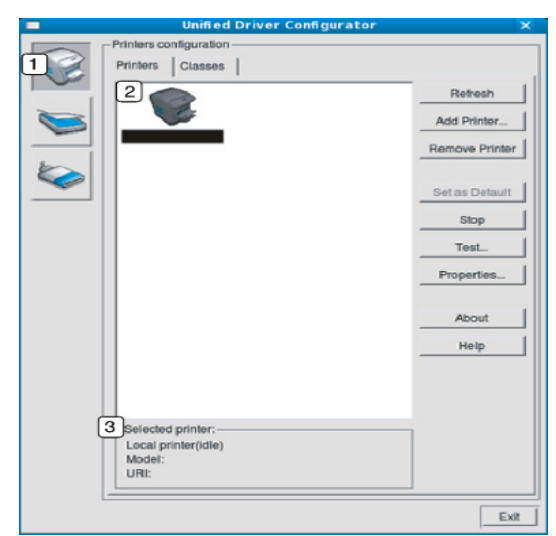

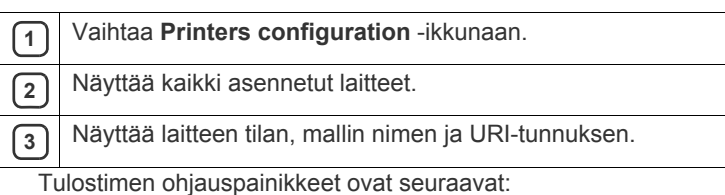

- **Refresh:** Päivittää käytettävissä olevien laitteiden luettelon.
- **Add Printer:** Sallii uuden laitteen lisäämisen.
- **Remove Printer:** Poistaa valitun laitteen.
- **Set as Default:** Määrittää valittuna olevan laitteen oletuslaitteeksi.
- **Stop/Start:** Pysäyttää tai käynnistää laitteen.
- **Test:** Tämän avulla voit tulostaa testisivun ja tarkistaa, että laite toimii oikein.
- **Properties:** Tämän avulla voit tarkastella ja muuttaa tulostimen asetuksia.

## **Classes-välilehti**

Classes-välilehdessä on luettelo käytettävissä olevista laiteluokista.

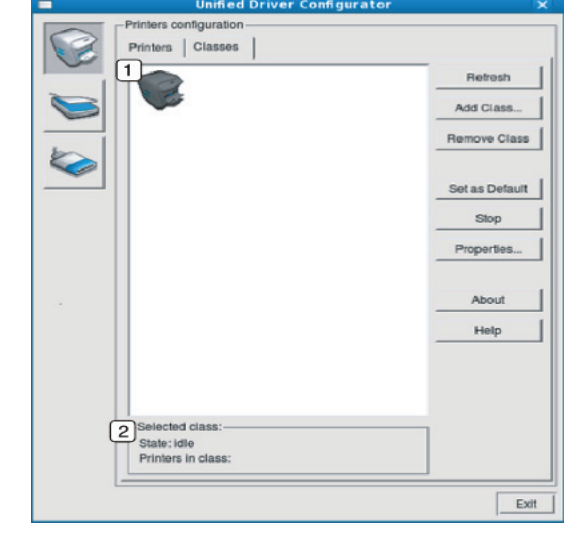

### **<sup>1</sup>** Näyttää kaikki laiteluokat.

**<sup>2</sup>** Näyttää luokan tilan ja luokkaan kuuluvien laitteiden määrän.

- **Refresh:** Päivittää luokkien luettelon.
- **Add Class:** Lisää uuden laiteluokan.
- **Remove Class:** Poistaa valitun laiteluokan.

## **Ports configuration**

Tässä ikkunassa voit tarkastella käytettävissä olevien porttien luetteloa, tarkistaa kunkin portin tilan ja vapauttaa varatun portin, kun portin varannut laite on lopettanut työn jostakin syystä.

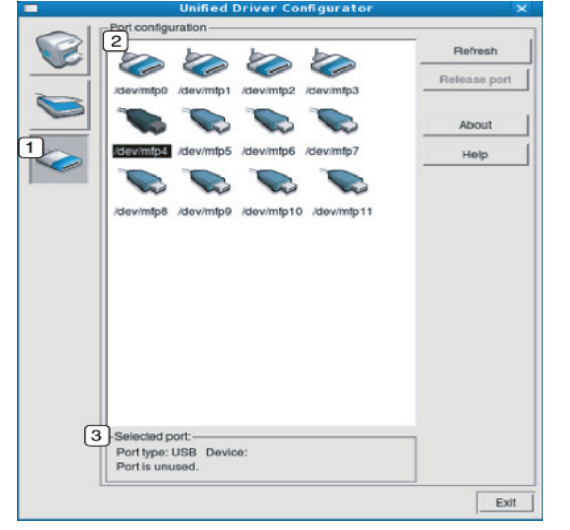

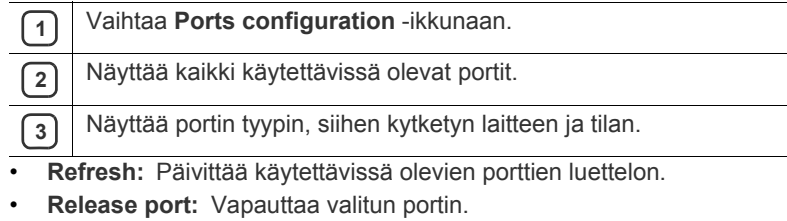

Hallintatyökalut**\_ 51**

 $\overline{\phantom{a}}$ 

# **Ylläpito**

## Tässä luvussa on tietoja laitteen ja väriainekasetin ylläpidosta.

#### **Tämä luku sisältää seuraavat aiheet:**

- [Laiteraportin tulostaminen](#page-51-0)
- Laitteen puhdistaminen

## <span id="page-51-0"></span>**Laiteraportin tulostaminen**

Voit tulostaa määrityssivun, joka näyttää tulostimen nykyiset asetukset ja auttaa tulostinongelmien määrittämisessä.

(Katso ["Määrityssivun tulostaminen" sivulla](#page-25-0) 26.)

## <span id="page-51-1"></span>**Laitteen puhdistaminen**

Jos tulostuksessa ilmenee laatuongelmia tai jos käytät laitetta pölyisessä ympäristössä, laite on puhdistettava säännöllisesti, jotta tulostuslaatu säilyisi optimaalisena.

- Laitteen ulkopuolen puhdistaminen aineilla, jotka sisältävät runsaasti alkoholia, liuottimia tai muita voimakkaita aineita, voi muuttaa kotelon väriä tai sen muotoa.
	- Jos laitteesi tai sen ympäristö on tahriintunut väriaineesta, suosittelemme, että pyyhit väriaineen pois kostealla liinalla. Jos käytät pölynimuria, ihmisille mahdollisesti hengitettynä haitallista väriainepölyä joutuu ilmaan.

## **Laitteen ulkopuolen puhdistaminen**

Puhdista laitteen kuori pehmeällä nukkaamattomalla kankaalla. Kostuta kangasta hieman vedellä, mutta varo, ettei laitteen päälle tai sisään pääse vettä.

## <span id="page-51-2"></span>**Laitteen sisäosien puhdistaminen**

Tulostuksen aikana laitteen sisään saattaa kertyä paperipölyä, väriainetta ja pölyhiukkasia. Tämä voi aiheuttaa tulostuslaatuongelmia, kuten väriaineläikkiä tai värin leviämistä. Laitteen sisäosien puhdistaminen auttaa välttymään näiltä ongelmilta.

- [Väriainekasetin säilyttäminen](#page-52-0)
- [Laitteen siirto- ja varastointiohjeet](#page-52-1)
- **1.** Katkaise laitteesta virta ja irrota virtajohto. Odota, kunnes laite on jäähtynyt.
- **2.** Avaa yläkansi ja vedä väriainekasetti ulos. Aseta se puhtaalle ja tasaiselle pinnalle.

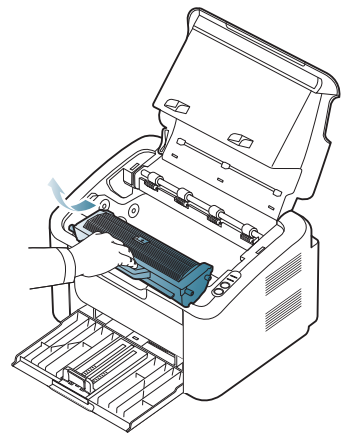

- Älä altista väriainekasettia valolle muutamaa minuuttia kauemmin. Näin ehkäiset väriainekasetin vahingot. Peitä kasetti tarvittaessa esimerkiksi paperinpalalla.
	- Älä koske väriainekasetin tai kuvayksikön rummun vihreään pintaan. Vältä tämän kohdan koskettamista käyttämällä kasetissa olevaa kahvaa.
- **3.** Pyyhi pöly ja väriaineroiskeet pois väriainekasetin alueelta kuivalla ja nukkaamattomalla kankaalla.

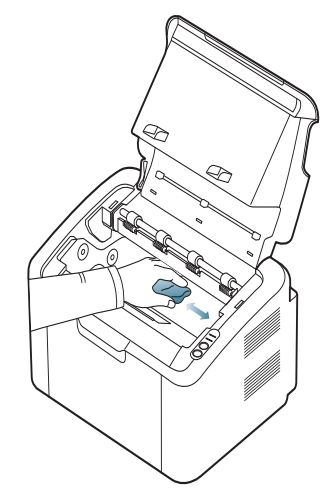

- Kun puhdistat laitteen sisäosia, varo vahingoittamasta tulostuslokeron alapuolella olevaa siirtorullaa tai muita sisäosia. Älä käytä puhdistukseen liuottimia, kuten bentseeniä tai tinneriä. Ne voivat vaikuttaa tulostuslaatuun ja vahingoittaa laitetta.
- **4.** Aseta väriainekasetti takaisin paikalleen ja sulje yläkansi.
- **5.** Liitä virtajohto ja kytke virta laitteeseen.

## <span id="page-52-0"></span>**Väriainekasetin säilyttäminen**

Väriainekasetit sisältävät osia, jotka ovat herkkiä valolle, lämpötilalle ja kosteudelle. Käyttäjien tulee noudattaa seuraavia Samsung suosituksia, jotta uuden Samsung-väriainekasetin suorituskyky, laatu ja käyttöikä ovat parhaat mahdolliset.

Säilytä tätä kasettia samassa ympäristössä, jossa tulostinta käytetään, eli tasaisissa toimiston lämpötila- ja kosteusolosuhteissa. Väriainekasettia tulee säilyttää sen alkuperäisessä, avaamattomassa pakkauksessa asennukseen asti. Jos alkuperäinen pakkaus ei ole käytettävissä, peitä kasetin yläosassa oleva aukko paperilla ja säilytä kasettia pimeässä komerossa.

Jos kasettipakkaus avataan ennen käyttöä, kasetin säilytys- ja käyttöikä lyhenevät huomattavasti. Älä säilytä kasettia lattialla. Jos väriainekasetti poistetaan tulostimesta, muista säilyttää väriainekasetti seuraavien ohjeiden mukaisesti:

- Alkuperäisessä pakkauksessa olleen suojapussin sisällä.
- Säilytä kasettia vaakatasossa (ei pystyasennossa) samassa asennossa kuin se on laitteessa.
- Älä säilytä kuluvia tarvikkeita seuraavissa olosuhteissa:
	- yli 40 °C:n lämpötilassa;
	- alle 20 %:n tai yli 80 %:n kosteudessa.
	- paikassa, jossa kosteus tai lämpötila vaihtelee huomattavasti;
	- suorassa auringonvalossa tai huoneenvalossa;
	- pölyisissä paikoissa;
	- autossa pitkiä ajanjaksoja;
	- paikassa, jossa on syövyttäviä kaasuja;
	- paikassa, jossa on suolainen ilma.

## **Käsittelyohjeita**

- Älä koske väriainekasetin rummun valoherkkään pintaan.
- Älä altista kasettia tarpeettomalle tärinälle tai iskuille.
- Älä koskaan käännä rumpua käsin, etenkään vastakkaiseen suuntaan, sillä siitä voi aiheutua sisäisiä vahinkoja ja väriaineen läikkymistä.

## **Muiden kuin Samsungin ja uudelleen täytettyjen väriainekasettien käyttö**

Samsung Electronics ei suosittele tai hyväksy muiden kuin Samsungin väriainekasettien (mukaan lukien yleisten, jotakin tiettyä merkkiä olevien, uudelleentäytettyjen tai uudelleenvalmistettujen väriainekasettien) käyttämistä tässä tulostimessa.

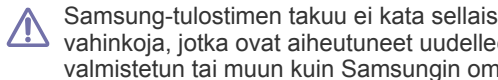

Samsung-tulostimen takuu ei kata sellaisia tulostimelle aiheutuneita vahinkoja, jotka ovat aiheutuneet uudelleen täytetyn, uudelleen valmistetun tai muun kuin Samsungin oman väriainekasetin käytöstä.

## **Kasetin arvioitu käyttöikä**

Kasetin arvioitu käyttöikä (väriainekasetin väriaineen kesto) määräytyy tulostustöiden käyttämän väriaineen määrän mukaan. Todellinen tulosteiden määrä saattaa vaihdella sen mukaan, kuinka paljon väriainetta kullakin sivulla käytetään ja käyttöympäristön, tulostusvälin sekä tulostusmateriaalin tyypin ja/tai koon mukaan. Esimerkiksi tulostettaessa paljon kuvia väriainetta kuluu paljon, ja väriainekasetti täytyy mahdollisesti vaihtaa useammin.

## <span id="page-52-1"></span>**Laitteen siirto- ja varastointiohjeet**

Kun siirrät laitetta, älä kallista sitä äläkä käännä sitä ylösalaisin. Muuten väriaine voi levitä laitteen sisälle ja vahingoittaa laitetta tai heikentää tulostuslaatua.

# **Vianmääritys**

## Tässä luvussa on hyödyllisiä tietoja siitä, mitä voit tehdä virheen ilmetessä.

#### **Tämä luku sisältää seuraavat aiheet:**

- [Väriaineen jakaminen tasaisesti](#page-53-0)
- Vihjeitä paperitukosten välttämiseksi [Muiden ongelmien ratkaiseminen](#page-55-0)

## <span id="page-53-0"></span>**Väriaineen jakaminen tasaisesti**

Kun väriainekasetti on lähes tyhjä:

- Valkoisia raitoja tai vaaleita tulosteita esiintyy.
- « »/ < merkkivalo vilkkuu punaisena.

Jos näin tapahtuu, voit tilapäisesti parantaa tulostuslaatua jakamalla kasetissa jäljellä olevan väriaineen tasaisesti uudelleen. Joissakin tapauksissa valkoisia juovia tai vaaleaa tulostusjälkeä esiintyy myös väriaineen jakamisen jälkeen.

- **1.** Avaa yläkansi.
	- Kun avaat yläkannen, varmista, että tulostuslokero on suljettu.
- **2.** Vedä väriainekasetti ulos.

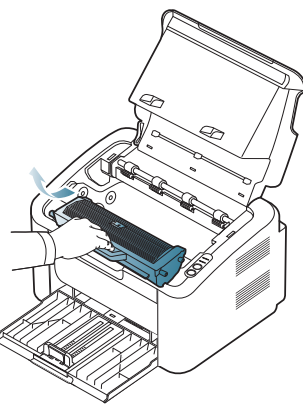

**3.** Käännä kasettia 5 tai 6 kertaa, jotta väriaine jakautuu tasaisesti kasetin sisällä.

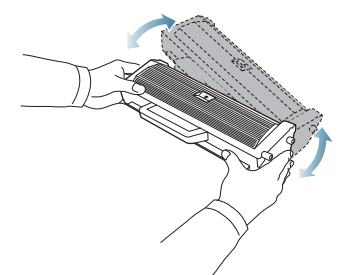

Jos väriainetta joutuu vaatteillesi, pyyhi väriaine kuivalla kankaalla ja pese vaatekappale kylmällä vedellä. Kuuma vesi saa väriaineen kiinnittymään kankaaseen.

Älä koske väriainekasetin tai kuvayksikön rumpuun. Vältä tämän kohdan koskettamista käyttämällä kasetissa olevaa kahvaa.

- [Paperitukosten poistaminen](#page-54-0)
- 
- **4.** Tartu väriainekasettiin sen kahvasta ja työnnä kasetti hitaasti laitteessa olevaan aukkoon.

Kasetin sivuilla olevat ulokkeet ja laitteessa vastaavilla kohdilla olevat urat ohjaavat kasetin oikeaan asentoon, kunnes se lukittuu paikalleen.

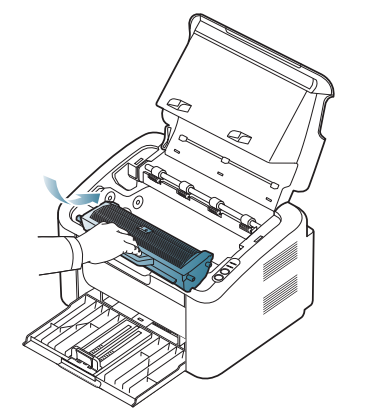

**5.** Sulje yläkansi. Varmista, että kansi on tiukasti suljettu.

## <span id="page-53-1"></span>**Vihjeitä paperitukosten välttämiseksi**

Voit välttää useimmat paperitukokset valitsemalla oikeat materiaalityypit. Kun laitteeseen tulee paperitukos, noudata alla olevia ohjeita:

- Varmista, että säädettävät ohjaimet on asetettu oikein. (Lisätietoja on kohdassa ["Paperin lisääminen paperikasettiin" sivulla](#page-33-0) 34.)
- Älä lisää liikaa paperia paperikasettiin. Varmista, että paperin määrä ei ylitä paperikasetin sisäreunassa olevaa paperikapasiteetin rajamerkkiä.
- Älä poista paperia kasetista tulostuksen ollessa kesken.
- Ilmaa paperit ja suorista ne ennen niiden laitteeseen lisäämistä.
- Älä käytä rypistyneitä, kosteita tai käpristyneitä papereita.
- Älä lisää paperikasettiin eri paperityyppejä samanaikaisesti.
- Käytä vain suositeltua tulostusmateriaalia.
- Varmista, että tulostusmateriaalin suositeltu tulostuspuoli on oikein päin. (Katso ["Paperin lisääminen paperikasettiin" sivulla](#page-33-0) 34.)
- Jos tulostetaan kaksipuolisesti, tulosta yksi arkki kerrallaan käyttämällä

(•• b) -painiketta. (Katso "Tulostaminen paperin molemmille puolille [\(manuaalinen\)" sivulla](#page-40-4) 41.)

• Jos tulostat erikoismateriaalille, tulosta yksi arkki kerrallaan käyttämällä

-painiketta. (Katso ["Manuaalinen lisääminen tasoon" sivulla](#page-33-1) 34.)

## <span id="page-54-0"></span>**Paperitukosten poistaminen**

Jos ilmenee paperitukos, ohjauspaneelin  $\mathcal{S}_v$ -merkkivalo palaa oranssina. Etsi ja poista jumittunut paperi.

Jotta voisit jatkaa tulostamista paperitukosten poistamisen jälkeen, sinun on avattava ja suljettava yläkansi.

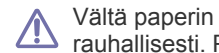

Vältä paperin repeytyminen vetämällä juuttunut paperi ulos hitaasti ja rauhallisesti. Poista tukos toimimalla seuraavien ohjeiden mukaisesti.

## **Kasetissa**

- [Napsauttamalla tätä linkkiä voit katsoa animaation paperitukoksen](../common/swf/jam_tray1.htm)   $\cancel{\triangleright}$ poistamisesta.
- **1.** Jos tulostuslokero on avattuna, sulje se ensin.
- **2.** Avaa yläkansi ja sulje se. Jumiutunut paperi poistuu automaattisesti laitteesta. Muista avata tulostuslokero, ennen kuin laite työntää tulostettavan paperin ulos.

Jos paperi ei tule ulos, siirry seuraavaan vaiheeseen.

**3.** Poista jumiutunut paperi vetämällä se varovasti suoraan ulos.

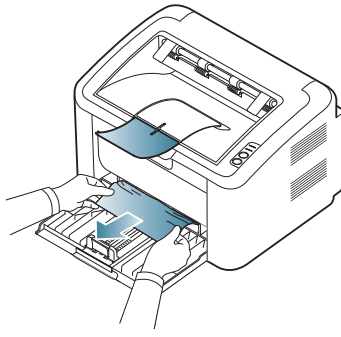

Jos paperi ei liiku, kun vedät sitä, tai jos tällä alueella ei näy paperia, kurkista laitteen sisään. (Lisätietoja on kohdassa ["Laitteen sisällä"](#page-54-1)  [sivulla](#page-54-1) 55.)

## <span id="page-54-1"></span>**Laitteen sisällä**

- [Napsauttamalla tätä linkkiä voit katsoa animaation paperitukoksen](../common/swf/jam_inside.htm)  poistamisesta.
- Kiinnitysalue on kuuma. Ole varovainen, kun poistat paperia tältä  $\mathbb{Z}$ alueelta, jotta et polta sormiasi.
- **1.** Jos tulostuslokero on avattuna, sulje se ensin.
- **2.** Avaa yläkansi ja sulje se. Jumiutunut paperi poistuu automaattisesti laitteesta. Muista avata tulostuslokero, ennen kuin laite työntää tulostettavan paperin ulos.
- Jos paperi ei tule ulos, siirry seuraavaan vaiheeseen.
- **3.** Sulje tulostuslokero ja avaa yläkansi.

**4.** Avaa kiinnitysyksikön kansi.

.

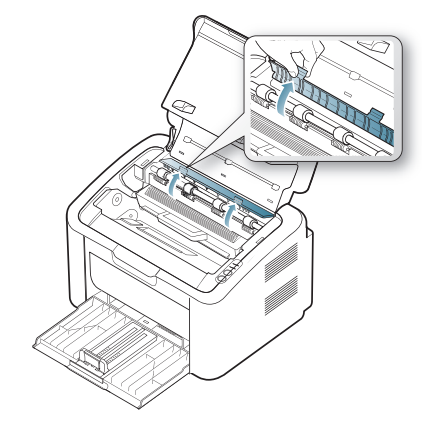

**5.** Poista jumiutunut paperi vetämällä se varovasti suoraan ulos.

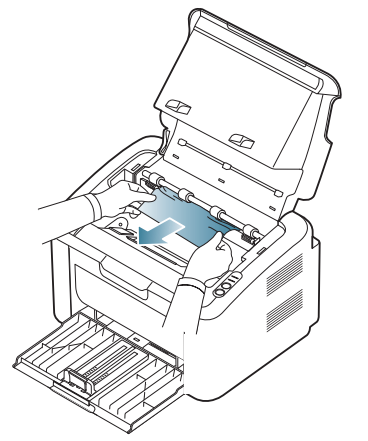

Jos et näe jumiutunutta paperia, siirry seuraavaan vaiheeseen.

**6.** Vedä väriainekasetti ulos.

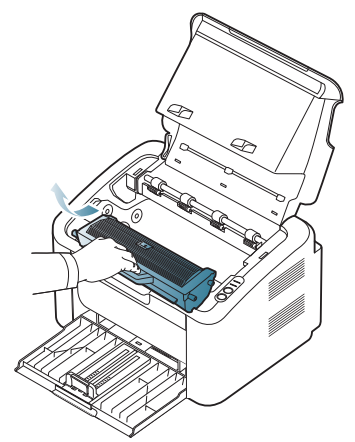

**7.** Poista jumiutunut paperi vetämällä se varovasti suoraan ulos.

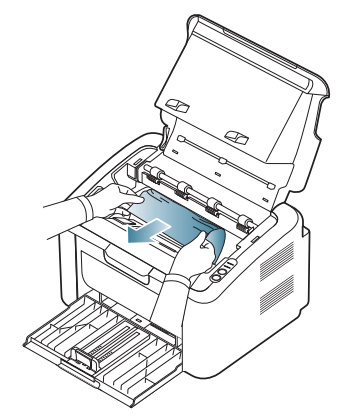

**8.** Aseta väriainekasetti takaisin laitteeseen.

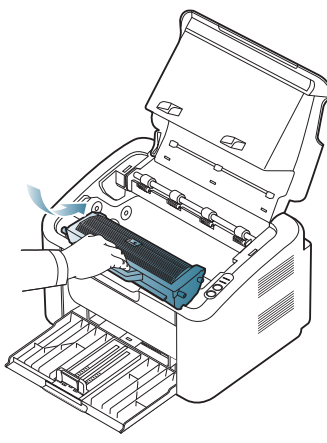

- **9.** Sulje kiinnitysyksikön kansi.
- **10.** Sulje yläkansi ja avaa tulostuslokero. Tulostaminen jatkuu automaattisesti.

## <span id="page-55-0"></span>**Muiden ongelmien ratkaiseminen**

Seuraavassa taulukossa on mahdollisia ongelmatilanteita ja niiden suositeltuja ratkaisuja. Noudata ehdotettuja ratkaisuja, kunnes ongelma on ratkaistu. Jos ongelma ei poistu, ota yhteyttä huoltoon.

Muita ongelmia:

- Katso ["Virtaongelmat" sivulla](#page-55-1) 56.
- Katso ["Paperinsyöttöongelmat" sivulla](#page-56-0) 57.
- Katso ["Tulostusongelmat" sivulla](#page-56-1) 57.
- Katso ["Tulostuslaatuongelmat" sivulla](#page-58-0) 59.
- Katso ["Yleiset Windows-ongelmat" sivulla](#page-60-0) 61.
- Katso ["Yleiset Linux-ongelmat" sivulla](#page-61-0) 62.
- Katso ["Yleiset Macintosh-ongelmat" sivulla](#page-61-1) 62.

## <span id="page-55-1"></span>**Virtaongelmat**

[Napsauttamalla tätä linkkiä voit katsoa animaation virtaongelmien](../common/swf/jam_inside.htm)   $\mathbb{Z}$ ratkaisemisesta.

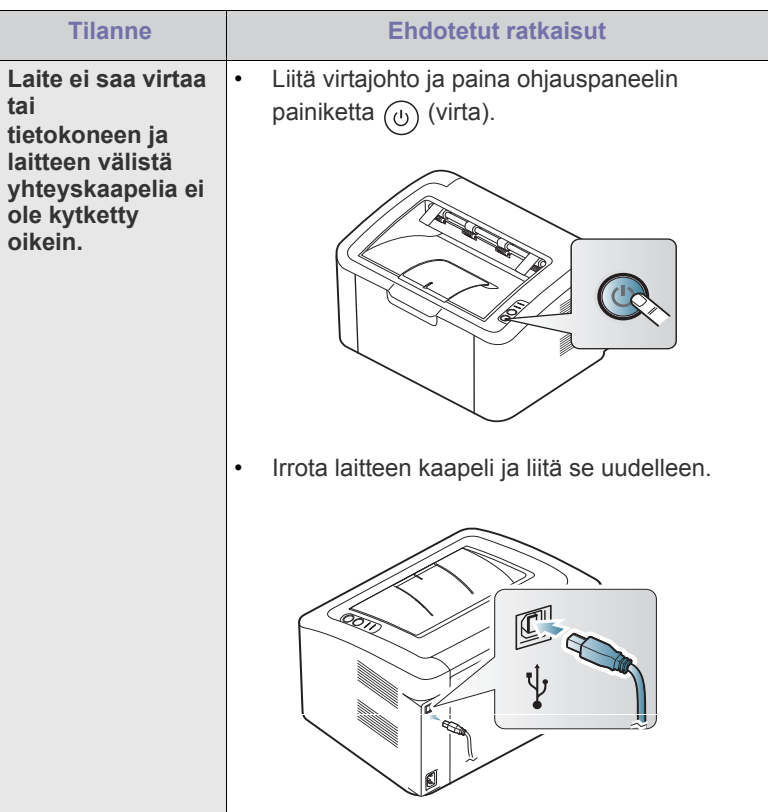

## <span id="page-56-0"></span>**Paperinsyöttöongelmat**

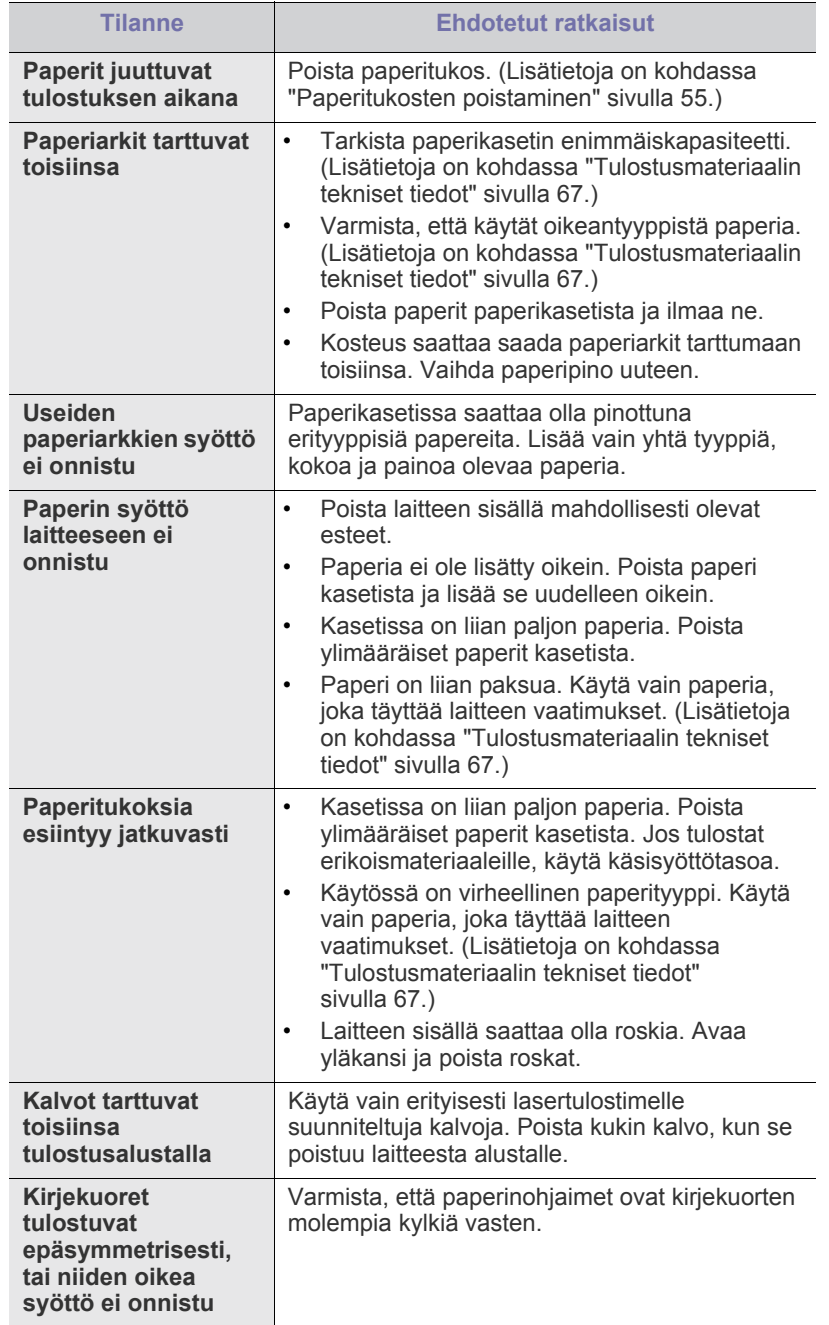

## <span id="page-56-1"></span>**Tulostusongelmat**

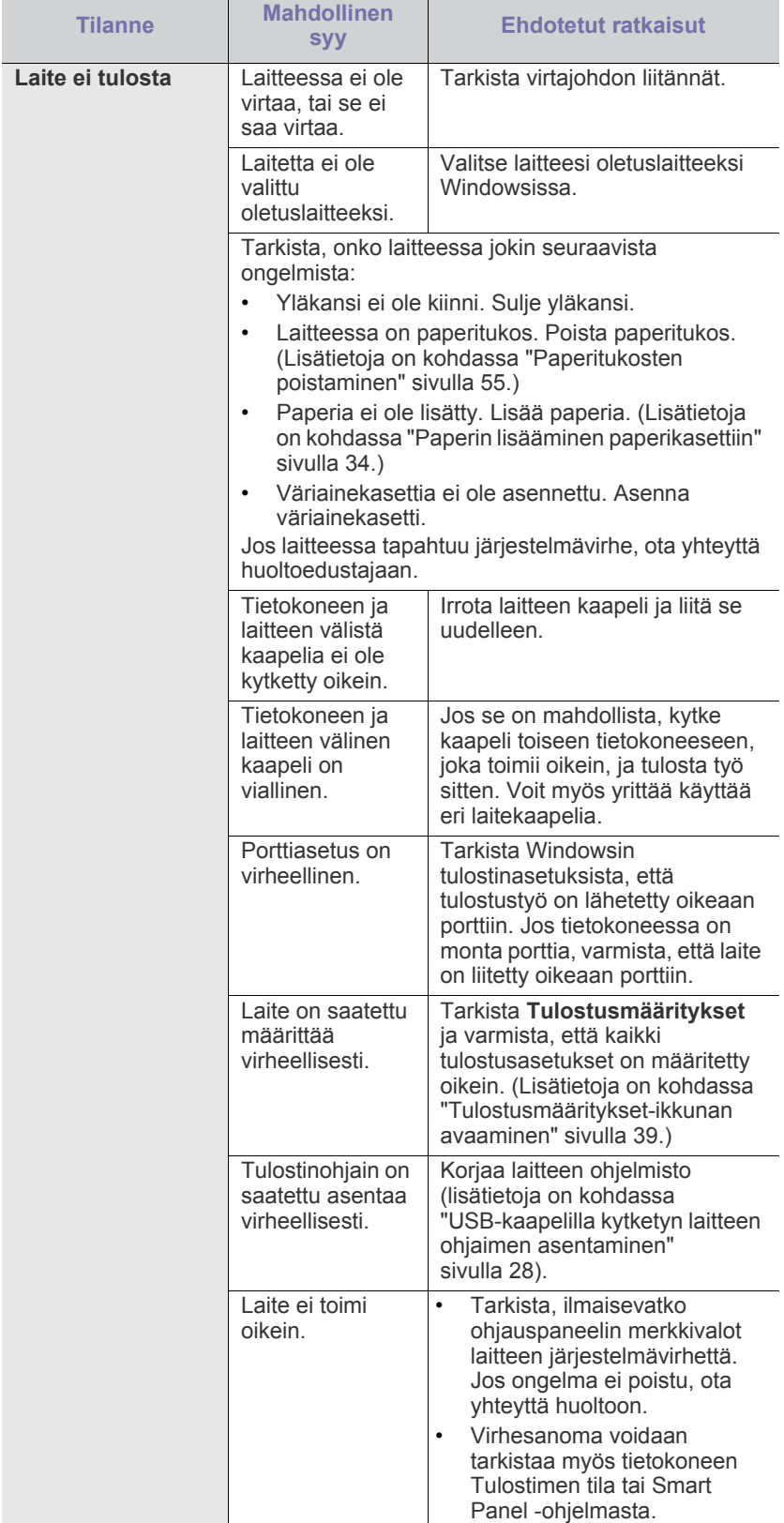

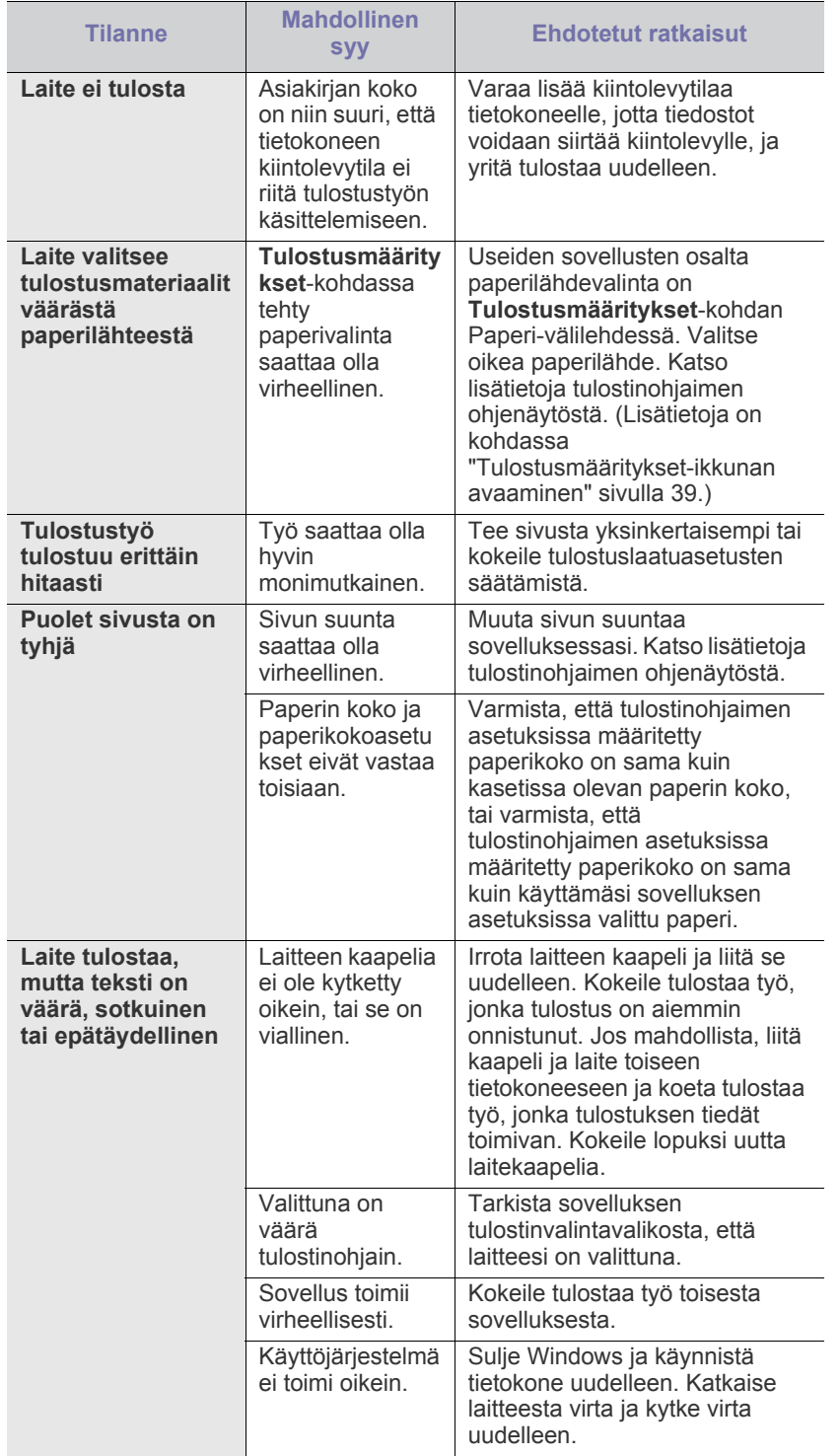

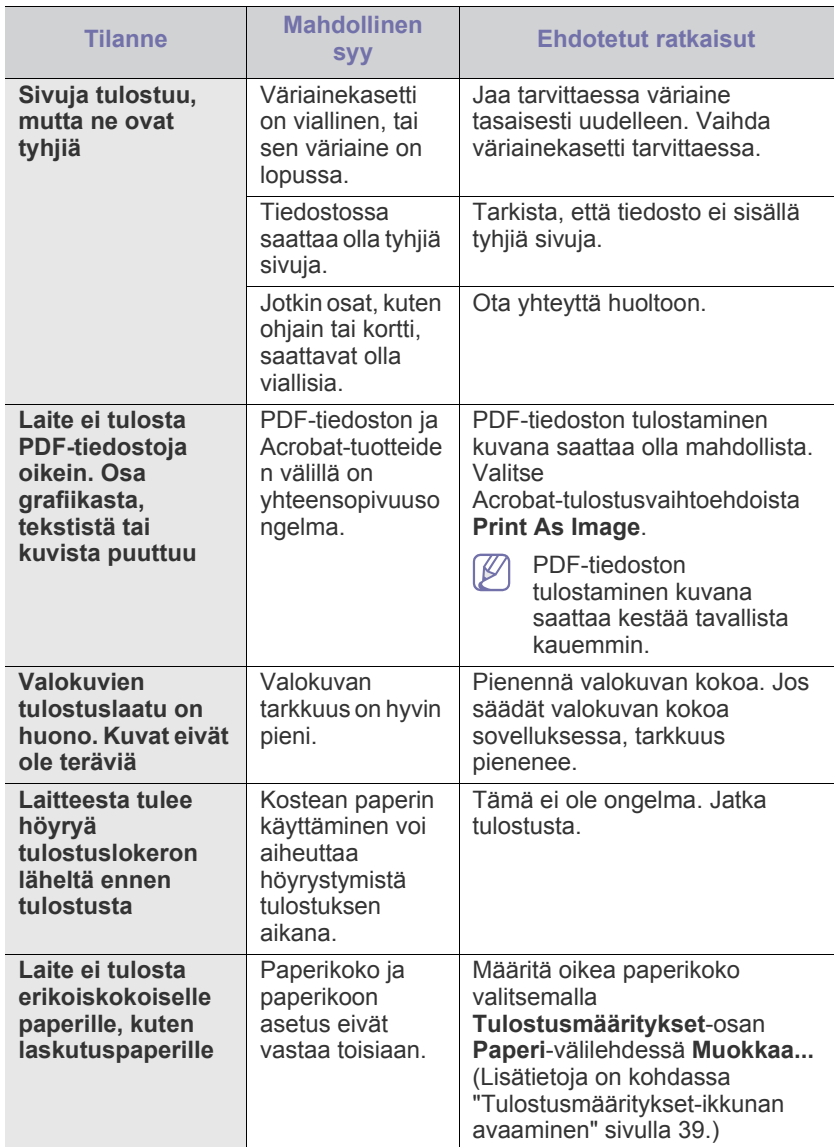

## <span id="page-58-0"></span>**Tulostuslaatuongelmat**

Jos laitteen sisäosat ovat likaiset tai paperia on lisätty väärin, tulostuslaatu saattaa heikentyä. Lisätietoja ongelman poistamisesta on seuraavassa taulukossa.

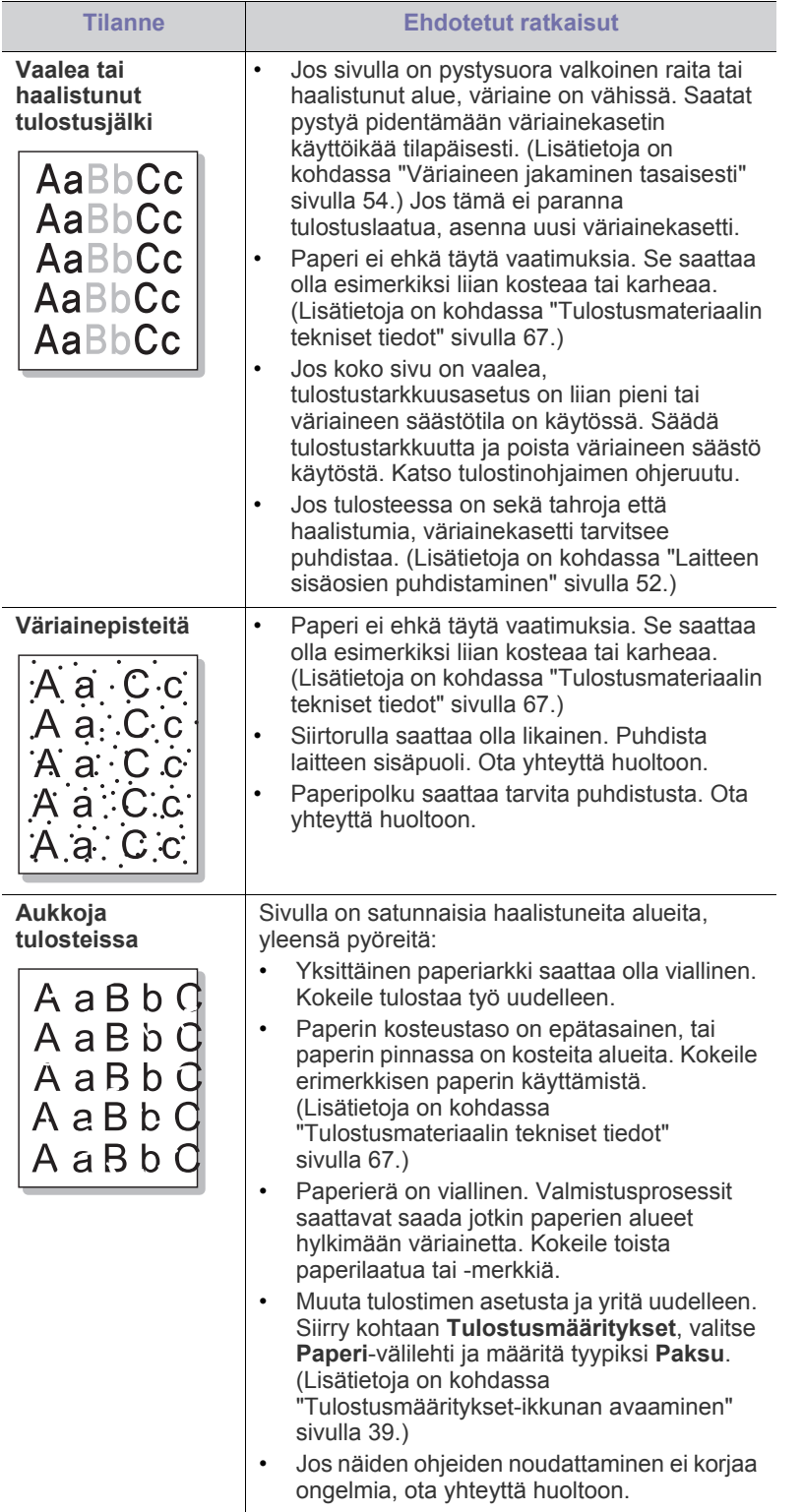

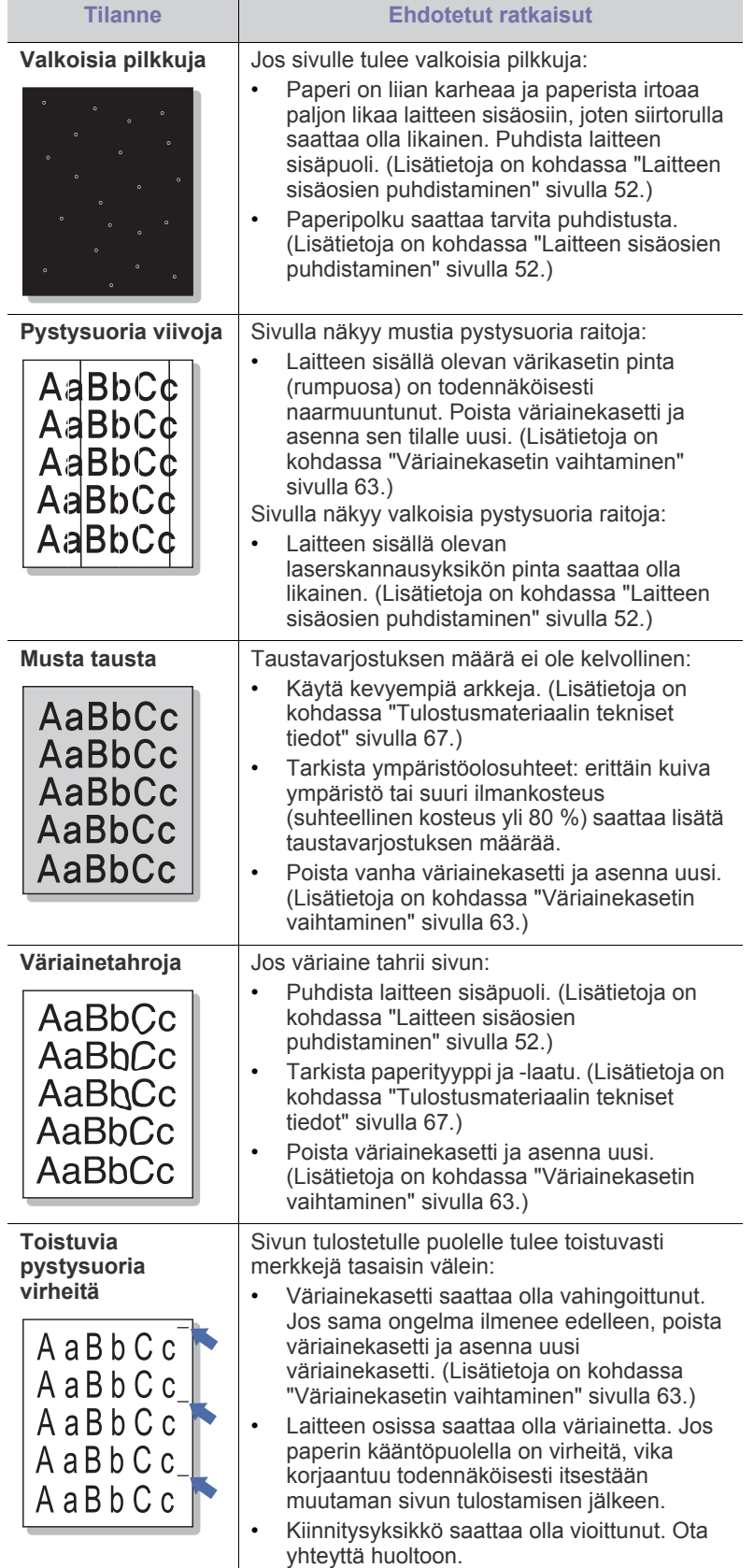

ı

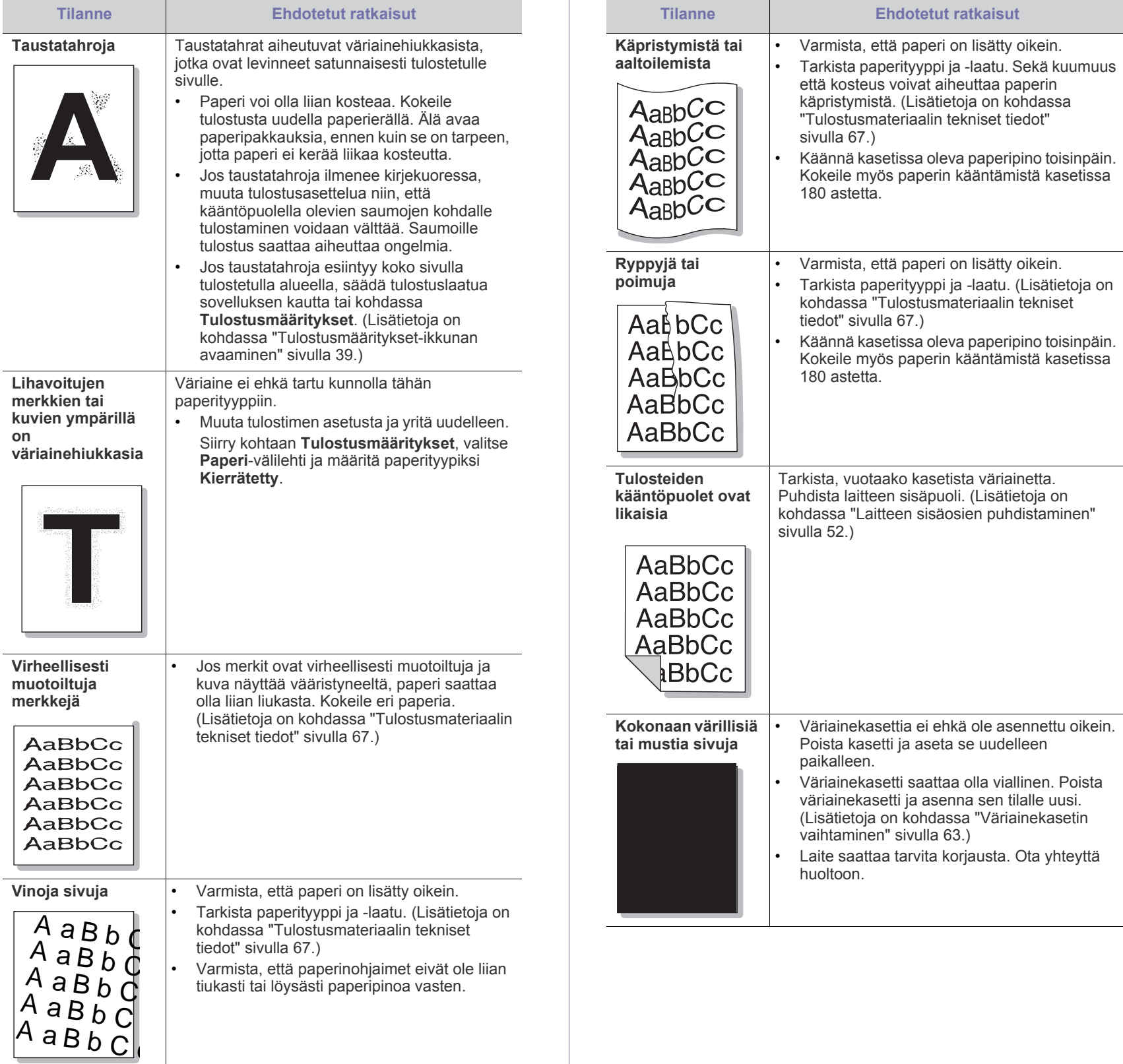

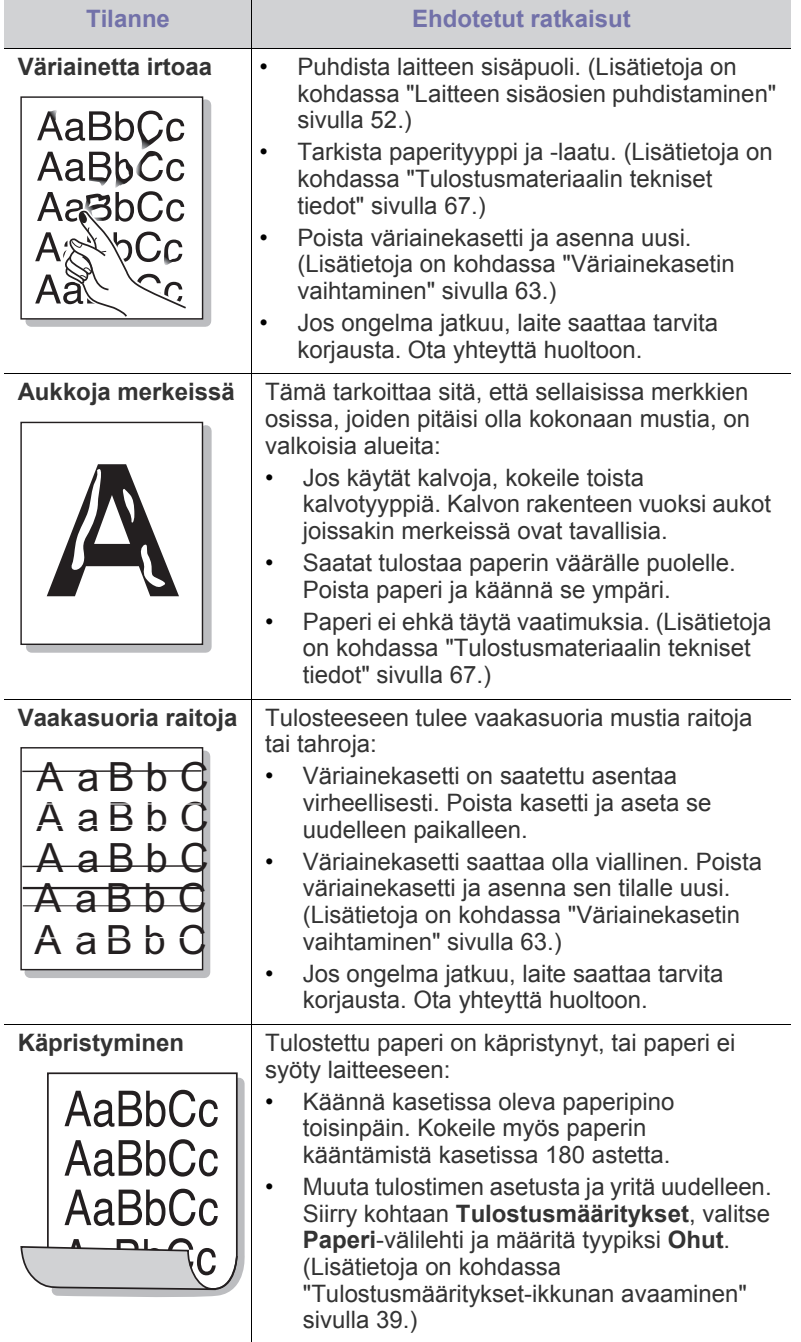

## <span id="page-60-0"></span>**Yleiset Windows-ongelmat**

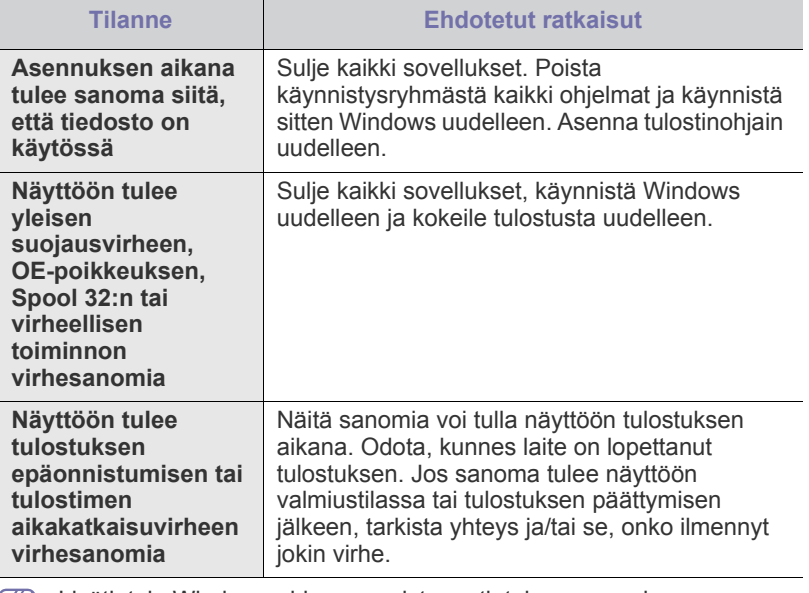

Lisätietoja Windows-virhesanomista on tietokoneen mukana toimitetussa Microsoft Windows -käyttöoppaassa.

## <span id="page-61-0"></span>**Yleiset Linux-ongelmat**

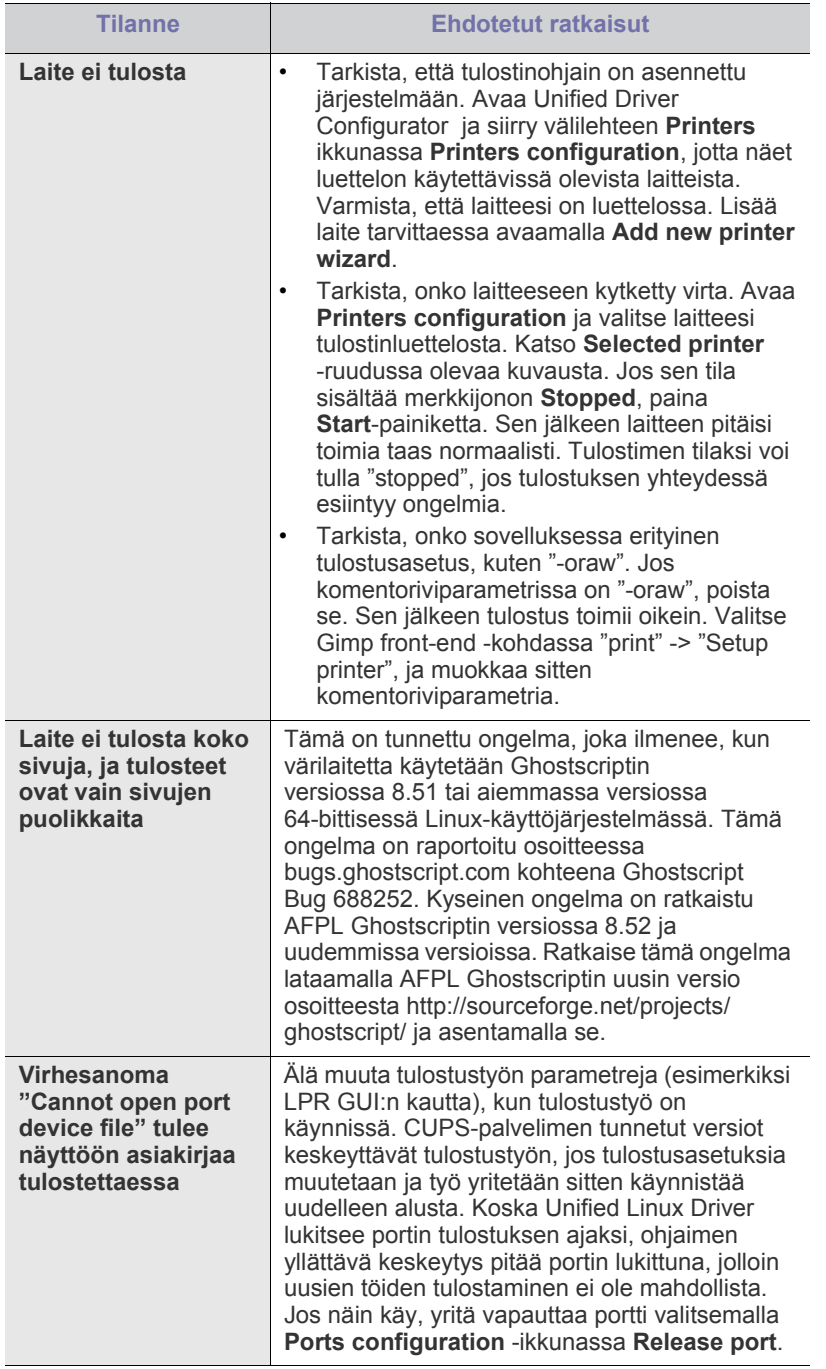

Lisätietoja Linux-virhesanomista on tietokoneen mukana toimitetussa  $\bigcircled{\!\!\!\!\!\!\!Z}$ Linux-käyttöoppaassa.

## <span id="page-61-1"></span>**Yleiset Macintosh-ongelmat**

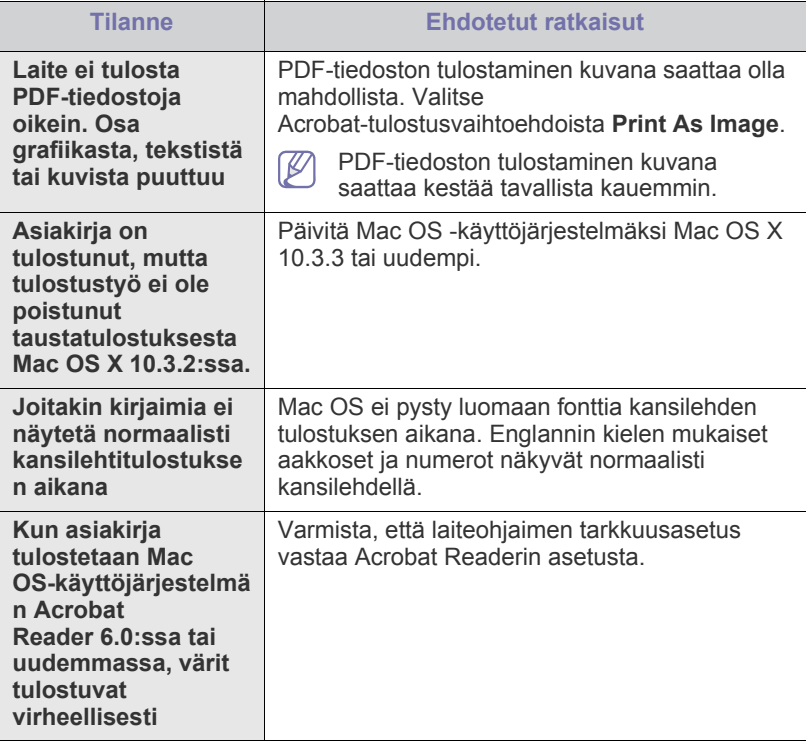

 $\bigcircled{\!\!\! Z}$ Lisätietoja Macintosh-virhesanomista on tietokoneen mukana toimitetussa Macintosh-käyttöoppaassa.

# **Tarvikkeet**

Tässä luvussa on tietoja laitteeseen saatavilla olevien tarvikkeiden ja varaosien ostamisesta.

#### **Tämä luku sisältää seuraavat aiheet:**

- [Ostaminen](#page-62-1)
- Saatavissa olevat tarvikkeet [Väriainekasetin vaihtaminen](#page-62-4)
- Saatavana olevat lisävarusteet saattavat vaihdella maakohtaisesti. Voit pyytää laitteen myyjältä luetteloa saatavissa olevista lisävarusteista.

## <span id="page-62-1"></span>**Ostaminen**

Voit tilata Samsungin valtuuttamia tarvikkeita, lisävarusteita ja varaosia [ottamalla yhteyttä lähimpään Samsung-jälleenmyyjään tai paikkaan, josta](http://www.samsung.com/supplies)  ostit laitteen. Voit myös käydä sivustossa www.samsung.com/supplies, jossa valitsemalla maasi ja alueesi saat huollon yhteystiedot.

## <span id="page-62-2"></span>**Saatavissa olevat tarvikkeet**

Kun tarvikkeiden käyttöikä päättyy, voit tilata seuraavantyyppisiä tarvikkeita laitteeseen:

#### **Mallinumero**

- 104 (MLT-D104S): Saatavilla kaikilla alueilla, paitsi alueilla A ja B.
- 1042 (MLT-D1042S): Alue A<sup>a</sup>
- $\cdot$  1043 (MLT-D1043S): Alue B<sup>b</sup>:
- 104 (MLT-D104X): Ei saatavilla kaikilla alueilla. \*Saatavuustiedot ovat paikallisessa Samsungin WWW-sivustossa.
- a.Alue A: Albania, Itävalta, Belgia, Bosnia, Bulgaria, Kroatia, Kypros, Tsekin tasavalta, Tanska, Viro, Suomi, Ranska, Saksa, Kreikka, Unkari, Italia, Latvia, Liettua, Makedonia, Alankomaat, Norja, Puola, Portugali, Romania, Serbia, Slovakia, Slovenia, Espanja, Ruotsi, Sveitsi, Iso-Britannia.
- b.Alue B: Kiina, Bangladesh, Intia, Nepal, Ukraina ja Vietnam.

Jos haluat vaihtaa väriainekasetin, katso ["Väriainekasetin vaihtaminen"](#page-62-4)  [sivulla](#page-62-4) 63.

- Väriainekasetin käyttöikä voi vaihdella käytettyjen asetusten ja työtilan M mukaan.
- Väriainekasetit ja muut tarvikkeet täytyy ostaa samasta maasta, josta  $\sqrt{1}$ hankit laitteen. Muussa tapauksessa tarvikkeet eivät ole yhteensopivia laitteen kanssa, sillä niiden kokoonpanot vaihtelevat maittain.
- Samsung ei suosittele muiden kuin aitojen Samsungin väriainekasettien (kuten uudelleentäytettyjen tai uudelleenvalmistettujen väriainekasettien) käyttämistä. Samsung ei pysty takaamaan muiden kuin aitojen Samsungin väriainekasettien laatua. Laitteen takuu ei kata muiden kuin aitojen Samsungin väriainekasettien käytöstä aiheutuvaa huoltoa tai korjausta.
- [Saatavilla olevat varaosat](#page-62-3)
- 

## <span id="page-62-3"></span>**Saatavilla olevat varaosat**

Välttääksesi kuluneista osista aiheutuvan tulostuslaadun heikkenemisen ja paperinsyöttöongelmat sekä pitääksesi laitteen parhaassa mahdollisessa toimintakunnossa seuraavat osat on vaihdettava tietyn sivumäärän tulostamisen jälkeen tai sitten, kun kunkin osan käyttöikä on kulunut.

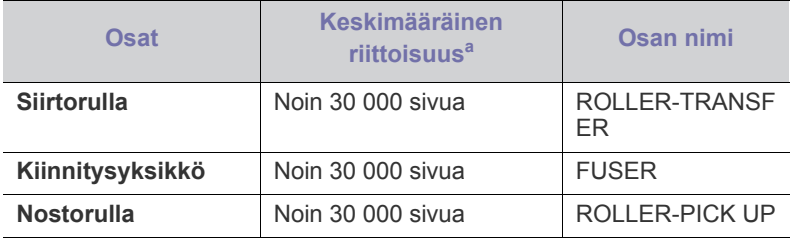

a.Riittoisuuteen vaikuttavat käyttöjärjestelmä, tietokoneen suorituskyky, sovellus, yhteystapa, tulostusmateriaalin tyyppi ja koko sekä työn monimutkaisuus.

Kun haluat ostaa varaosia, ota yhteyttä paikkaan, josta ostit laitteen.

**Vain valtuutettu huoltohenkilö tai jälleenmyyjä saa vaihtaa varaosat. Takuu ei kata huollettavien osien vaihtamista sen jälkeen, kun ne ovat saavuttaneet "keskimääräisen riittoisuuden".**

## <span id="page-62-4"></span><span id="page-62-0"></span>**Väriainekasetin vaihtaminen**

[Napsauttamalla tätä linkkiä voit katsoa animaation, jossa on ohjeita](../common/swf/replace_toner.htm)   $\cancel{\varphi}$ väriainekasetin vaihtamisesta.

Kun väriainekasetin arvioitu käyttöikä on päättynyt:

- Tulostimen tila tai Smart Panel -ohjelmaikkuna tulee näyttöön tietokoneessa. Se ilmaisee, että väriainekasetti on vaihdettava.
- Laite lopettaa tulostamisen.

Tämä tarkoittaa sitä, että väriainekasetti on vaihdettava. Tarkista laitteessa käytettävän väriainekasetin mallinumero. (Lisätietoja on kohdassa ["Saatavissa olevat tarvikkeet" sivulla](#page-62-2) 63.)

**1.** Avaa yläkansi.

Kun avaat yläkannen, varmista, että tulostuslokero on suljettu.

**2.** Vedä väriainekasetti ulos.

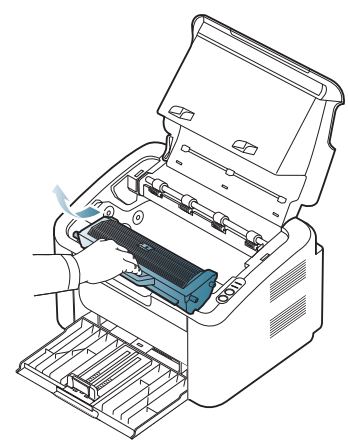

- **3.** Ota uusi väriainekasetti pakkauksesta.
- **4.** Poista väriainekasettia suojaava tulppa.

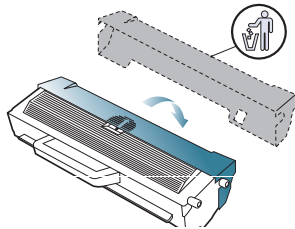

**5.** Ravista kasettia varovasti sivuttain 5–6 kertaa, jotta väriaine jakautuu tasaisesti kasetin sisällä. Näin tulostat kasetilla mahdollisimman monta arkkia.

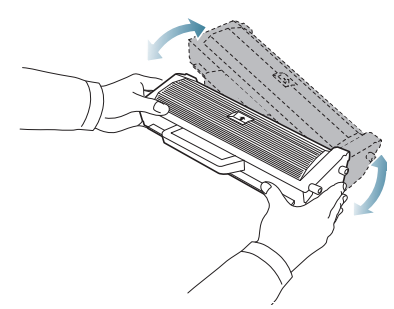

- $\mathbb{Z}$ Jos väriainetta joutuu vaatteillesi, pyyhi väriaine kuivalla kankaalla ja pese vaatekappale kylmällä vedellä. Kuuma vesi saa väriaineen kiinnittymään kankaaseen.
- Älä koske väriainekasetin tai kuvayksikön rumpuun. Vältä tämän kohdan koskettamista käyttämällä kasetissa olevaa kahvaa.

**6.** Tartu väriainekasettiin sen kahvasta ja työnnä kasetti hitaasti laitteessa olevaan aukkoon.

Kasetin sivuilla olevat ulokkeet ja laitteessa vastaavilla kohdilla olevat urat ohjaavat kasetin oikeaan asentoon, kunnes se lukittuu paikalleen.

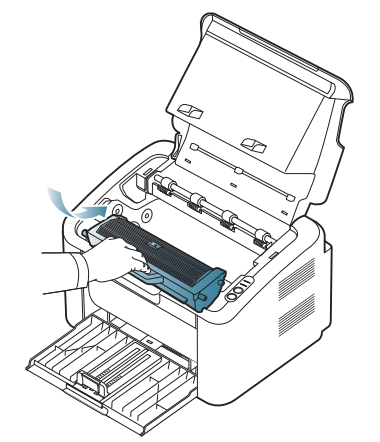

**7.** Sulje yläkansi. Varmista, että kansi on tiukasti suljettu.

# **Tekniset tiedot**

## Tämä luku sisältää tietoja laitteen ensisijaisista teknisistä tiedoista.

#### **Tämä luku sisältää seuraavat aiheet:**

- [Laitteiston tekniset tiedot](#page-64-0)
- [Ympäristön tekniset tiedot](#page-64-1)
- [Sähköön liittyvät tekniset tiedot](#page-65-0)
- [Tulostusmateriaalin tekniset tiedot](#page-66-1)

Tekniset tiedot on lueteltu alla: tekniset tiedot voivat muuttua ilman erillistä ilmoitusta: Mahdolliset muutokset tietoihin on kohteessa **[www.samsung.com/](http://www.samsung.com/printer)**  $\mathbb{Z}$ **[printer](http://www.samsung.com/printer)**.

## <span id="page-64-0"></span>**Laitteiston tekniset tiedot**

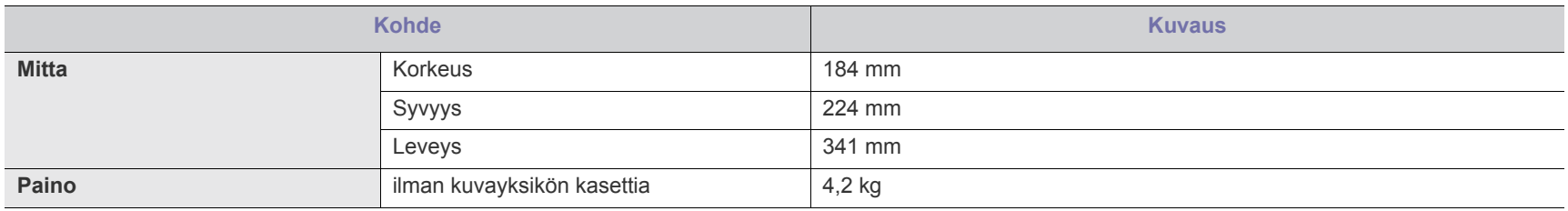

## <span id="page-64-1"></span>**Ympäristön tekniset tiedot**

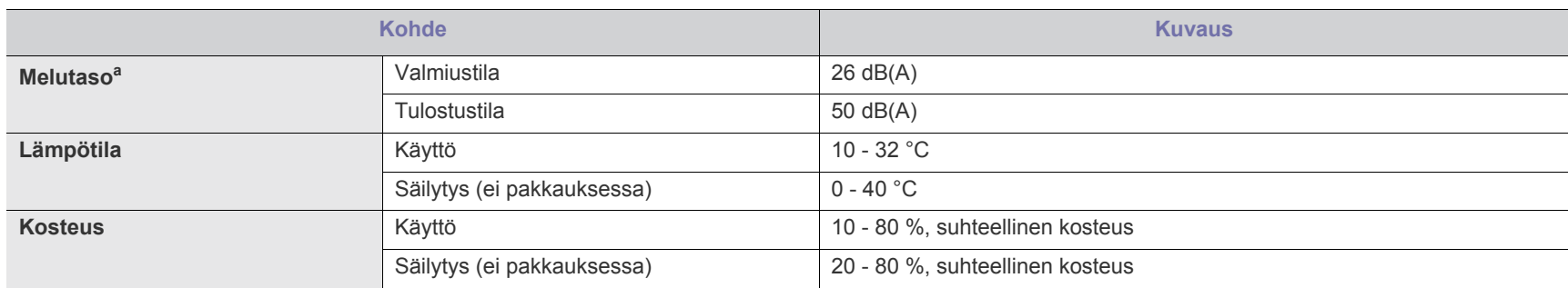

a.Äänenpainetaso, ISO 7779. Testattu kokoonpano: laitteen perusasennus, A4-paperi ja yksipuolinen tulostaminen.

## <span id="page-65-0"></span>**Sähköön liittyvät tekniset tiedot**

Virtavaatimukset vaihtelevat laitteen myyntimaan tai -alueen mukaan. Älä muunna käyttöjännitteitä. Käyttöjännitteen muuttaminen voi vaurioittaa laitetta, ja takuu saattaa mitätöityä.

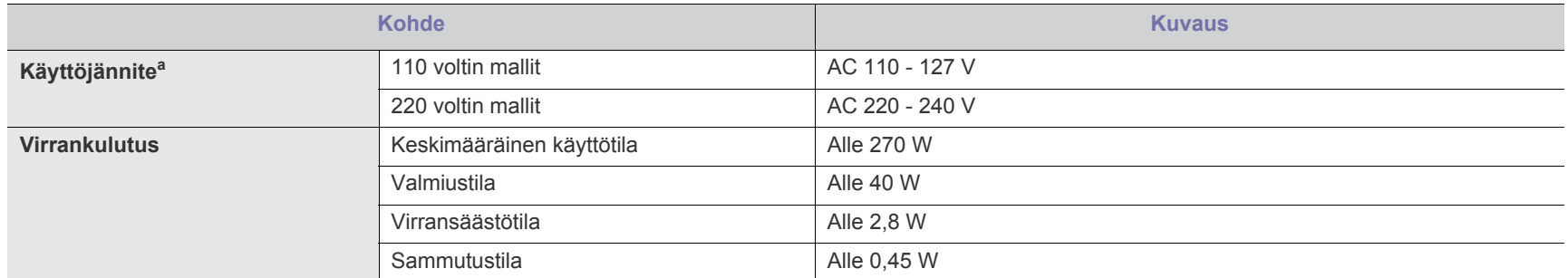

a.Katso laitteen luokitusmerkinnästä oikea jännite (V), taajuus (hertsi) ja virtatyyppi (A).

## <span id="page-66-1"></span><span id="page-66-0"></span>**Tulostusmateriaalin tekniset tiedot**

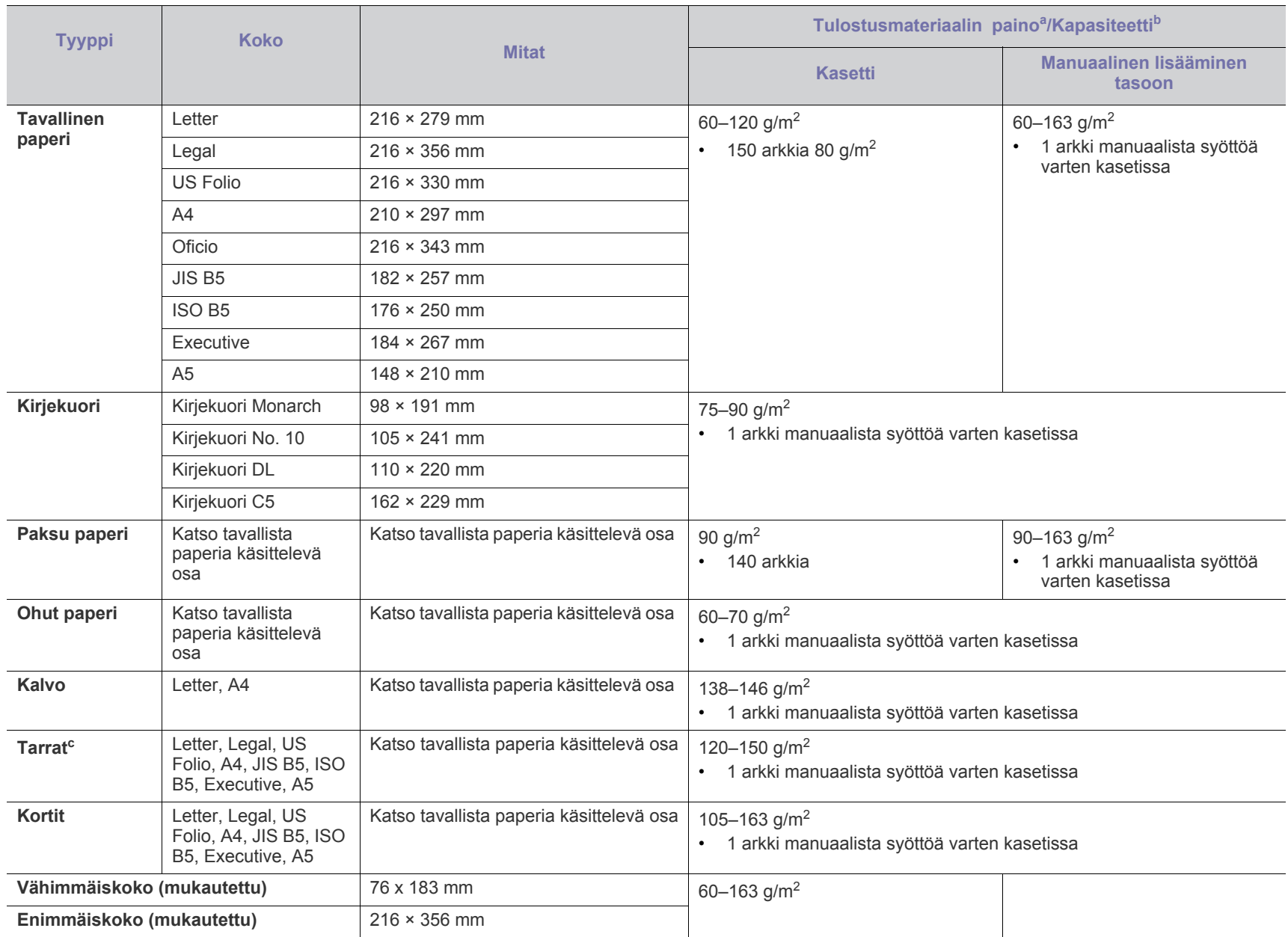

a. Jos tulostusmateriaalin paino on yli 120 g/m<sup>2</sup>, lisää paperit laitteeseen yksitellen.

b.Kapasiteetti saattaa vaihdella materiaalin painon ja paksuuden sekä ympäristön olosuhteiden mukaan.

c. Tasaisuus: 100 - 250 (sheffield).

## Contact SAMSUNG worldwide

If you have any comments or questions regarding Samsung products, contact the Samsung customer care center.

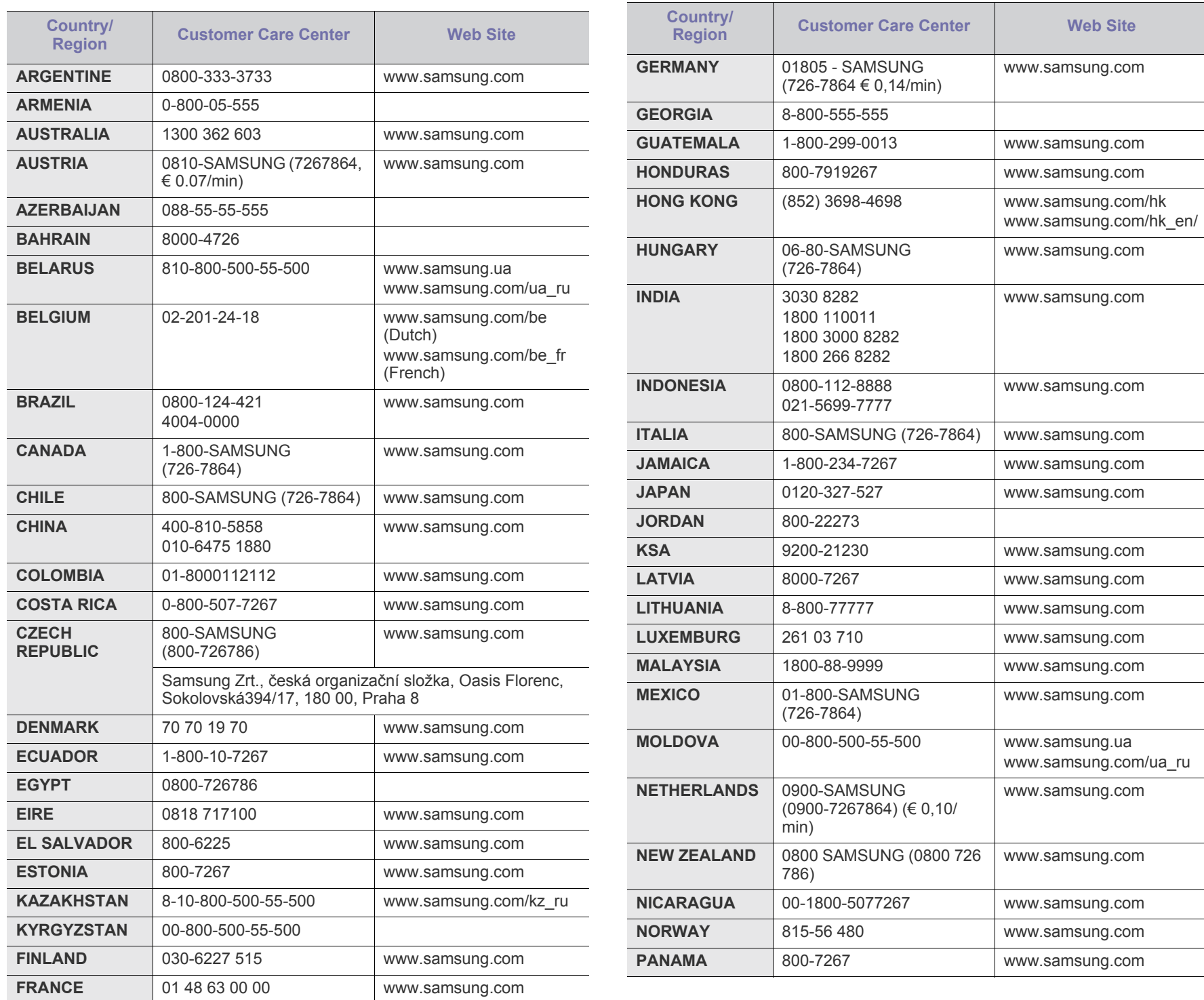

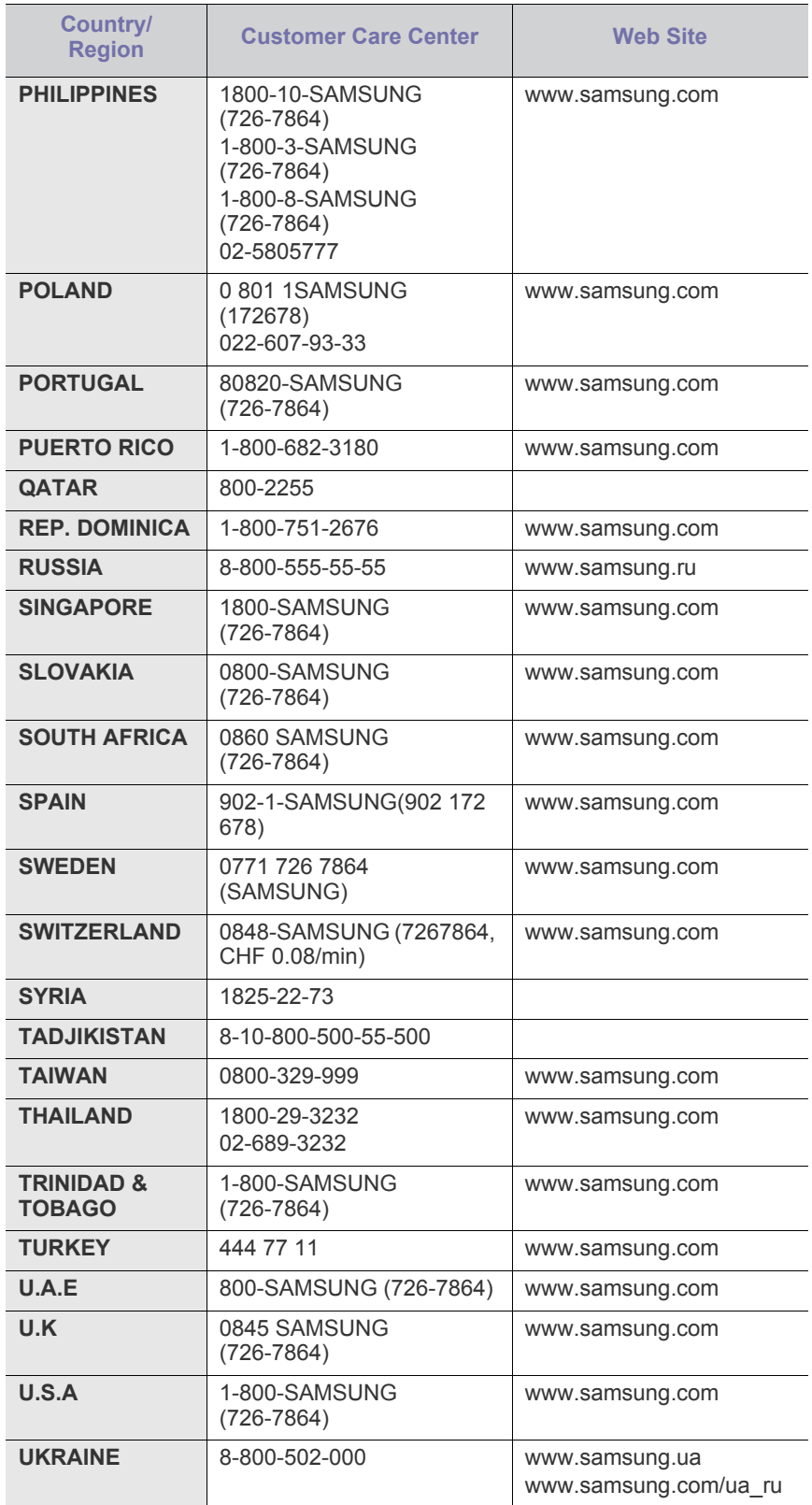

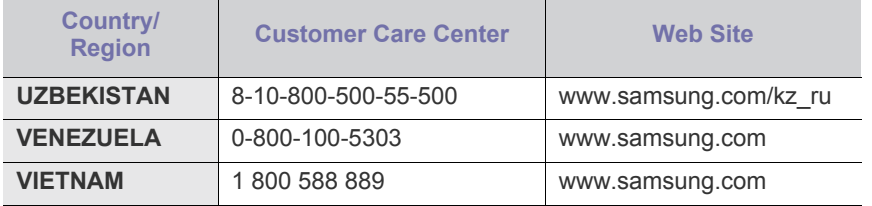

## Sanasto

Seuraava sanasto auttaa sinua tutustumaan tuotteeseen. Sen avulla ymmärrät tulostuksessa yleisesti käytettävät ja tässä oppaassa mainitut termit.

### **802.11**

802.11 on langattoman paikallisverkkoyhteyden (WLAN) standardi, jonka IEEE:n LAN/MAN-standardikomitea (IEEE 802) on luonut.

## **802.11b/g**

802.11b/g voi jakaa saman laitteiston ja käytätä 2,4 GHz:n kaistaa. 802.11b tukee enintään kaistanleveyttä, joka on 11 megabittiä/sekunti; 802.11g:llä suurin tuettu kaistanleveys on 54 megabittiä/sekunti. 802.11b/g-laitteet voivat joskus kärsiä mikroaaltouunien, langattomien puhelimien ja Bluetooth-laitteiden aiheuttamista häiriöistä.

### **Liitäntäpiste**

Liitäntäpiste tai langaton liitäntäpiste (AP tai WAP) on laite, joka yhdistää langattomat tietoliikennelaitteet yhteen langattomien lähiverkkojen (WLAN) alueilla ja toimii WLAN-radiosignaalien päälähetin-vastaanottimena.

### **ADF**

Automaattinen asiakirjojen syöttölaite (ADF) on skannausyksikkö, joka syöttää alkuperäisen paperiarkin automaattisesti niin, että laite voi skannata osan paperista heti.

## **AppleTalk**

AppleTalk on Apple, Inc:n kehittämä protokollapaketti tietokoneiden verkkokäyttöä varten. Se sisältyi alkuperäiseen Macintosh-tietokoneeseen (1984), ja nyt Apple on siirtymässä TCP/ IP-verkkokäyttöön.

## **Bittisyvyys**

Tietokoneiden grafiikkatermi, joka kuvaa niiden bittien määrän, joita käytetään bittikarttakuvan yksittäisen kuvapisteen värin ilmaisemiseen. Mitä suurempi värisyvyys on, sitä laajempi valikoima eri värejä on käytettävissä. Kun bittien määrä kasvaa, mahdollisten värien määrästä tulee epäkäytännöllisen suuri värikarttaa varten. Yksibittistä väriä kutsutaan yleensä mustavalkoiseksi.

### **BMP**

Bittikarttagrafiikkamuoto, jota käyttää sisäisesti Microsoft Windowsin grafiikka-alijärjestelmä (GDI) ja jota käytetään yleisesti kyseisen ympäristön yksinkertaisena grafiikkatiedostona.

### **BOOTP**

Bootstrap Protocol. Verkkoprotokolla, jonka avulla verkon asiakaskone saa IP-osoitteensa automaattisesti. Tavallisesti tämä tehdään tietokoneiden tai niissä käytettävien käyttöjärjestelmien käynnistysprosessin aikana. BOOTP-palvelimet määrittävät IP-osoitteen kullekin asiakkaalle osoitevarannosta. BOOTP antaa "levyttömien

työasemien" hakea IP-osoitteen ennen minkään kehittyneen käyttöjärjestelmän lataamista.

## **CCD**

CCD (Charge Coupled Device) on laitteisto, joka mahdollistaa skannaustyön suorittamisen. CCD-lukitusmekanismia käytetään myös pitämään CCD-moduuli paikallaan niin, ettei laitteen siirtämisestä aiheudu vahinkoa.

### **Lajittelu**

Lajittelussa useita kopioita sisältävä työ tulostetaan erissä. Kun lajittelu on valittuna, laite tulostaa koko erän ennen lisäkopioiden tulostamista.

### **Ohjauspaneeli**

Ohjauspaneeli on litteä ja yleensä pystysuuntainen taso, jossa ohjaustai tarkkailutoiminnot näkyvät. Ohjauspaneeli on yleensä laitteen etuosassa.

### **Peitto**

Tulostustermi, jonka avulla mitataan väriaineen käyttöä tulostettaessa. Esimerkiksi viiden prosentin peitto tarkoittaa, että A4-kokoisesta paperista noin 5 % on tekstiä tai kuvia. Jos paperilla tai alkuperäisessä lähteessä on paljon tekstiä tai yksityiskohtaisia kuvia, peitto on suurempi, jolloin väriainettakin käytetään todellisen peiton verran.

### **CSV**

Pilkuin erotetut arvot (CSV). CSV on tiedostomuoto, jota käytetään tietojen vaihtamiseen eri sovellusten välillä. Tästä Microsoft Excelissä käytettävästä tiedostomuodosta on tullut alan tosiasiallinen standardi jopa muissa kuin Microsoftin ympäristöissä.

### **DADF**

DADF (Duplex Automatic Document Feeder) on skannausyksikkö, joka automaattisesti syöttää ja kääntää ympäri alkuperäisen paperiarkin niin, että laite voi skannata arkin molemmat puolet.

### **Oletus**

Arvo tai asetus, joka on käytössä, kun tulostin otetaan pakkauksestaan, nollataan tai alustetaan.

### **DHCP**

DHCP (Dynamic Host Configuration Protocol) on asiakas-palvelinverkkoprotokolla. DHCP-palvelin antaa käyttöön kokoonpanoparametrit, joita DHCP-asiakaskone tavallisesti pyytää voidakseen osallistua IP-verkkoon. DHCP tarjoaa myös mekanismin määrittää IP-osoitteita asiakasisännille.

#### **DIMM**

DIMM (Dual Inline Memory Module) on pieni piirilevy, joka sisältää muistia. DIMM tallentaa kaikki laitteen tiedot, kuten tulostustiedot ja vastaanotettujen faksien tiedot.

## **DLNA**

DLNA on lyhenne sanoista Digital Living Network Alliance. Se on standardi, jonka avulla kotiverkon laitteet voivat jakaa tietoa keskenään verkossa.

## **DNS**

DNS (Domain Name Server) on järjestelmä, joka tallentaa toimialueen nimiin liittyvät tiedot hajautettuun tietokantaan verkoissa, kuten Internetissä.

## **Matriisitulostin**

Matriisitulostin on tietokonetulostintyyppi, jossa tulostuspää liikkuu sivulla edestakaisin ja tulostaa iskemällä mustenauhaa paperia vasten kirjoituskonemaisesti.

### **DPI**

DPI (Dots Per Inch)eli pistettä tuumaa kohden on skannauksessa ja tulostuksessa käytettävän tarkkuuden mittayksikkö. Yleensä mitä suurempi DPI on, sitä suurempi on myös tarkkuus, tarkemmat yksityiskohdat kuvassa ja suurempi tiedostokoko.

## **DRPD**

Lyhenne sanoista eritellyn soittomallin havainnointi. Distinctive Ring on puhelinyritysten palvelu, jonka avulla käyttäjä voi käyttää yksittäistä puhelinlinjaa useisiin eri puhelinnumeroihin.

### **Kaksipuolisuus**

Mekanismi, joka kääntää paperiarkin automaattisesti toisin päin. Tällöin laite voi tulostaa (tai skannata) arkin molemmille puolille. Kaksipuolisuustoiminnolla varustetulla tulostimella voidaan tulostaa arkin molemmille puolille yhdellä tulostuskerralla.

## **Käyttömäärä**

Käyttömäärällä tarkoitetaan sivumäärää, joka ei vaikuta tulostimen suorituskykyyn kuukauteen. Yleensä tulostimen elinkaarta mitataan vuodessa tulostetuilla sivuilla. Elinkaarella tarkoitetaan tulostimen keskimääräistä tulostuskapasiteettia – tavallisesti takuuaikana. Jos käyttömäärä on esimerkiksi 48 000 sivua kuukaudessa ja työpäiviä on 20, tulostimen yläkäyttöraja on 2 400 sivua päivässä.

### **ECM**

ECM (Error Correction Mode) eli virheenkorjaustila on valinnainen lähetystila, joka sisältyy Class 1 -faksilaitteisiin tai -faksimodeemeihin. Se tunnistaa ja korjaa faksilähetysprosessissa joskus puhelinlinjan häiriöistä aiheutuvat virheet.

### **Emulointi**

Emulointi on tekniikka, jossa laite saa samat tulokset kuin toinen laite. Emulaattori toistaa järjestelmän toiminnot eri järjestelmässä siten, että toinen järjestelmä toimii ensimmäisen järjestelmän tavoin. Emulointi

keskittyy ulkoisen toiminnan tarkkaan toistamiseen toisin kuin simulointi, joka keskittyy usein simuloitavan järjestelmän sisäisen tilan abstraktiin malliin.

#### **Ethernet**

Ethernet on kehyspohjainen verkkotekniikka lähiverkkoja (LAN) varten. Se määrittää fyysisen kerroksen kytkennät ja signaalien lähettämisen sekä kehysformaatit ja protokollat OSI-mallin monipalvelujärjestelmäliittymän ohjaukselle (MAC) ja tietoyhteyskerrokselle. Ethernet on standardoitu yleensä IEEE 802.3 -standardiksi. Se on ollut yleisimmin käytettävä lähiverkkotekniikka aina 1990-luvulta lähtien.

## **EtherTalk**

Apple Computerin kehittämä protokollapaketti tietokoneiden verkkokäyttöä varten. Se sisältyi alkuperäiseen Macintosh-tietokoneeseen (1984), ja nyt Apple on siirtymässä TCP/ IP-verkkokäyttöön.

## **FDI**

FDI (Foreign Device Interface) on laitteen sisälle asennettava kortti, jonka avulla voidaan käyttää jotakin kolmannen osapuolen laitetta, kuten kolikoilla toimivaa laitetta tai kortinlukijaa. Kyseiset laitteet mahdollistavat maksullisen tulostuksen laitteella.

## **FTP**

FTP-tiedostonsiirtoprotokolla on yleisesti käytetty protokolla tiedostojen vaihtamiseen missä tahansa TCP/IP-protokollaa tukevassa verkossa, kuten Internetissä tai intranetissä.

### **Kiinnitysyksikkö**

Lasertulostimen osa, joka sulattaa väriaineen tulostusmateriaaliin. Se koostuu kuumennusrullasta ja lisärullasta. Sen jälkeen, kun väriaine on siirtynyt paperille, kiinnitysyksikkö varmistaa kuumuuden ja paineen avulla, että väriaine kiinnittyy paperiin pysyvästi. Tämän takia paperi on lämmin tullessaan ulos lasertulostimesta.

## **Yhdyskäytävä**

Yhteys tietokoneverkkojen välillä tai tietokoneverkon ja puhelinlinjan välillä. Se on myös hyvin suosittu, sillä se on tietokone tai verkko, joka mahdollistaa toisen tietokoneen tai verkon käytön.

### **Harmaasävy**

Harmaan eri sävyt, joita käytetään kuvan tummissa ja vaaleissa kohdissa, kun värikuva muunnetaan harmaasävyksi. Harmaan eri sävyjä käytetään kuvaamaan värikuvan eri värejä.

### **Rasteri**

Kuvatyyppi, jossa harmaasävyt simuloidaan vaihtelemalla pisteiden määrää. Erittäin voimakkaan värisillä alueilla on paljon pisteitä, ja vaaleammilla alueilla on vähemmän pisteitä.

### **HDD**

Kiintolevyasema (HDD) on pysyväismuistia käyttävä tallennuslaite, joka säilyttää digitaalisesti koodatut tiedot nopeasti pyörivien magneettisia pintoja sisältävien kiekkojen avulla.

### **IEEE**

Institute of IEEE (Electrical and Electronics Engineers) on kansainvälinen yleishyödyllinen ammattimainen organisaatio, jonka tavoitteena on tukea sähköön liittyvän tekniikan kehittämistä.

## **IEEE 1284**

1284-rinnakkaisporttistandardin kehittäjä on IEEE (Institute of Electrical and Electronics Engineers). "1284-B"-termi viittaa tiettyyn liitintyyppiin, joka on lisälaitteeseen (kuten tulostimeen) liitettävän rinnakkaiskaapelin päässä.

### **Intranet**

Yksityinen verkko, joka käyttää Internet-protokollia, verkkoyhteyksiä ja mahdollisesti yleistä puhelinverkkojärjestelmää, joiden avulla organisaatio jakaa turvallisesti osan tiedoistaan ja toiminnoistaan työntekijöidensä kanssa. Joskus tällä termillä tarkoitetaan vain kaikkein näkyvintä palvelua eli sisäistä Web-sivustoa.

## **IP-osoite**

IP-osoite (Internet Protocol -osoite) on yksilöllinen numerosarja, jonka avulla laitteet tunnistavat toisensa ja vaihtavat tietoja toistensa kanssa IP-standardia hyödyntävässä verkossa.

### **IPM**

Kuvaa minuutissa (IPM) on tapa mitata tulostimen nopeutta. Kuvaa minuutissa -nopeus ilmaisee, kuinka monta yksipuolista arkkia tulostin pystyy saamaan valmiiksi minuutissa.

### **IPP**

Internet-tulostusprotokolla (IPP) määrittää vakioprotokollan tulostamiselle sekä tulostustöiden, tulostusmateriaalin koon, tarkkuuden ja muiden kohteiden hallintaa varten. IPP-protokollaa voidaan käyttää paikallisesti tai Internetin välityksellä sadoille tulostimille. Se myös tukee käytönhallintaa, todennusta ja salausta, mikä tekee siitä aiempia ratkaisuja tehokkaamman ja turvallisemman tulostusratkaisun.

## **IPX/SPX**

IPX/SPX tulee sanoista Internet Packet Exchange/Sequenced Packet Exchange. Se on Novell NetWare -käyttöjärjestelmien käyttämä verkkoprotokolla. Sekä IPX että SPX tarjoavat TCP/IP:n kaltaisia yhteyspalveluita. IPX-protokolla on IP-protokollan kaltainen ja SPX-protokolla puolestaan TCP-protokollan kaltainen. IPX/SPX suunniteltiin pääasiassa lähiverkkoja varten, ja se on erittäin tehokas protokolla kyseiseen tarkoitukseen (sen suorituskyky on lähiverkossa yleensä parempi kuin TCP/IP:n).

## **ISO**

ISO (International Organization for Standardization) on kansainvälinen standardointiorganisaatio, joka koostuu kansallisten standardointiorganisaatioiden edustajista. ISO tuottaa maailmanlaajuisia teollisia ja kaupallisia standardeja.

## **ITU-T**

International Telecommunication Union on kansainvälinen organisaatio, joka on muodostettu kansainvälisten radio- ja puhelintietoliikenteiden standardointia ja säätelyä varten. Sen päätehtäviä ovat

radioliikenteeseen liittyvien asioiden standardointi ja määritys sekä eri maiden välisten, kansainväliset puhelut sallivien sopimusten organisoiminen. ITU-T:n merkintä -T ilmaisee puhelintietoliikennettä.

## **ITU-T No. 1 chart -kaavio**

Standardoitu ITU-T:n julkaisema testikaavio asiakirjafaksilähetyksiä varten.

#### **JBIG**

JBIG (Joint Bi-level Image Experts Group) on kuvanpakkausstandardi, jossa tarkkuus tai laatu ei heikkene. Se suunniteltiin binaarikuvien pakkaamiseen erityisesti faksikäyttöä varten, mutta sitä voidaan käyttää myös muille kuville.

### **JPEG**

JPEG (Joint Photographic Experts Group) on yleisimmin käytetty vakiomenetelmä valokuvamaisten kuvien hävikilliseen pakkaukseen. Se on World Wide Webissä käytetty valokuvien tallennus- ja siirtomuoto.

## **LDAP**

LDAP (Lightweight Directory Access Protocol) on verkkoprotokolla TCP/ IP:tä käyttävien hakemistopalveluiden kyselyiden ja muokkausten tekemiseen.

## **LED**

LED-merkkivalo (valodiodi) on puolijohdekomponentti, joka ilmoittaa laitteen tilan.

## **MAC-osoite**

MAC-osoite (monipalvelujärjestelmäliittymän ohjaus) on verkkosovittimeen liittyvä yksilöllinen tunnus. MAC-osoite on yksilöllinen 48-bittinen tunnus, joka on yleensä kirjoitettu pareiksi ryhmiteltyinä kahtenatoista heksadesimaalimerkkinä (esimerkiksi 00-00-0c-34-11-4e). Verkkokortin valmistaja on yleensä koodannut tämän osoitteen pysyvästi verkkokorttiin, ja sitä käytetään apuna reitittimille, jotka yrittävät paikantaa laitteita suurissa verkoissa.

### **MFP**

(MFP) Multi Function Peripheral eli monitoimilaite on toimistolaite, joka sisältää yhdessä fyysisessä kokonaisuudessa esimerkiksi tulostin-, kopiokone-, faksi- ja skanneritoiminnot.

### **MH**

MH (Modified Huffman) on pakkausmenetelmä, jolla vähennetään niiden tietojen määrää, jotka on lähetettävä faksilaitteiden välillä ITU-T T.4:n suositteleman kuvan siirtämiseksi. MH on koodikirjapohjainen ajopituuden koodauskaavio, joka tiivistää tehokkaasti tyhjän tilan. Koska useimmat faksit koostuvat enimmäkseen tyhjästä tilasta, tämä pienentää useimpien faksien lähetysaikaa.

### **MMR**

MMR (Modified Modified READ) on ITU-T T.6:n suosittelema pakkausmenetelmä.
# **Modeemi**

Modeemi on laite, joka moduloi äänen digitaalisten tietojen koodaamista varten ja myös poistaa kyseisen moduloinnin siirrettyjen tietojen koodauksen poistamista varten.

# **MR**

MR (Modified Read) on ITU-T T.4:n suosittelema pakkausmenetelmä. MR koodaa ensimmäisen skannatun rivin käyttämällä MH-pakkausmenetelmää. Seuraavaa riviä verrataan ensimmäiseen ja erot määritetään, minkä jälkeen erot koodataan ja lähetetään.

### **NetWare**

Novell, Inc:n kehittämä verkkokäyttöjärjestelmä. Siinä käytettiin aluksi yhteistyömoniajoa eri palveluiden suorittamiseen tietokoneessa, ja verkkoprotokollat perustuivat tyypilliseen Xerox XNS -pinoon. Nykyään NetWare tukee TCP/IP:tä sekä IPX/SPX:ää.

# **OPC**

OPC (orgaaninen valojohde) on mekanismi, joka tekee tulosteesta näennäiskuvan lasertulostimen lasersäteen avulla. OPC-rumpu on yleensä vihreä tai harmaa ja sylinterinmuotoinen.

Kuvayksikkö, joka sisältää rummun, kuluu hitaasti joutuessaan kosketuksiin väriainekasetin harjan, puhdistusmekanismin ja paperin kanssa tulostinta käytettäessä, joten se tulee vaihtaa säännöllisesti.

## **Alkuperäiset**

Alkuperäiset ovat esimerkki kohteesta, kuten asiakirjasta, valokuvasta tai tekstistä, joka kopioidaan, toisinnetaan tai käännetään tuottamaan muita kohteita mutta jota ei itseään ole kopioitu tai johdettu jostakin muusta.

# **OSI**

OSI (Open Systems Interconnection) on ISO (International Organization for Standardization) -järjestön kehittämä tietoliikennemalli. OSI tarjoaa standardoidun ja modulaarisen lähestymistavan verkkosuunnitteluun; OSI jakaa vaaditun joukon monimutkaisia funktioita hallittaviksi, itsenäisiksi ja toiminnallisiksi kerroksiksi. Kerrokset ovat ylhäältä alas katsottuna sovellus, esitys, istunto, siirto, verkko, tietoyhteys ja fyysinen.

#### **PABX**

PABX (automaattinen tilaajavaihde) on yksityisessä yrityksessä käytössä oleva automaattinen puhelinvaihdejärjestelmä.

# **PCL**

PCL (tulostimen komentokieli) on HP:n tulostinprotokollaksi kehittämä Page Description Language (PDL) -kieli, josta on tullut alan standardi. Alun perin varhaisia mustesuihkutulostimia varten kehitetty PCL on julkaistu eri tasoisina lämpö-, matriisi- ja lasertulostimia varten.

#### **PDF**

PDF (Portable Document Format) on Adobe Systemsin kehittämä tiedostomuoto kaksiulotteisille asiakirjoille. PDF on laitteistosta ja tarkkuudesta riippumaton tiedostomuoto.

# **PostScript**

PS (PostScript) on sivun kuvauskieli ja ohjelmointikieli, jota käytetään pääasiassa sähköisissä ja tietokoneavusteisissa julkaisujärjestelmissä. PS-kieltä käytettäessä ajetaan käännösohjelma, joka luo kuvan.

# **Tulostinohjain**

Tulostinohjain on ohjelma, jota käytetään komentojen lähettämiseen ja tietojen siirtämiseen tietokoneesta tulostimeen.

# **Tulostusmateriaali**

Tulostusmateriaalit ovat materiaaleja, kuten paperi, kirjekuoret, tarrat ja kalvot, joita tulostimessa, skannerissa, faksissa tai kopiokoneessa käytetään.

#### **PPM**

Tarkoittaa sivua minuutissa (PPM). Sillä mitataan, miten nopeasti tulostin toimii. Se tarkoittaa sitä, kuinka monta sivua tulostin saa valmiiksi yhdessä minuutissa.

## **PRN-tiedosto**

PRN-tiedosto on laiteohjaimen liitäntä, jonka avulla ohjelmisto vaihtaa tietoja laiteohjaimen kanssa tekemällä useita tehtäviä helpottavia järjestelmäkutsuja.

# **Protokolla**

Käytäntö tai standardi, joka mahdollistaa yhteyden, tietoyhteyden ja tiedonsiirron kahden tietojenkäsittelyn päätepisteen välillä tai ohjaa sitä.

#### **PS**

Katso PostScript.

# **PSTN**

PSTN (yleinen valintainen puhelinverkko) on maailman julkisten puhelinverkkojen verkko, joka reititetään yleensä vaihteen kautta.

# **RADIUS**

RADIUS (Remote Authentication Dial In User Service) on etäkäyttäjien todennukseen ja kirjaamiseen tarkoitettu protokolla. RADIUS mahdollistaa todennustietojen – kuten käyttäjätunnusten ja salasanojen – keskitetyn hallinnan AAA-menetelmällä (todennus, valtuutus ja kirjaus) verkkoyhteyksien hallinnointia varten.

#### **Tarkkuus**

Tarkkuus tarkoittaa kuvan terävyyttä, joka mitataan pisteinä tuumaa kohden (DPI). Mitä suurempi dpi-arvo on, sitä parempi on myös tarkkuus.

#### **SMB**

SMB (Server Message Block) on verkkoprotokolla, jota käytetään pääosin tiedostojen, tulostinten, sarjaporttien ja sekalaisen tiedonsiirron jakamiseen verkon solmujen välillä. Se tarjoaa myös todennetun prosessienvälisen tietoliikennemekanismin.

## **SMTP**

SMTP-yhteyskäytäntö (Simple Mail Transfer Protocol) on Internet-sähköpostinvälityksen standardi. SMTP on suhteellisen yksinkertainen tekstipohjainen protokolla, jossa määritetään vähintään yksi viestin vastaanottaja, minkä jälkeen viestin teksti siirretään. Se on asiakas-palvelinprotokolla, jossa asiakas lähettää sähköpostiviestin palvelimeen.

# **SSID**

SSID (Service Set Identifier) on langattoman lähiverkon (WLAN) nimi. Kaikki WLAN-verkon langattomat laitteet käyttävät samaa SSID-tunnusta viestiessään keskenään. SSID-tunnuksissa erotellaan isot ja pienet kirjaimet, ja niiden enimmäispituus on 32 merkkiä.

# **Aliverkon peite**

Aliverkon peitettä käytetään yhdessä verkko-osoitteen kanssa määrittämään, mikä osa osoitetta on verkko-osoite ja mikä osa on isäntäosoite.

## **TCP/IP**

TCP (Transmission Control Protocol) ja IP (Internet Protocol) muodostavat tietoliikenneprotokollajoukon, joka toteuttaa protokollapinon, jossa Internet ja useimmat kaupalliset verkot toimivat.

## **TCR**

TCR (Transmission Confirmation Report) tarkoittaa lähetyksen vahvistusraporttia ja sisältää kunkin lähetyksen tiedot, kuten työn tilan, lähetyksen tuloksen ja lähetettyjen sivujen määrän. Tämä raportti voidaan määrittää tulostumaan kunkin työn jälkeen tai vain epäonnistuneiden lähetysten jälkeen.

# **TIFF**

TIFF (Tagged Image File Format) on vaihtelevaa tarkkuutta käyttävä bittikarttakuvamuoto. TIFF kuvaa tavallisesti skannerista tulevat kuvatiedot. TIFF-kuvat pystyvät käyttämään tiedostoon sisältyvän kuvan ominaisuudet määrittäviä tunnisteita eli avainsanoja. Tätä joustavaa ja ympäristöstä riippumatonta muotoa voidaan käyttää kuville, jotka ovat peräisin eri kuvankäsittelysovelluksista.

#### **Väriainekasetti**

Eräänlainen väriainetta sisältävä pullo laitteen, kuten tulostimen, sisällä. Väriaine on jauhetta, jota käytetään lasertulostimissa ja kopiokoneissa ja joka tuottaa tekstin sekä kuvat paperitulosteeseen. Kiinnitysyksikön tuottama kuumuus/paine kuumentavat väriaineen, jolloin se sulaa ja kiinnittyy paperin kuituihin.

#### **TWAIN**

TWAIN on skannereita ja ohjelmistoja koskeva standardi. Käytettäessä TWAIN-yhteensopivaa skanneria TWAIN-yhteensopivan ohjelman kanssa skannaus voidaan käynnistää sovelluksesta. TWAIN on Microsoft Windows- ja Apple Macintosh -käyttöjärjestelmissä käytettävä kuvankaappauksen sovellusliittymä.

# **UNC-polku**

UNC (Uniform Naming Convention) eli yhdenmuotoinen nimeämiskäytäntö on vakiotapa käyttää jaettuja verkkoresursseja

Windows NT:ssä ja muissa Microsoft-tuotteissa. UNC-polun muoto on seuraavanlainen:

\\<palvelimen\_nimi>\<jaetun\_resurssin\_nimi>\<lisähakemisto>

## **URL**

URL (Uniform Resource Locator) on Internetissä olevien tiedostojen ja resurssien yleinen osoite. Osoitteen ensimmäinen osa kertoo, mitä protokollaa tulee käyttää, ja toinen osa määrittää IP-osoitteen tai sen toimialuenimen, jolla resurssi sijaitsee.

## **USB**

USB (Universal Serial Bus) on liitäntästandardi, jonka on kehittänyt USB Implementers Forum, Inc. Sen avulla liitetään toisiinsa tietokoneita ja lisälaitteita. USB on suunniteltu liittämään tietokoneen yksittäinen USB-portti samanaikaisesti useaan lisälaitteeseen, joten se eroaa tässä suhteessa rinnakkaisportista.

#### **Vesileima**

Vesileima on paperissa oleva tunnistettava kuva tai kuvio, joka näkyy vaaleampana valossa tarkasteltuna. Vesileimat keksittiin Italian Bolognassa vuonna 1282. Niiden avulla paperinvalmistajat ovat merkinneet tuotteensa, ja lisäksi niitä on käytetty postimerkeissä, seteleissä ja muissa virallisissa asiakirjoissa väärentämisen vaikeuttamiseksi.

## **WEP**

WEP (Wired Equivalent Privacy) on tietoturvaprotokolla, joka on määritelty IEEE 802.11 -standardissa ja joka tarjoaa samantasoinen suojauksen kuin langallisessa lähiverkossa. WEP suojaa tiedot salaamalla ne radiotaajuisina siten, että tiedot suojataan samalla, kun niitä lähetetään pisteestä toiseen.

#### **WIA**

WIA (Windows Imaging Architecture) on kuvankäsittelyarkkitehtuuri, joka sisältyi alun perin Windows Me:hen ja Windows XP:hen. Skannaus voidaan käynnistää näissä käyttöjärjestelmissä, kun käytössä on WIA-yhteensopiva skanneri.

#### **WPA**

WPA (Wi-Fi Protected Access) on järjestelmäluokka, joka suojaa langattomia (Wi-Fi) tietokoneverkkoja ja joka luotiin parantamaan suojauksen tasoa WEP-suojaukseen verrattuna.

#### **WPA-PSK**

WPA-PSK (WPA Pre-Shared Key) on WPA:n erityistila, joka on tarkoitettu sekä pienyritys- tai kotikäyttäjille. Jaettu avain eli salasana määritetään langattomalle liitäntäpisteelle (WAP) ja mille tahansa langattomalle kannettavalle tai työpöytälaitteelle. WPA-PSK luo yksilöllisen avaimen jokaiselle langattoman työaseman ja siihen liittyvän langattoman liitäntäpisteen väliselle istunnolle. Tämä tehostaa suojausta.

#### **WPS**

WPS (Wi-FI Protected Setup) on langattoman kotiverkon perustamisen standardi. Jos langaton liitäntäpiste tukee WPS-toimintoa, voit määrittää langattoman verkkoyhteyden helposti ilman tietokonetta.

# **XPS**

XPS (XML Paper Specification) on Page Description Language (PDL) -kielen määritelmä ja uusi asiakirjamuoto, jossa on hyödyllisiä ominaisuuksia Microsoftin kehittämille siirrettäville asiakirjamuodoille ja sähköisille asiakirjamuodoille. Se on XML-pohjainen määritelmä, joka perustuu uuteen tulostuspolkuun ja vektoripohjaiseen, laitteesta riippumattomaan asiakirjamuotoon.

# Hakemisto

# **A**

asiakirjan prosenttiarvon muuttaminen *[41](#page-40-0)*

asiakirjan tulostaminen Linux *[45](#page-44-0)* Macintosh *[43](#page-42-0)*

# **E**

esitystapa *[17](#page-16-0)*

# **J**

juliste tulostaminen *[40](#page-39-0)*

# **K**

kaksipuolinen tulostus manuaalinen tulostinohjain *[41](#page-40-1)*

#### kasetti

leveyden ja pituuden säätäminen *[33](#page-32-0)* paperikasetin koon muuttaminen *[33](#page-32-0)* paperin lisääminen käsisyöttötasoon *[34](#page-33-0)*

#### käsisyöttötaso

erikoismateriaalin käyttö *[35](#page-34-0)* käyttövihjeitä *[34](#page-33-1)* lisääminen *[34](#page-33-0)*

# **L**

laitteen puhdistaminen *[52](#page-51-0)*

laitteen sijoittaminen *[26](#page-25-0)* etäisyys *[26](#page-25-0)*

#### Linux

järjestelmävaatimukset *[27](#page-26-0)* tulostaminen *[45](#page-44-0)* tulostimen ominaisuudet *[45](#page-44-1)* tuotepakettiin kuuluvat ohjelmistot *[26](#page-25-1)* unifled driver configurator *[49](#page-48-0)* USBkaapelilla kytkettyjen laitteiden ohjaimien asennus *[29](#page-28-0)* yleiset Linuxongelmat *[62](#page-61-0)*

#### lisääminen

erikoismateriaali *[35](#page-34-0)* lisääminen paperikasettiin 1 *[34](#page-33-2)* paperin lisääminen käsisyöttötasoon *[34](#page-33-0)*

# **M**

määräystiedot *[11](#page-10-0)*

#### Macintosh

järjestelmävaatimukset *[27](#page-26-1)* laitteen paikallinen jakaminen *[31](#page-30-0)* tulostaminen *[43](#page-42-0)* tuotepakettiin kuuluvat ohjelmistot *[26](#page-25-2)* USBkaapelilla kytkettyjen laitteiden ohjaimien asennus *[29](#page-28-1)* yleiset Macintoshongelmat *[62](#page-61-1)*

Merkkivalo tilan merkkivalon merkitys *[24](#page-23-0)*

# **N**

näkymä edestä *[21](#page-20-0)* näkymä takaa *[22](#page-21-0)*

# **O**

ohjauspaneeli *[23](#page-22-0)*

ohjeen käyttäminen *[40](#page-39-1)*

ominaisuudet *[19](#page-18-0)*

laitteen ominaisuudet *[65](#page-64-0)* tulostinohjain *[38](#page-37-0)* tulostusmateriaalin ominaisuus *[67](#page-66-0)* tuotepakettiin kuuluva ohjelmisto *[26](#page-25-3)* virransäästöominaisuuden käyttäminen *[32](#page-31-0)*

ongelmat paperinsyöttöongelmat *[56](#page-55-0)*, *[57](#page-56-0)* tulostuslaatuongelmat *[59](#page-58-0)*

# **P**

peitteen tulostaminen luominen *[42](#page-41-0)* poistaminen *[42](#page-41-1)* tulostaminen *[42](#page-41-2)*

peitteiden käyttäminen Windowsissa *[42](#page-41-3)*

puhdistaminen sisäpuoli *[52](#page-51-1)* ulkopuoli *[52](#page-51-2)*

# **S**

säätö

kasetin koko *[32](#page-31-1)* sanasto *[70](#page-69-0)* service contact numbers *[68](#page-67-0)* Smart Panel yleistiedot *[48](#page-47-0)* Suosikitasetukset tulostus *[39](#page-38-0)*

# **T**

tarvikkeet saatavissa olevat tarvikkeet *[63](#page-62-0)* tilaaminen *[63](#page-62-0)* väriainekasetin arvioitu käyttöikä *[53](#page-52-0)* väriainekasetin vaihtaminen *[63](#page-62-1)*

tekniset tiedot tulostusmateriaali *[67](#page-66-0)* yleiset *[65](#page-64-0)*

tukos paperin poistaminen *[55](#page-54-0)* vihjeitä paperitukosten välttämiseksi *[54](#page-53-0)*

tulostaminen asiakirjan sovittaminen valittuun paperikokoon *[41](#page-40-2)* asiakirjan tulostaminen Windows *[38](#page-37-1)* juliste *[40](#page-39-0)* Linux *[45](#page-44-0)* Macintosh *[43](#page-42-0)* tiedostoon tulostaminen *[43](#page-42-1)* tulostuksen oletusasetusten muuttaminen *[43](#page-42-2)* tulostus paperin molemmille puolille Windows *[41](#page-40-1)* useiden sivujen tulostaminen yhdelle arkille Macintosh *[44](#page-43-0)* Windows *[40](#page-39-2)*

tulostetuki *[37](#page-36-0)*

tulostimen ominaisuudet Linux *[45](#page-44-1)*

tulostinohjain ominaisuudet *[38](#page-37-2)*

tulostusmateriaali esipainettu paperi *[37](#page-36-1)* kalvo *[36](#page-35-0)* kirjekuori *[36](#page-35-1)* kirjelomake *[37](#page-36-1)*

kortit *[37](#page-36-2)* ohjeita *33* oletusk[asetin ja paperin määrittäminen](#page-32-1) tietokone *[32](#page-31-2)* tarrat *[36](#page-35-2)* tulostetuki *[67](#page-66-0)*

tulostustarkkuus määrittäminen Macintosh *[44](#page-43-1)*

turvallisuus

merkinnät *[6](#page-5-0)* tiedot *[6](#page-5-1)*

# **U**

USBkaapeli ohjaimen asentaminen *[28](#page-27-0)* useiden sivujen tulostaminen arkille Macintosh *[44](#page-43-0)* Windows *[40](#page-39-2)*

# **V**

varaosat *[63](#page-62-2)*

väriainekasetti arvioitu käyttöikä *[53](#page-52-0)* kasetin vaihtaminen *[63](#page-62-1)* käsittelyohjeita *53* muut kuin Sam[sungin ja uudelleen täytetyt](#page-52-1)  *[53](#page-52-2)* säilyttäminen *53* väriaineen ja[kaminen tasaisesti](#page-52-3) *[54](#page-53-1)*

vesileima

luominen *[41](#page-40-3)* muokkaaminen *[42](#page-41-4)* poistaminen *[42](#page-41-5)* tulostaminen *[41](#page-40-4)*

vesileimojen käyttäminen Windowsissa *[41](#page-40-5)*

vihkojen tulostaminen *[40](#page-39-3)*

vihkot *[40](#page-39-3)*

virran kytkeminen laitteeseen *[25](#page-24-0)*

virransäästötila virransäästötilan käyttäminen *[32](#page-31-0)*

# **W**

Windows järjestelmävaatimukset *[27](#page-26-2)* laitteen paikallinen jakaminen *[30](#page-29-0)* tulostaminen *38* tuotepakettiin [kuuluva ohjelmisto](#page-37-3) *[26](#page-25-4)* USBkaapelilla kytkettyjen laitteiden ohjaimien asennus *[28](#page-27-0)*

yleiset Windowsongelmat *[61](#page-60-0)*